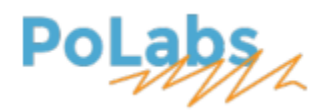

# PoScope4

## **Manuel de l'utilisateur**

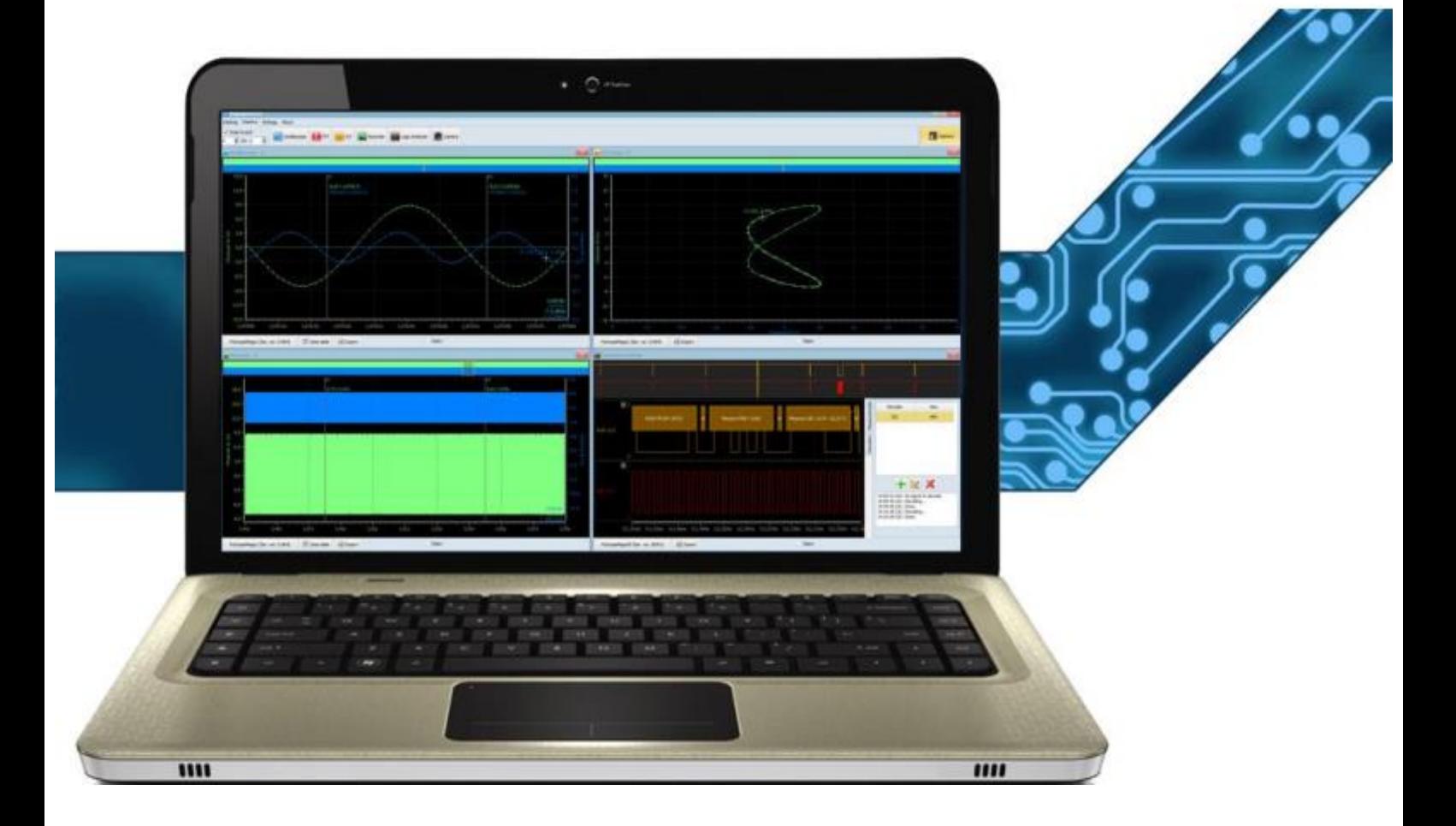

**PoScope version : 2.9**

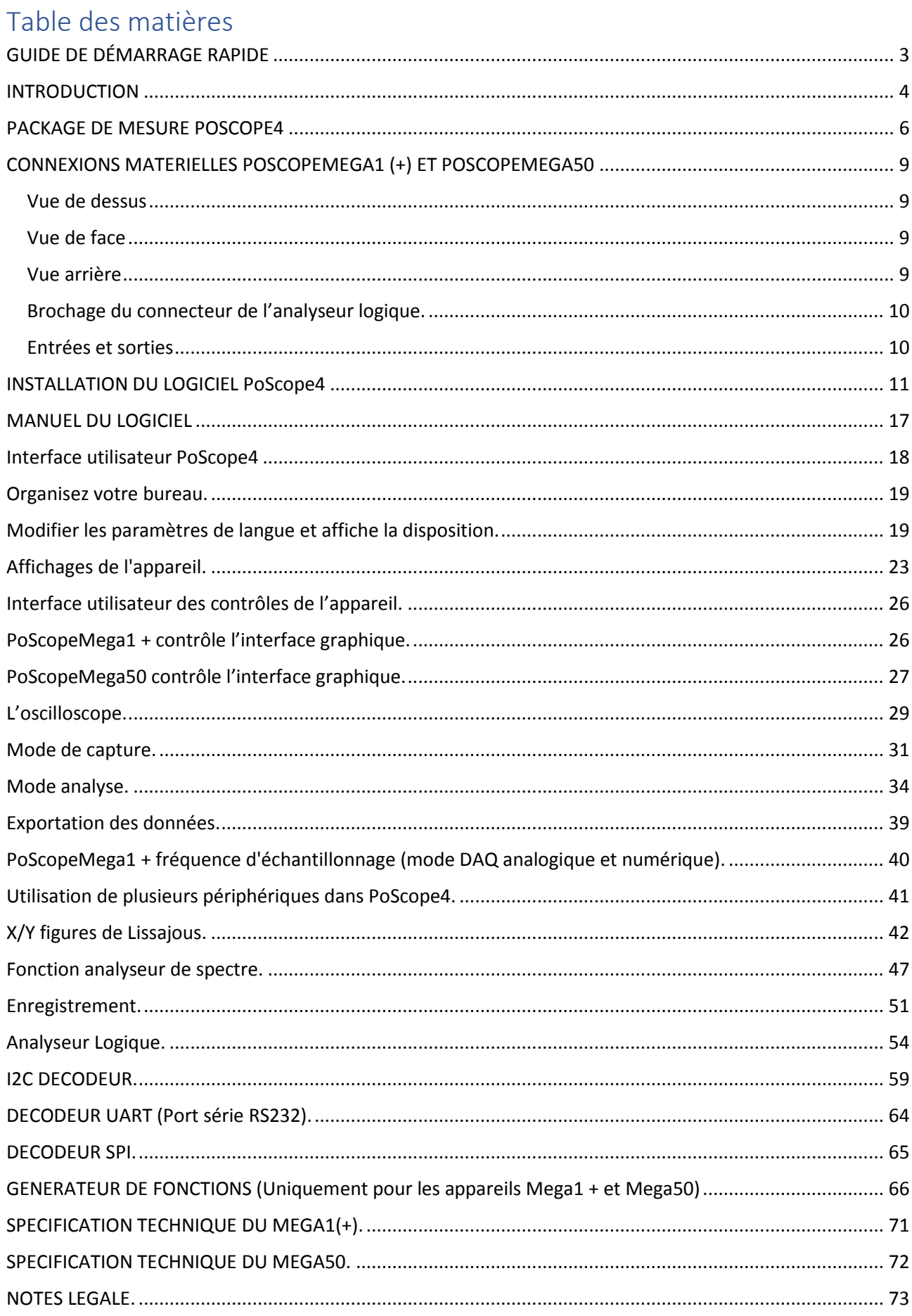

 $\mathbf{1}$ 

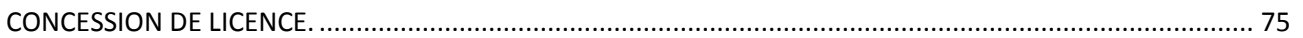

## <span id="page-3-0"></span>**GUIDE DE DÉMARRAGE RAPIDE**

ÉTAPE 1 **TÉLÉCHARGER ET INSTALLER LE LOGICIEL**

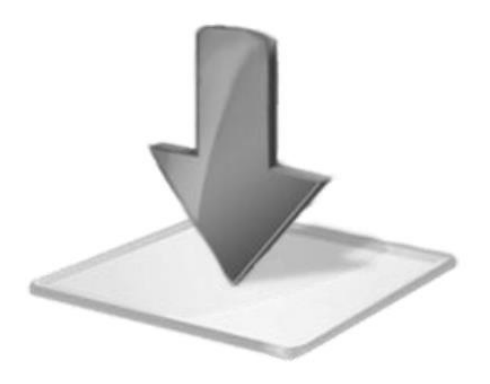

ÉTAPE 2 **BRANCHEZ VOTRE APPAREIL EN USB**

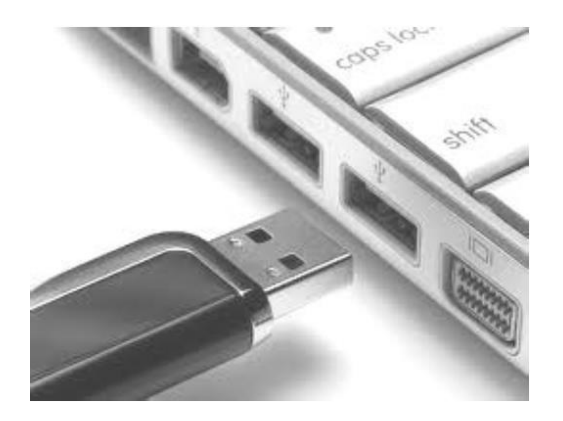

ÉTAPE 3 **CONNECTEZ LA SONDE À VOTRE APPAREIL**

ÉTAPE 4 **COMMENCEZ À UTILISER VOTRE APPAREIL**

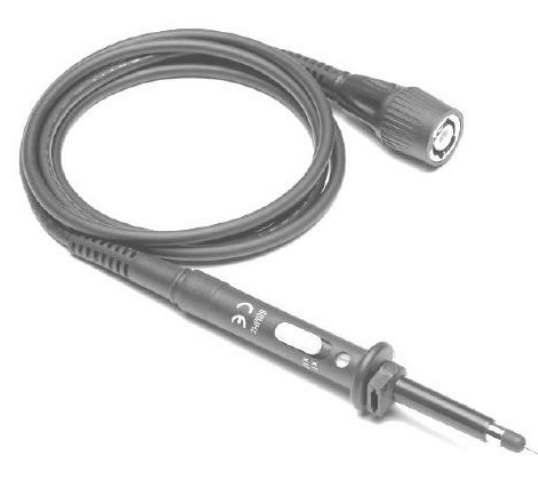

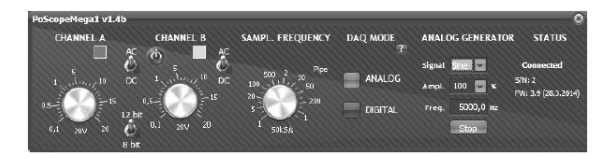

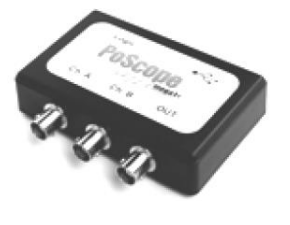

#### **Configuration requise (recommandée):**

**OS**: Windows10/Windows8/Windows 7/Vista/XP (32 or 64 bit) **CPU**: Intel Core2 ou processeur équivalent **RAM**: 4GB **Carte écran**: Windows display adapter capable of 1024x768 with True Color capabilities. **Espace disque libre**: 1GB **Au moins un USB 2.0**

## <span id="page-4-0"></span>**INTRODUCTION**

#### **Cher client!**

Merci d'avoir choisi nos produits. Nous avons préparé ce manuel pratique pour vous permettre de mieux connaître votre nouvel appareil et votre nouveau logiciel. Si vous avez acheté un appareil de mesure (PoScopeMega1 + ou PoScopeMega50), le package contient également:

- 2 PoProbe 60 (sonde 60 MHz),
- 1 PoProbe L2 (sonde Logic Analyzer DB-25),
- 1 Câble USB standard.

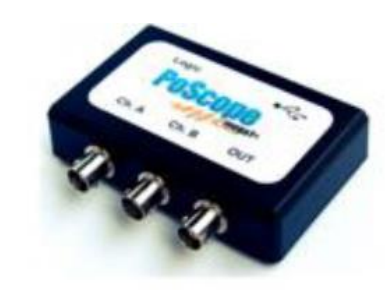

## PoScope Mega1+ or PoScope Mega50

## **Bundle package**

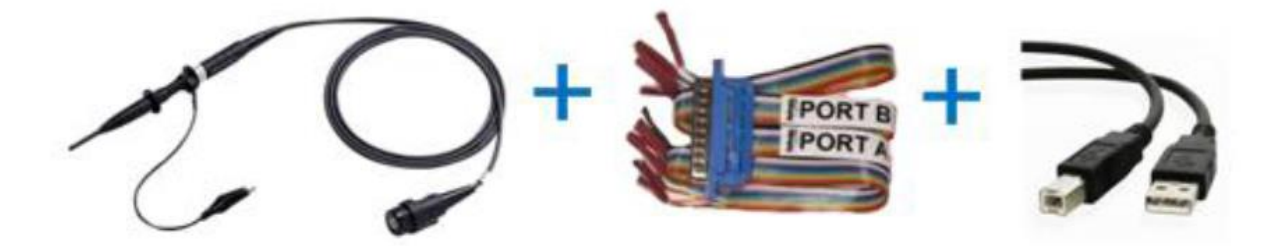

**Veuillez noter que tous les appareils sont alimentés via une connexion USB.**

Nous fournissons des logiciels gratuits (y compris les pilotes) et des mises à jour pour tous nos appareils PoScope et vous pouvez toujours les télécharger à partir de notre site We[b www.poscope.com.](www.poscope.com) Installez-le simplement sur votre PC, puis connectez le périphérique plug & play et vous êtes prêt! En plus de mesurer les signaux électriques, votre nouvel appareil peut effectuer d'autres tâches. Par exemple, vous pouvez enregistrer vos mesures, utiliser l'appareil pour l'analyse spectrale, déchiffrer les protocoles de communication numériques les plus connus, et même analyser des circuits numériques avec un analyseur logique à 16 canaux facile à utiliser. PoScopeMega1 + et PoScopeMega50 comprennent un générateur de fonctions capable de générer des formes d'onde utilisées couramment, nécessaires pour diverses tâches de conception et de débogage électroniques.

Notre chaîne YouTube fournit un accès à de nombreux tutoriels sur l'utilisation de votre appareil et de vos logiciels. Rendez-nous visite sur YouTube:<www.youtube.com/poscopelabs>

Si vous rencontrez toujours des difficultés avec l'appareil ou si vous avez d'autres questions, n'hésitez pas à utiliser notre système d'assistance sur le lien suivant: [http://support.poscope.com](http://support.poscope.com/)

Cordialement,

**PoScope TEAM**

#### **Traduction ON4LAU**

## <span id="page-6-0"></span>**PACKAGE DE MESURE POSCOPE4**

**Le package de mesure PoScope comprend:**

• **Matériel PoScope (PoScopeMega1, PoScopeMega1 +, PoScopeMega50, PoRef216UI, PoRef216U-50V, etc.),**

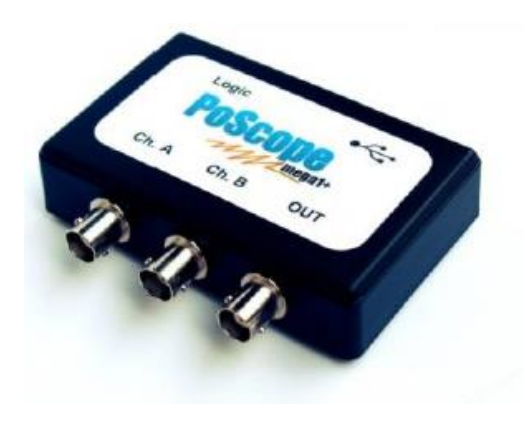

• **Logiciel PoScope4**

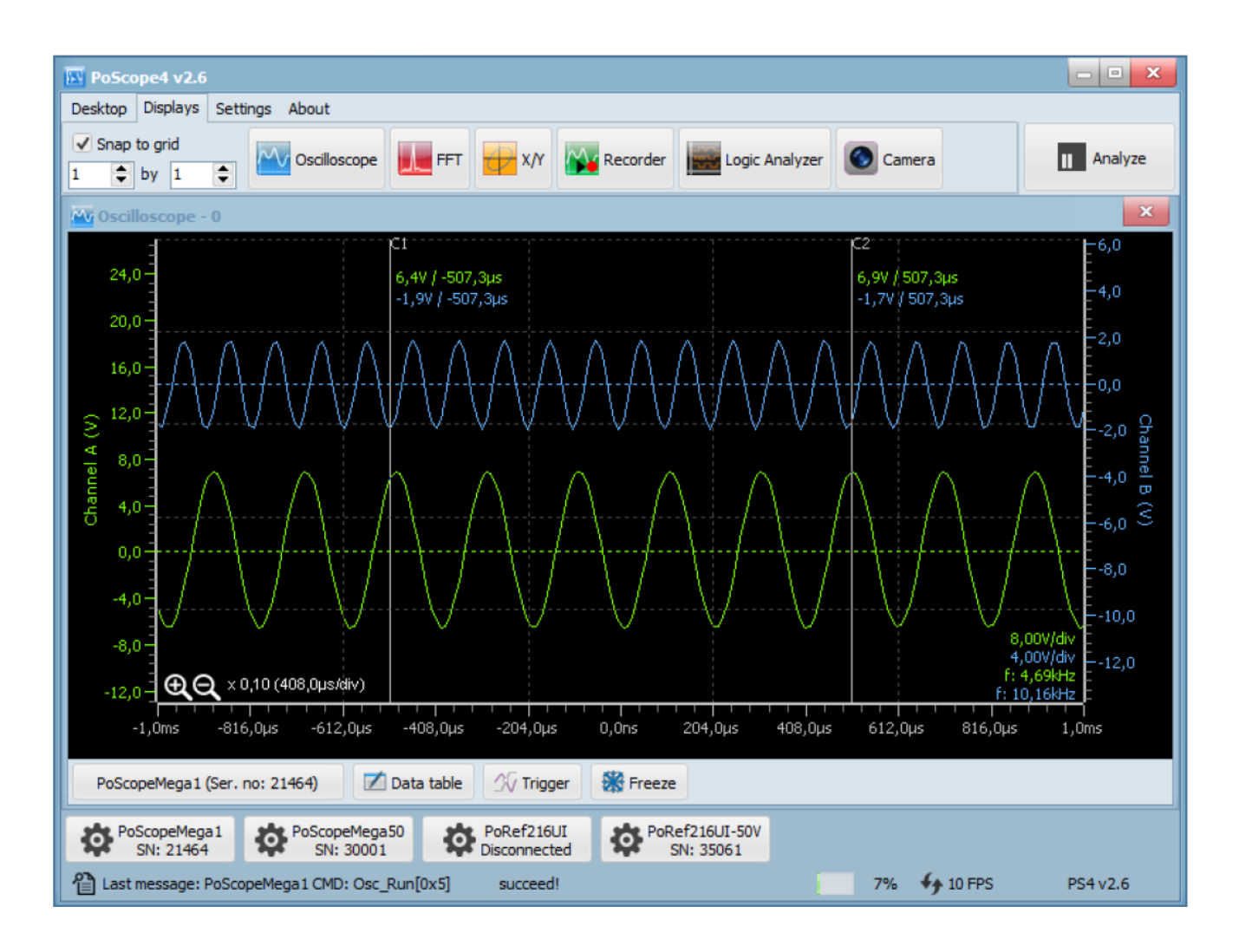

#### POSCOPE4 AND MEGA1+ Manuel de l'utilisateur

Chaque périphérique / matériel pris en charge dans PoScope4 possède une interface graphique de contrôle dédiée dans l'environnement PoScope4 qui est utilisée à des fins de contrôle et de configuration. Les dispositifs de mesure actuellement pris en charge sont PoScopeMega1, PoScopeMega1 +, PoScopeMega50. Outre les appareils de mesure, nous proposons également des générateurs de tension / courant PoRef216UI et PoRef216U-50V.

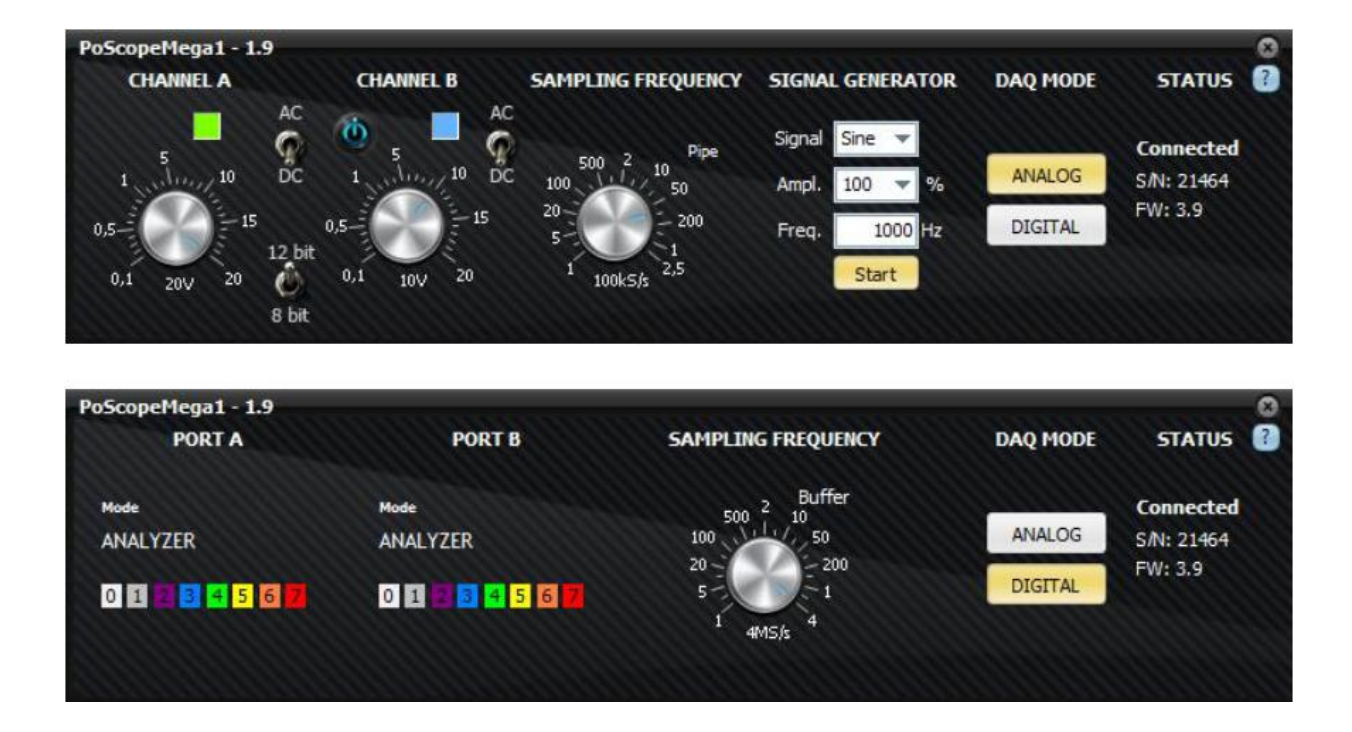

• **PoScopeMega1 / PoScopeMega1 + interface graphique de contrôle**

• **Interface graphique de contrôle PoScopeMega50**

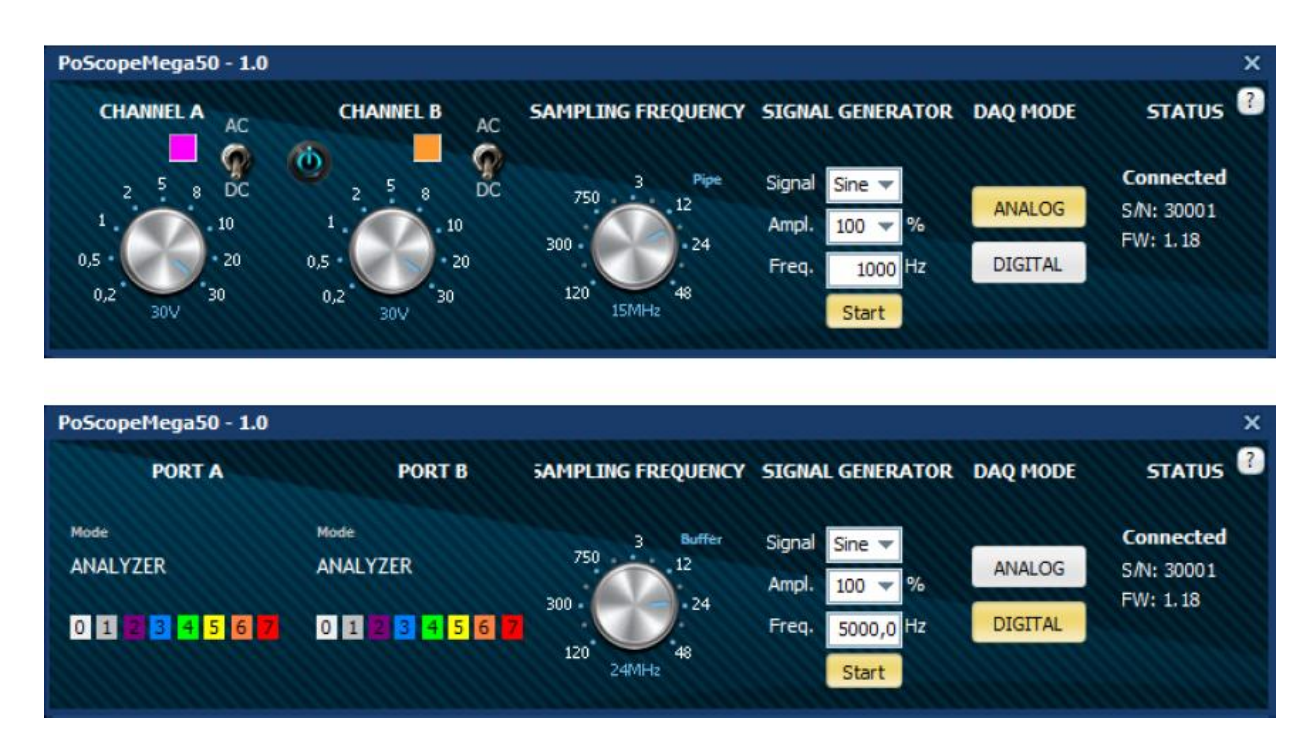

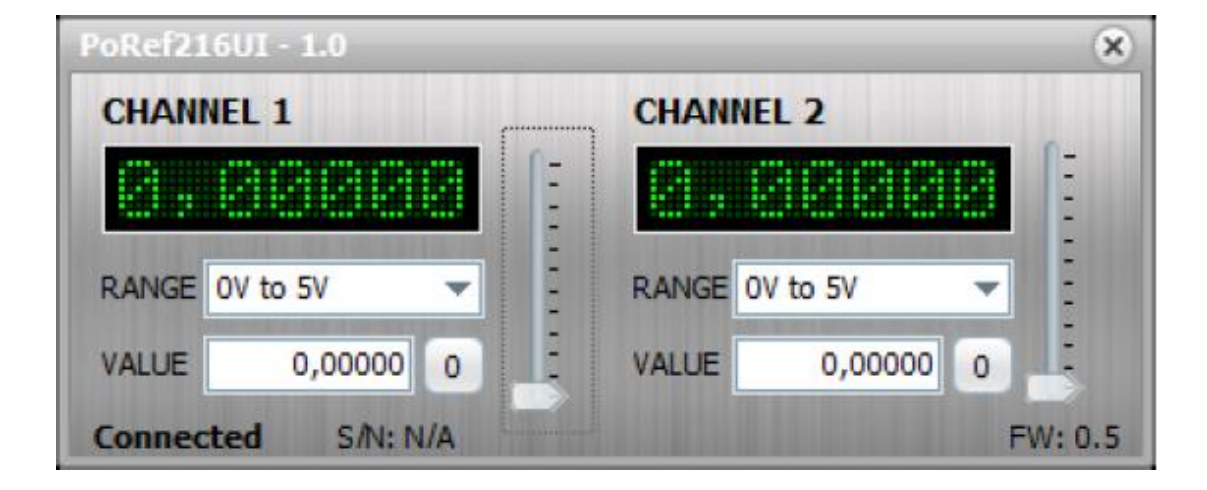

• **Interface graphique de contrôle PoRef216UI**

• **Interface graphique de contrôle PoRef216U-50V** 

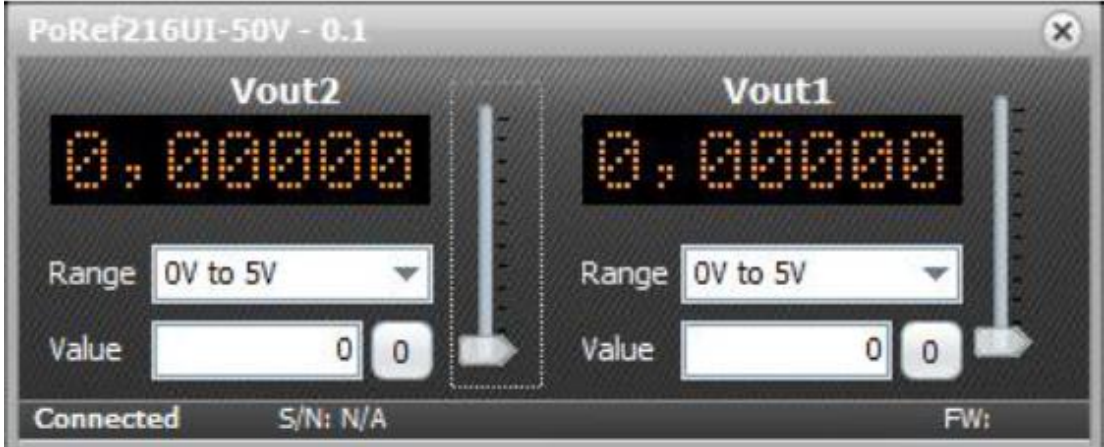

#### <span id="page-9-0"></span>**CONNEXIONS MATERIELLES POSCOPEMEGA1 (+) ET POSCOPEMEGA50**

PoScope Mega 1 (sans générateur de signal BNC), PoScopeMega1 +, PoScop

#### <span id="page-9-1"></span>Vue de dessus

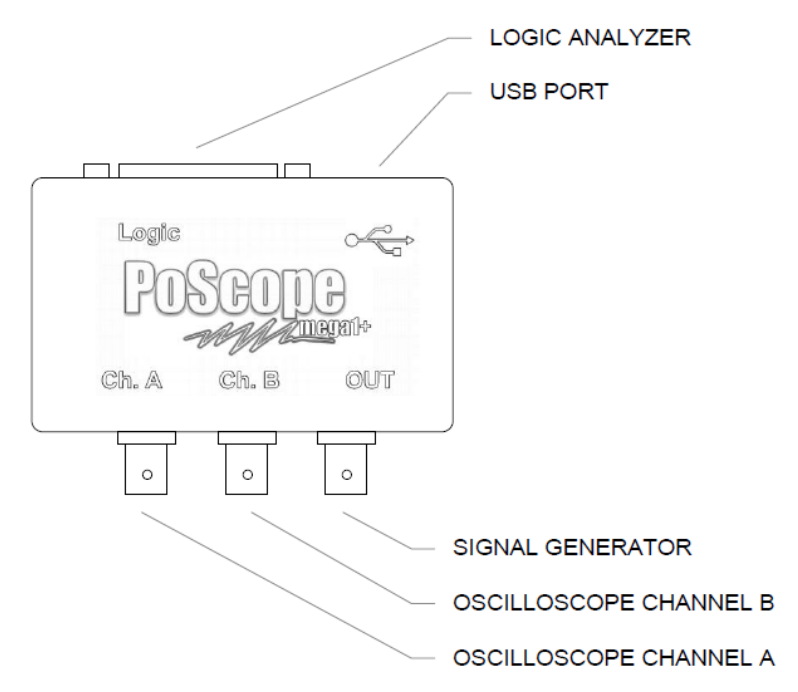

#### <span id="page-9-2"></span>Vue de face

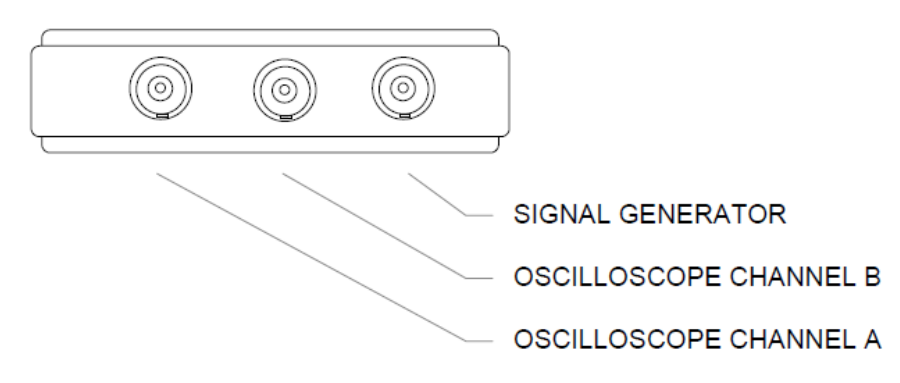

### <span id="page-9-3"></span>Vue arrière

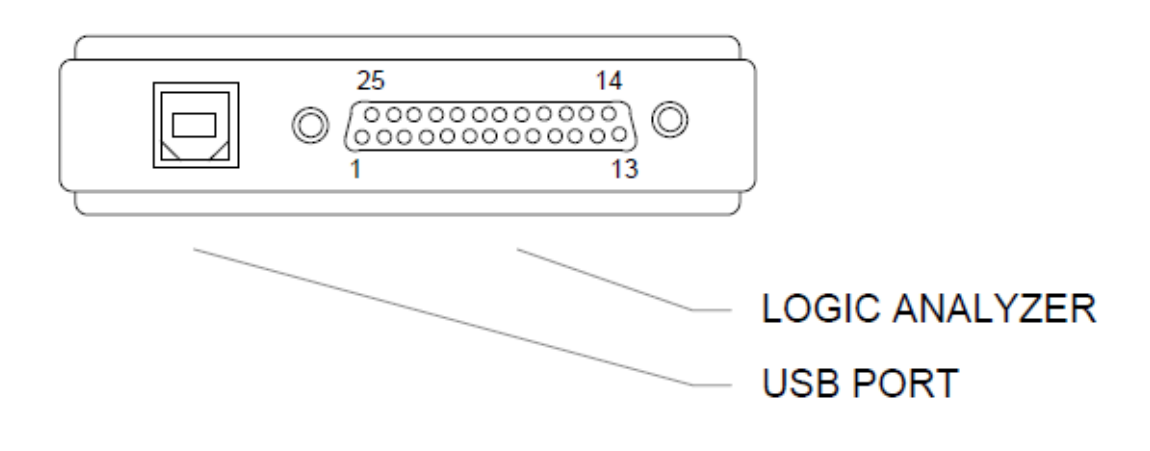

## <span id="page-10-0"></span>Brochage du connecteur de l'analyseur logique.

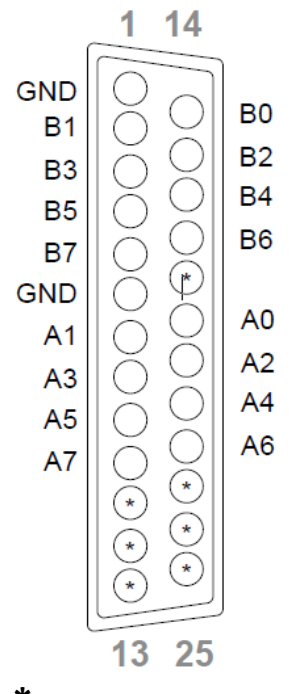

**\* Ne sont pas utilisées.**

## <span id="page-10-1"></span>Entrées et sorties

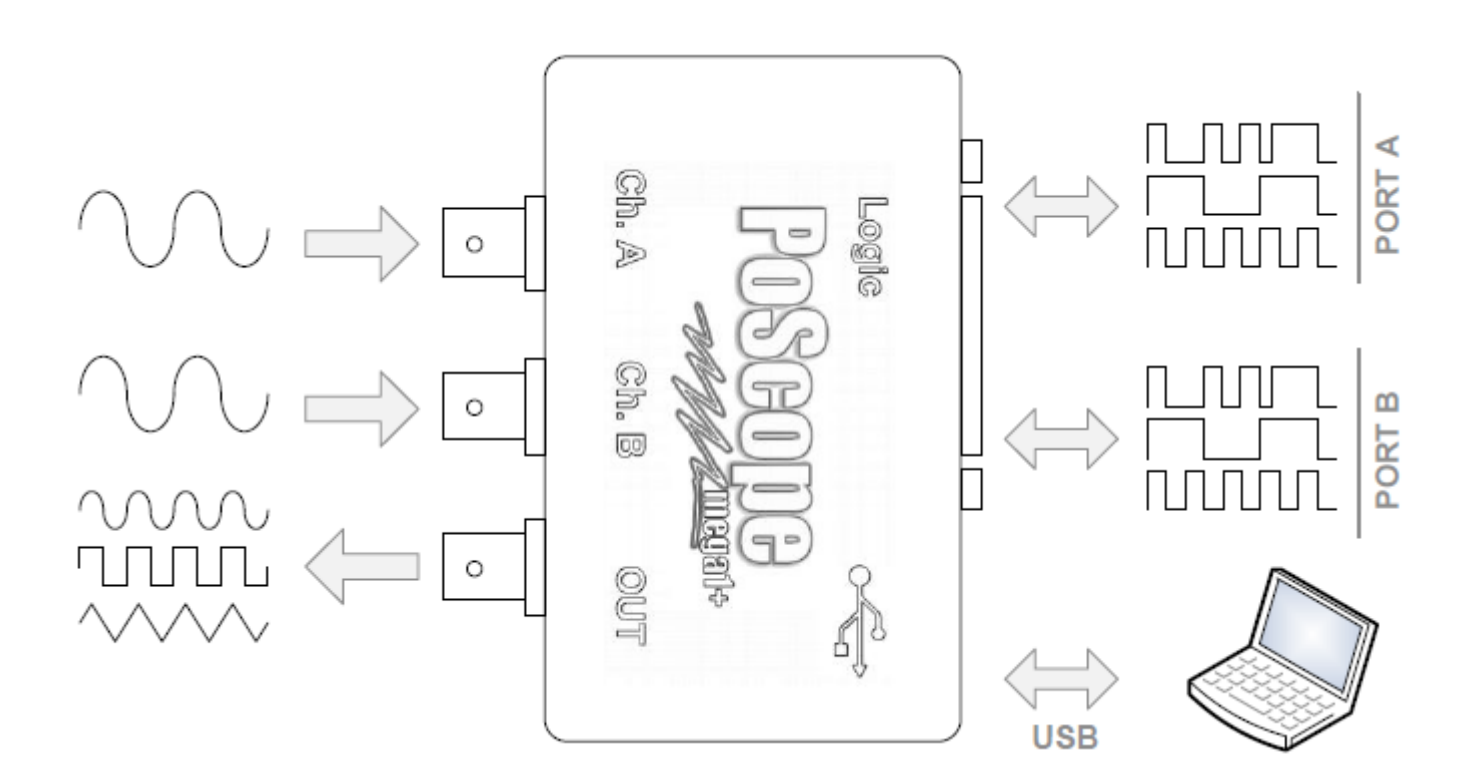

## <span id="page-11-0"></span>**INSTALLATION DU LOGICIEL PoScope4**

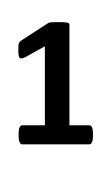

Allez à [www.poscope.com,](www.poscope.com) sous Instruments de mesure PoScope Mega1 à Téléchargements, vous trouverez la dernière version 32 bits et 64 bits du logiciel PoScope. Téléchargez et installez sous les droits d'administrateur.

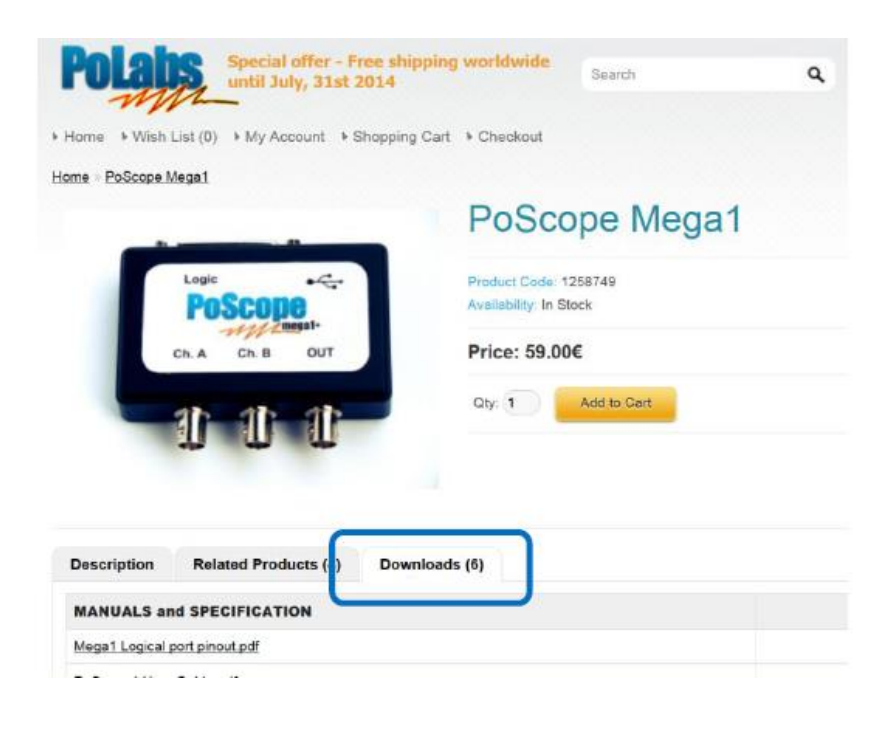

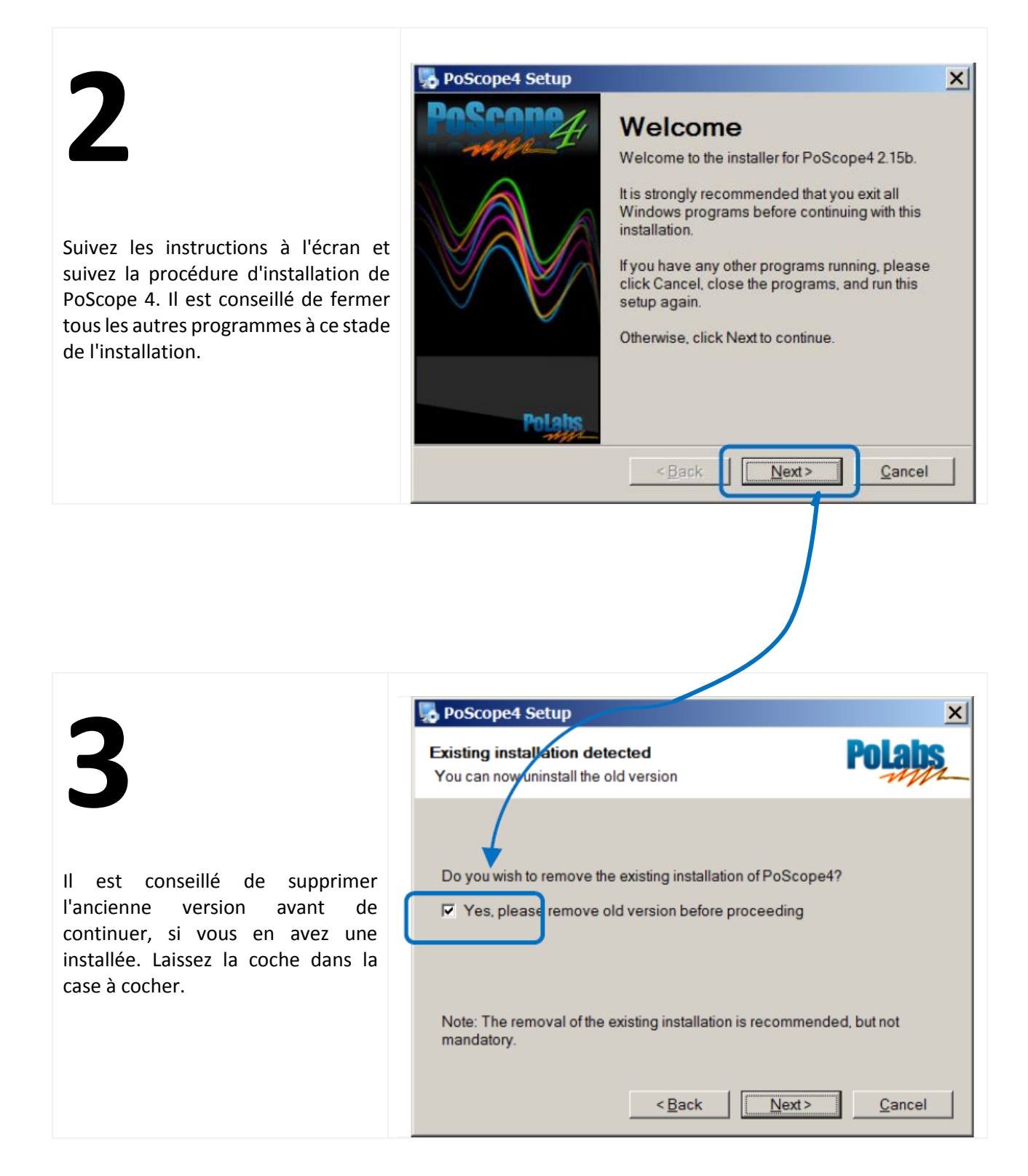

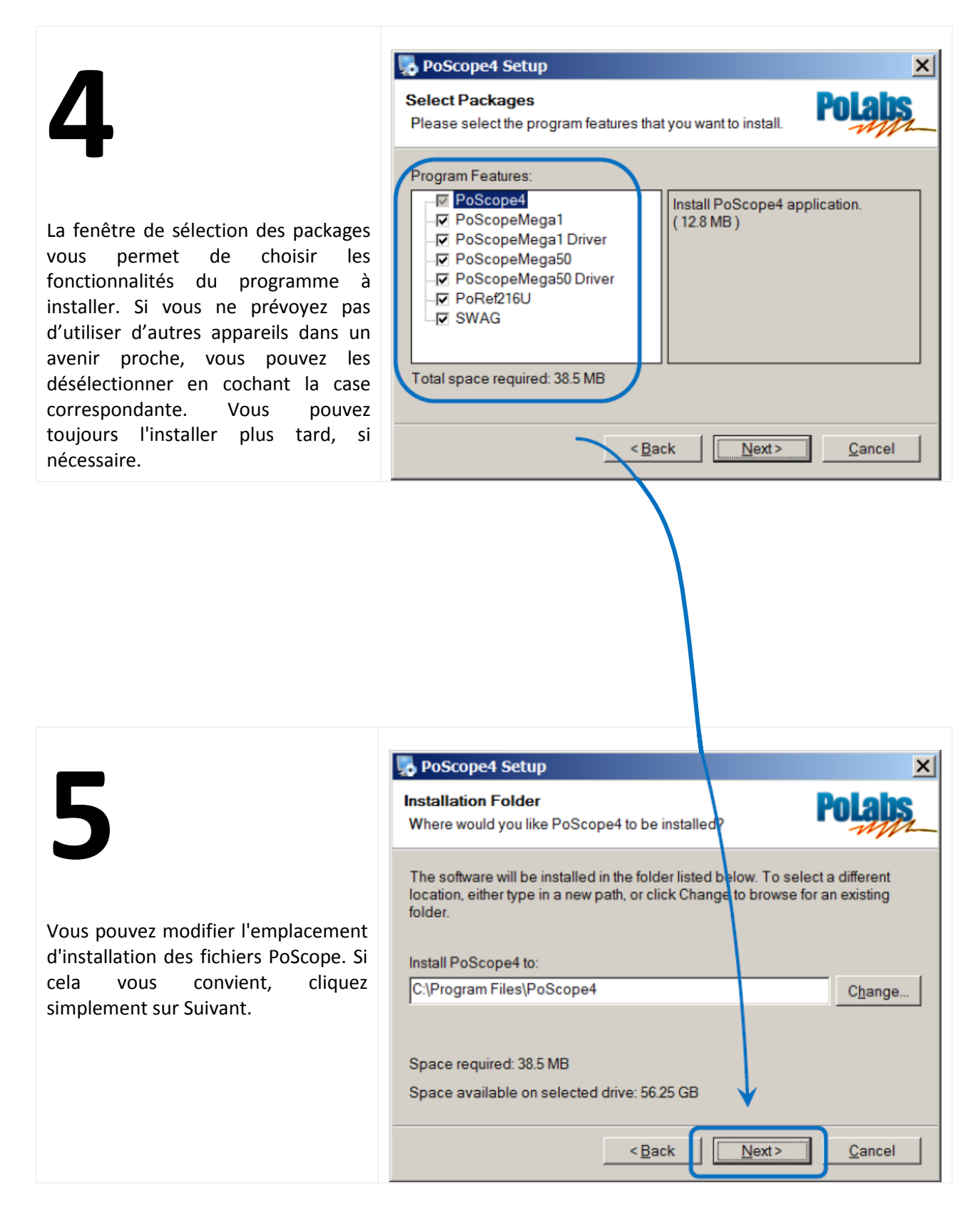

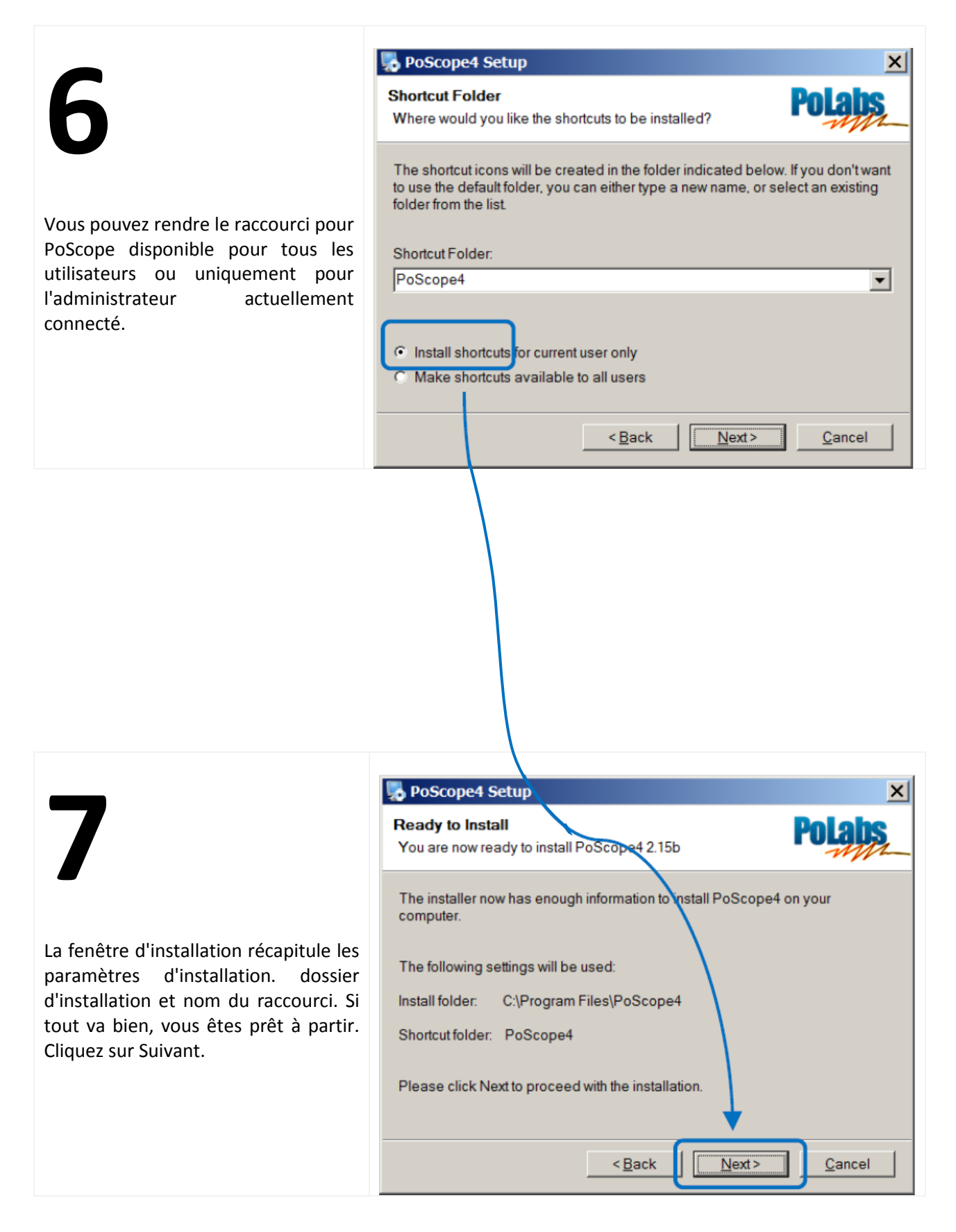

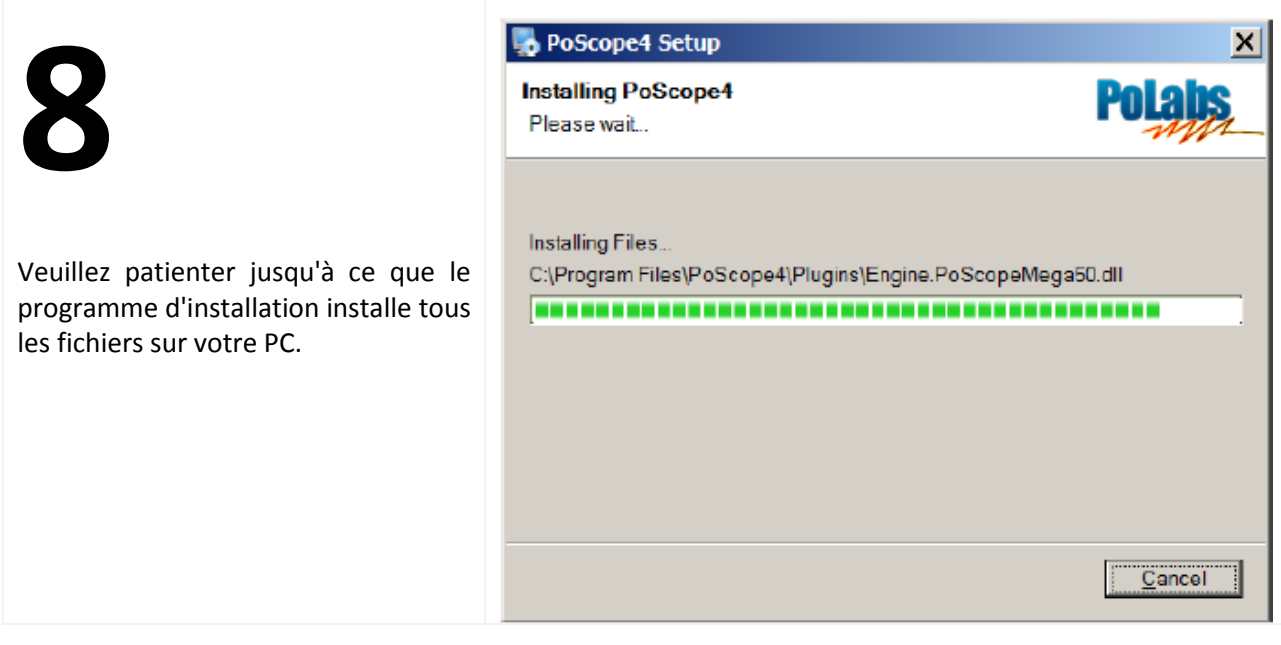

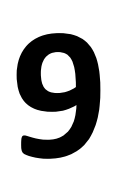

La fenêtre d'installation vous informe sur l'installation du pilote de périphérique. Aucun paramètre requis, cliquez simplement sur suivant.

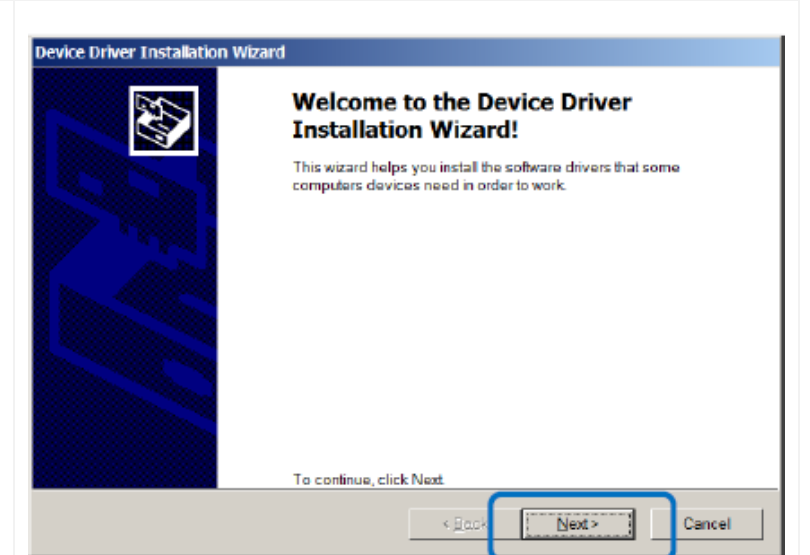

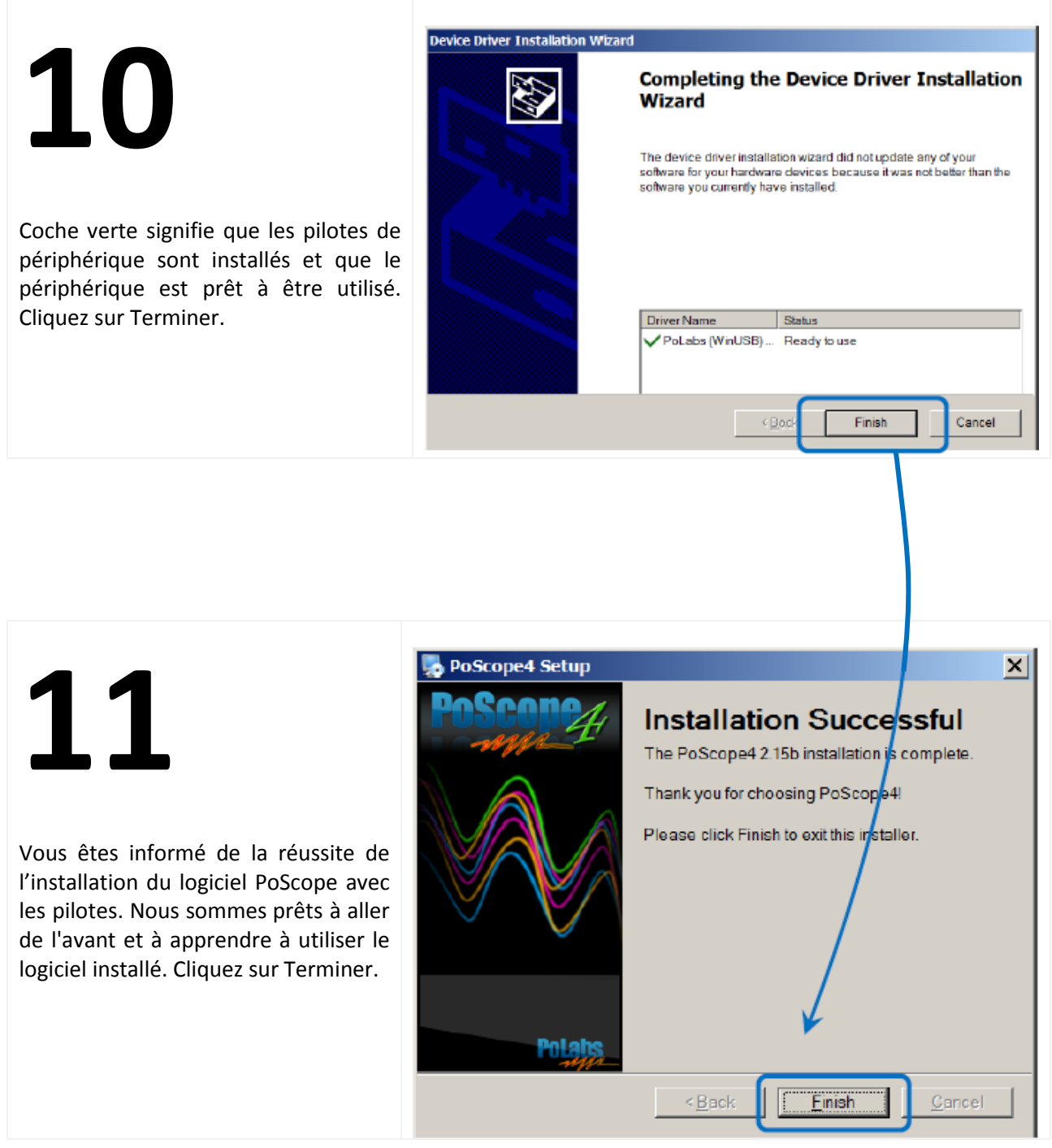

## <span id="page-17-0"></span>**MANUEL DU LOGICIEL**

#### **Lancer le logiciel PoScope:**

Vous trouverez le raccourci PoScope dans le dossier PoScope de votre menu de démarrage.

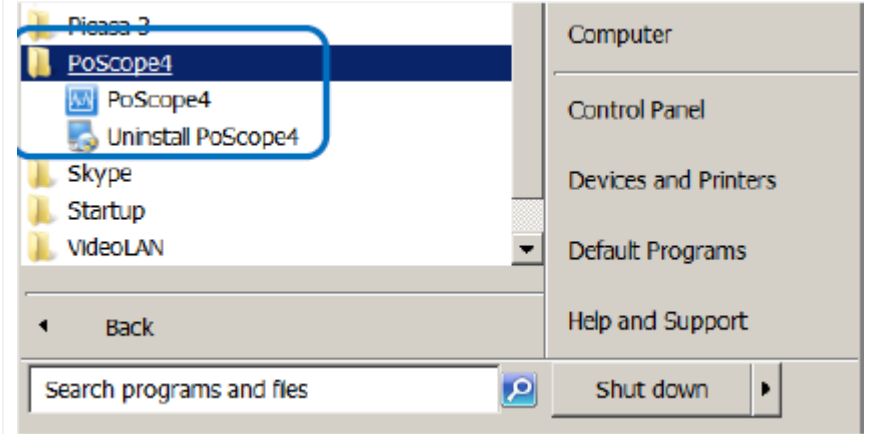

## <span id="page-18-0"></span>**Interface utilisateur PoScope4**

L'interface utilisateur PoScope4 comprend les éléments suivants:

- Menu principal
- Affichages de l'appareil
- Bouton Analyser / Capturer
- Dispositifs
- Journal des événements et barre d'outils État

Le menu principal est organisé en onglets. Les écrans de l'appareil ouvrent de nouvelles fenêtres représentant différentes fonctions de l'oscilloscope.

Le bouton Analyser / Capturer permet de basculer entre les modes Analyser et Capturer. En mode capture, la forme d'onde du signal est en cours de capture à des fins d'analyse. En mode analyse, vous pouvez effectuer une analyse de signal en profondeur.

Les périphériques sont représentés sous forme d'icônes des périphériques disponibles. Lorsque nous cliquons dessus, les contrôles de l'appareil s'ouvrent. Lorsque nous cliquons à nouveau sur eux, les contrôles du périphérique se ferment.

Le journal des événements est utilisé pour les diagnostics du système. En cas de mauvais fonctionnement de l'appareil, ouvrez l'observateur d'événements, copiez-les et collez-les dans un fichier bloc-notes et envoyezle à notre équipe d'assistance pour des diagnostics plus approfondis.

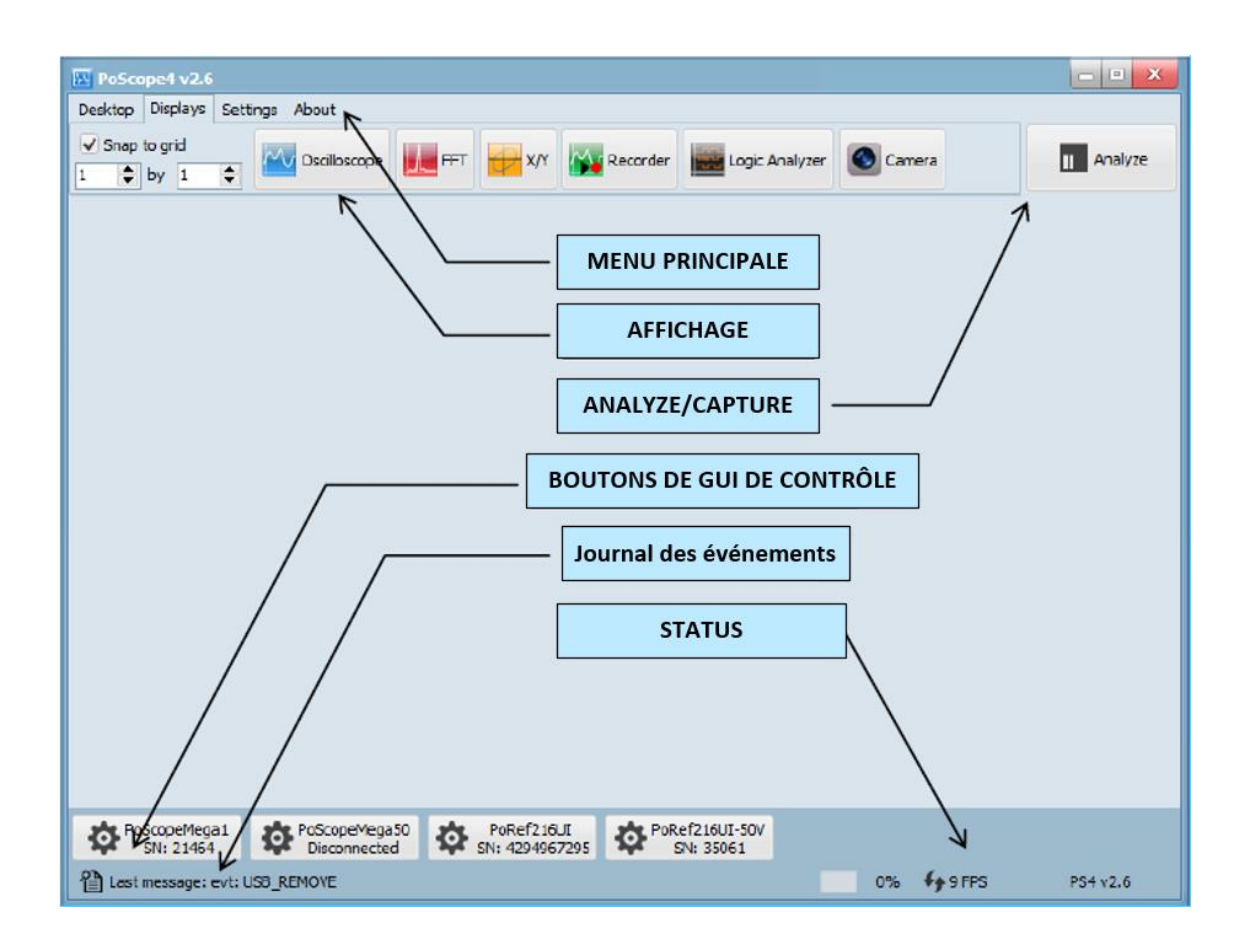

#### <span id="page-19-0"></span>**Organisez votre bureau.**

L'onglet **Desktop** vous permet de gérer votre espace de travail. Vous pouvez organiser librement les écrans qui sont ouverts dans la zone de travail et enregistrez leur configuration en tant que fichier de bureau, de sorte que vous n'ayez pas à les organisez à chaque fois que vous redémarrez l'application PoScope 4. La prochaine fois que vous ouvrirez PoScope 4, la dernière configuration connue s'ouvrira automatiquement. Dans l'onglet Desktop tab, vous pouvez créer un nouveau **Desktop**. Ouvrez les configurations précédemment enregistrées et enregistrez la configuration actuellement définie.

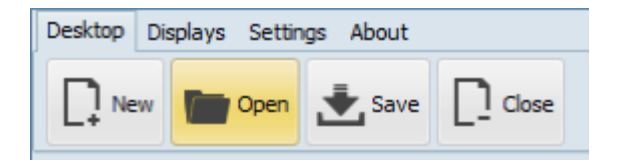

**L'onglet** Affichages contient les icônes suivantes :

- Aligner sur la grille.
- Oscilloscope.
- Analyseur de fréquences (FFT).
- Balayage X/Y.
- Enregistrement.
- Analyseur logique.

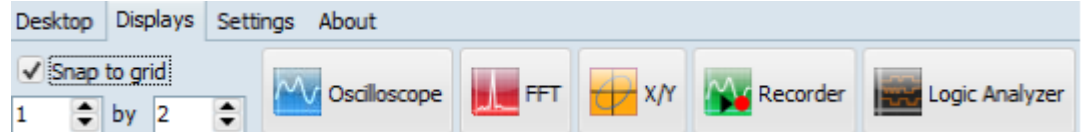

#### <span id="page-19-1"></span>**Modifier les paramètres de langue et affiche la disposition.**

Lorsque vous appuyez sur le bouton Paramètres, la fenêtre de dialogue des onglets s'ouvre :

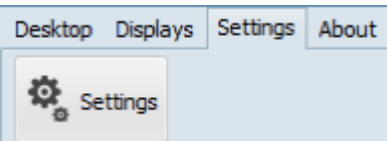

Onglet Général vous permettra de :

o **Inverser la fonction de défilement de la souris.** (zoom sur le défilement avant / arrière)

#### o **Choisissez entre une disposition classique ou dynamique.**

(La disposition classique garde les affichages de l'appareil dans le cadre de l'application principale, tandis que La disposition dynamique vous permet de déplacer librement les écrans de l'appareil même sur plusieurs moniteurs)

#### o **Changer la langue de l'interface utilisateur.**

Les paramètres de langue vous permettent de choisir la langue de l'interface utilisateur. Afin que le réglage de la langue soit pris en compte, la réinitialisation de l'application est requise.

#### o **Interface graphique.**

La définition de la fréquence d'images cible affecte le taux de rafraîchissement des données affichées. Plus la valeur est élevée meilleur est le taux de rafraîchissement (si possible).

#### o **Vérifier la version.**

Ignore la recherche de nouvelle version sur notre page Web au démarrage de PoScope4

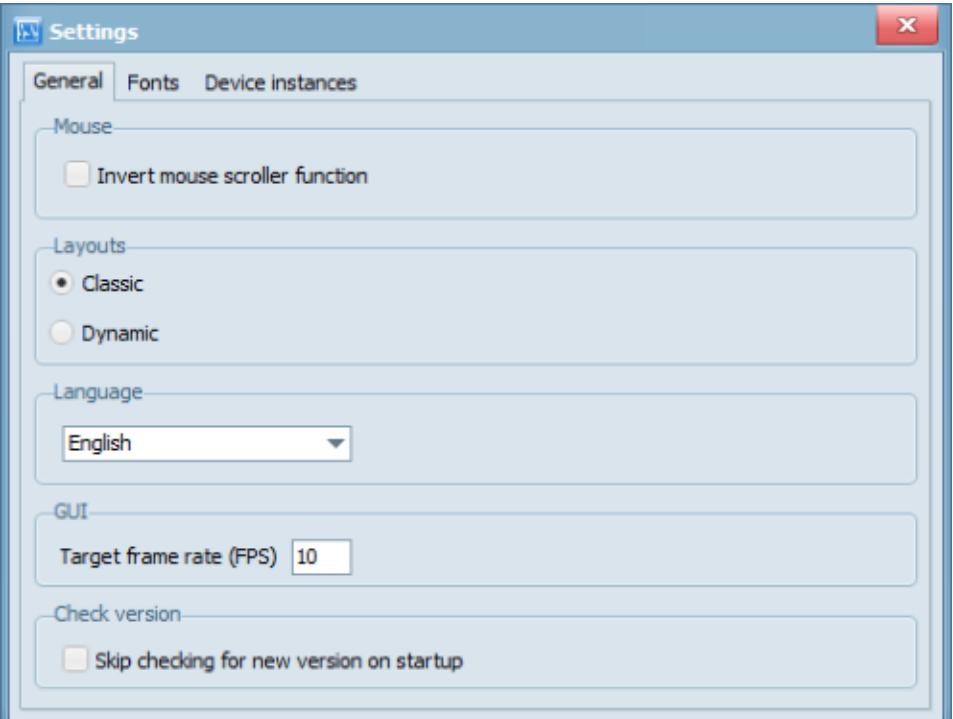

#### Paramètres généraux de l'onglet

Les polices sont également entièrement configurables. Recherchez les paramètres de police sous l'onglet Paramètres. La boite de dialogue des polices vous permet de configurer la taille des polices pour chaque segment d'application.

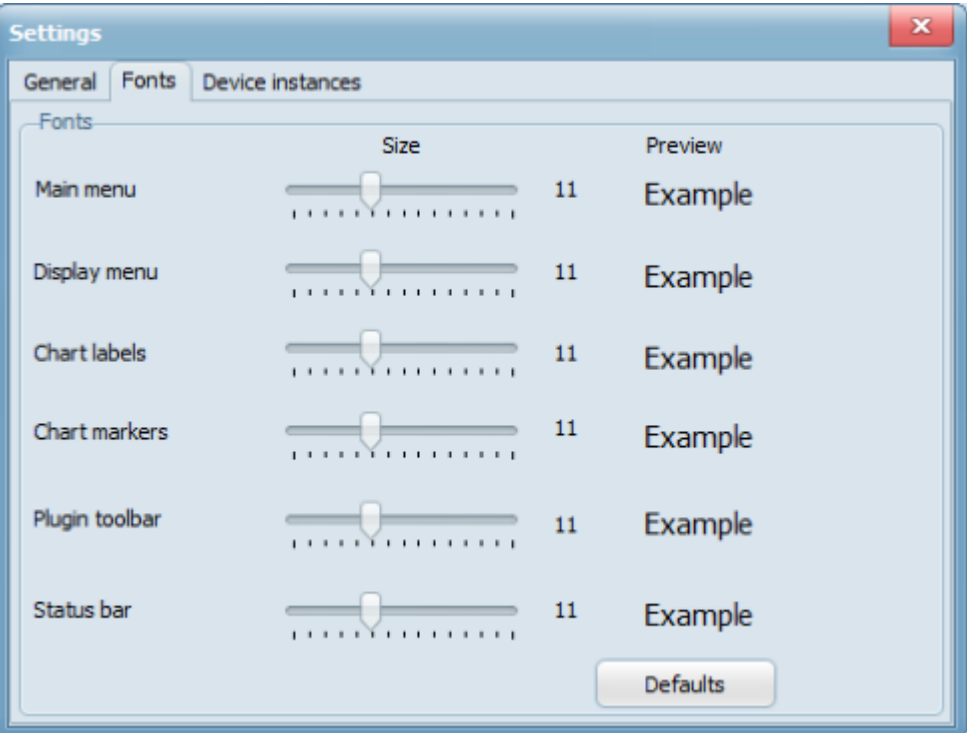

Interface utilisateur de taille de police

Vous pouvez définir le nombre de périphériques connectés dans l'onglet Instances de périphériques.

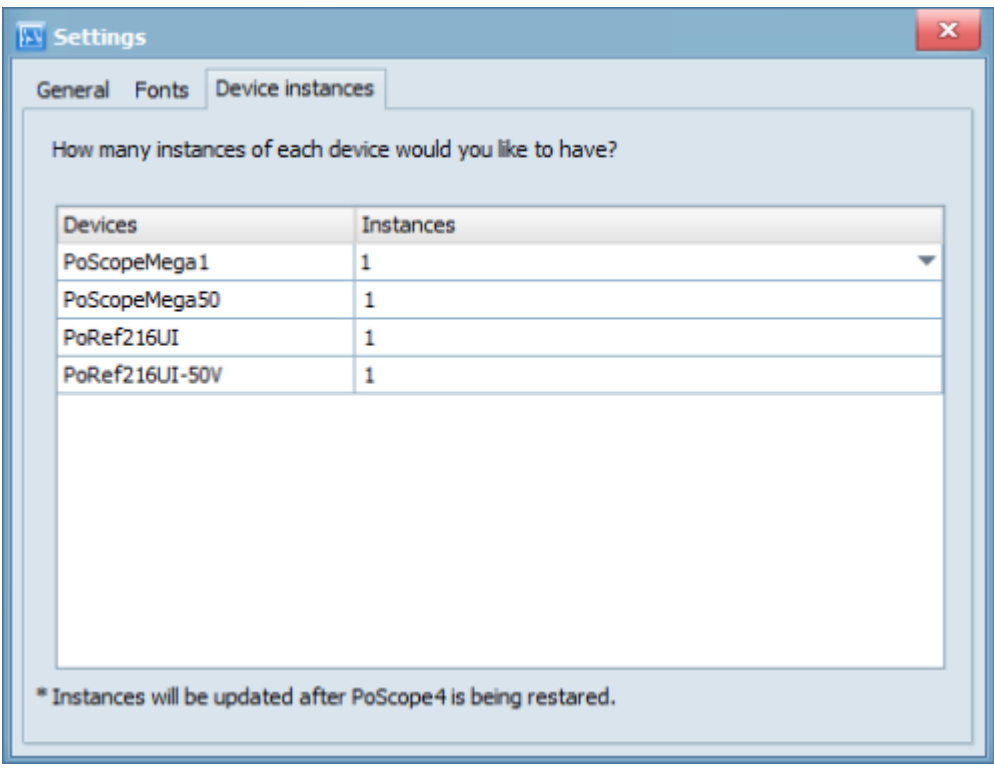

Configuration d'instances de périphérique

Sur notre site Web, vous trouverez la dernière version du logiciel PoScope4 et de nouveaux appareils, y compris l'Oscilloscopes PoScope et contrôleurs PoKeys. La chaîne YouTube fournit l'installation et la vidéo des tutoriels sur l'utilisation des appareils PoScope.

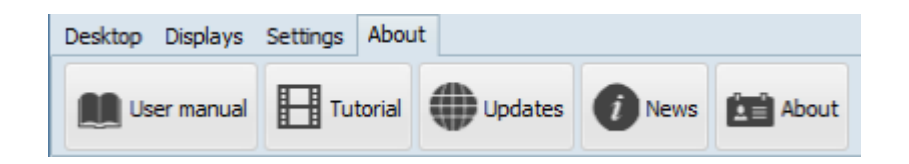

### <span id="page-23-0"></span>**Affichages de l'appareil.**

L'option **Snap to grid** (Aligner sur la grille) vous permet de placer automatiquement en mosaïque les affichages dans la zone de travail selon différentes configurations. Le premier numéro est la rangée et le second la colonne. Lorsque l'alignement sur la grille est coché, tous les affichages seront positionnés dans une grille de taille rangées par Colonnes.

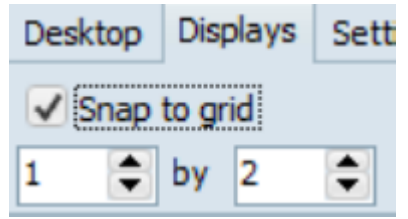

Si rien de ce qui précède ne convient à votre utilisation, vous pouvez toujours placer les écrans en mosaïque vous-même au fur et à mesure que vous avancez. L'emplacement et la taille des affichages dans la zone de travail sont entièrement personnalisables. Onglet Affiche également les fonctions de l'appareil.

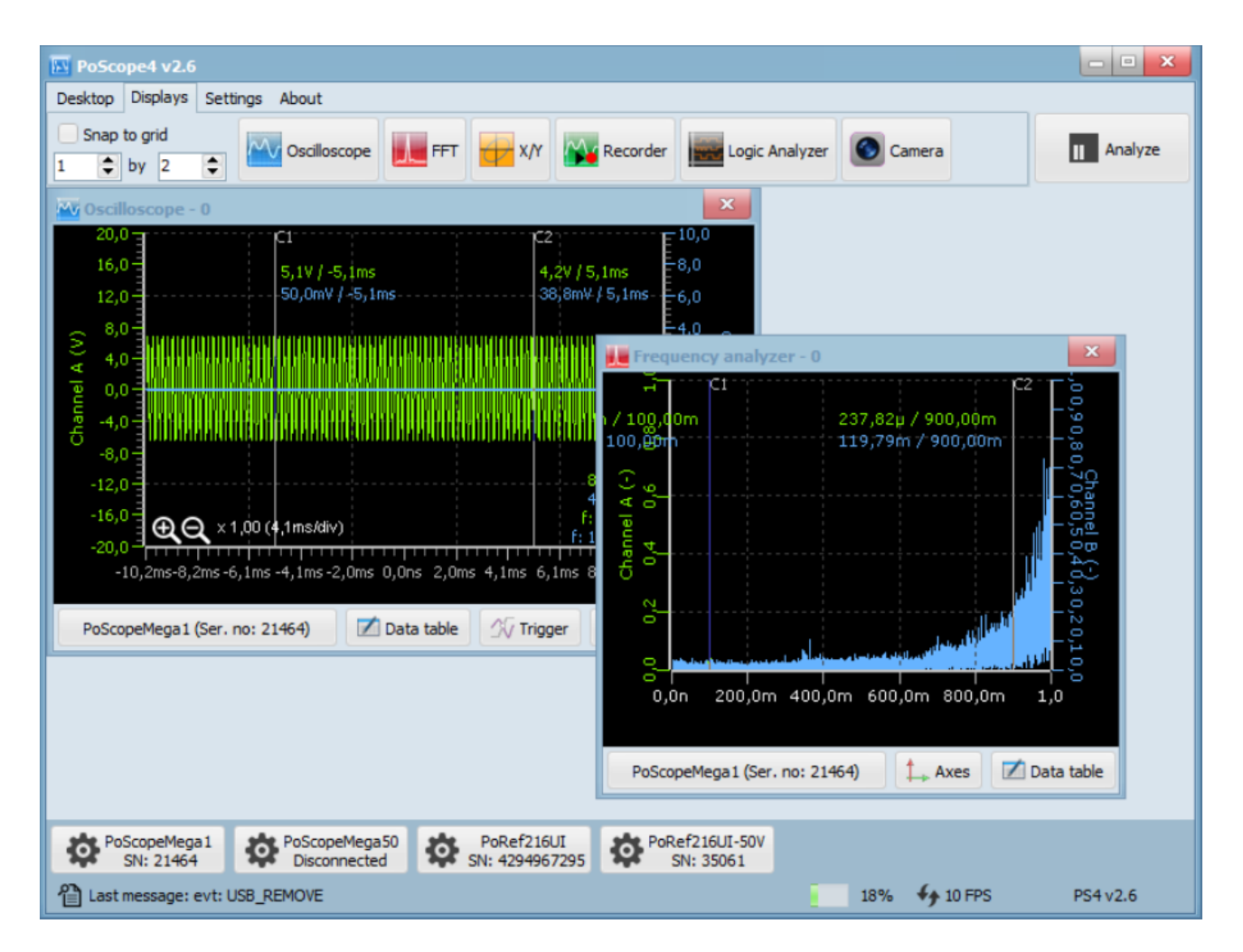

Le périphérique s'affiche lorsque l'alignement sur la grille n'est pas coché.

#### POSCOPE4 AND MEGA1+ Manuel de l'utilisateur

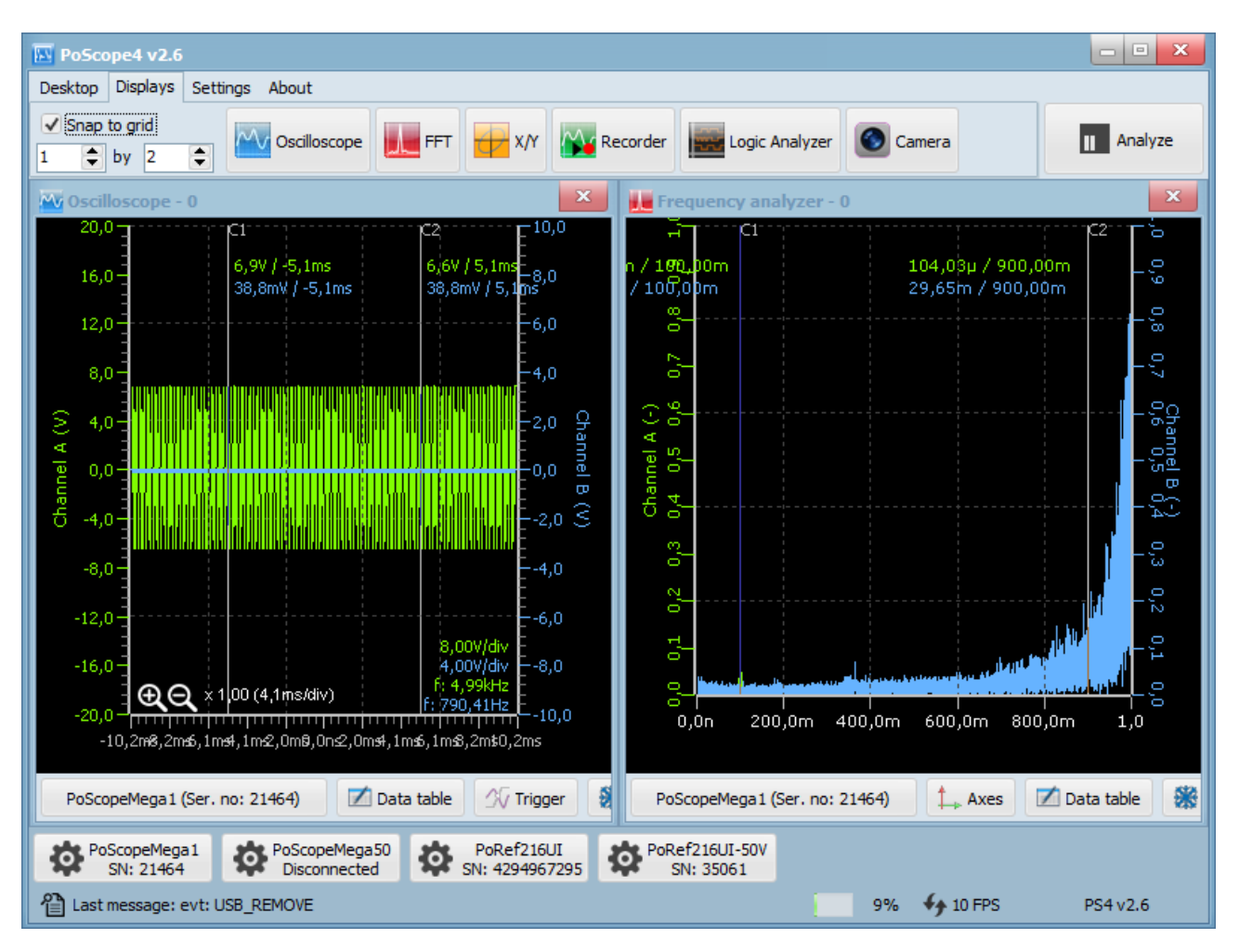

Le périphérique s'affiche lorsque l'alignement sur la grille est coché.

La mise en page dynamique est également disponible. Vous pouvez le définir dans le menu des paramètres. La disposition de l'appareil vous permet de placer L'appareil qui s'affiche également en dehors de l'application principale. Par conséquent, il peut s'avérer pratique de l'utiliser plusieurs fois. Les moniteurs sont connectés à l'ordinateur.

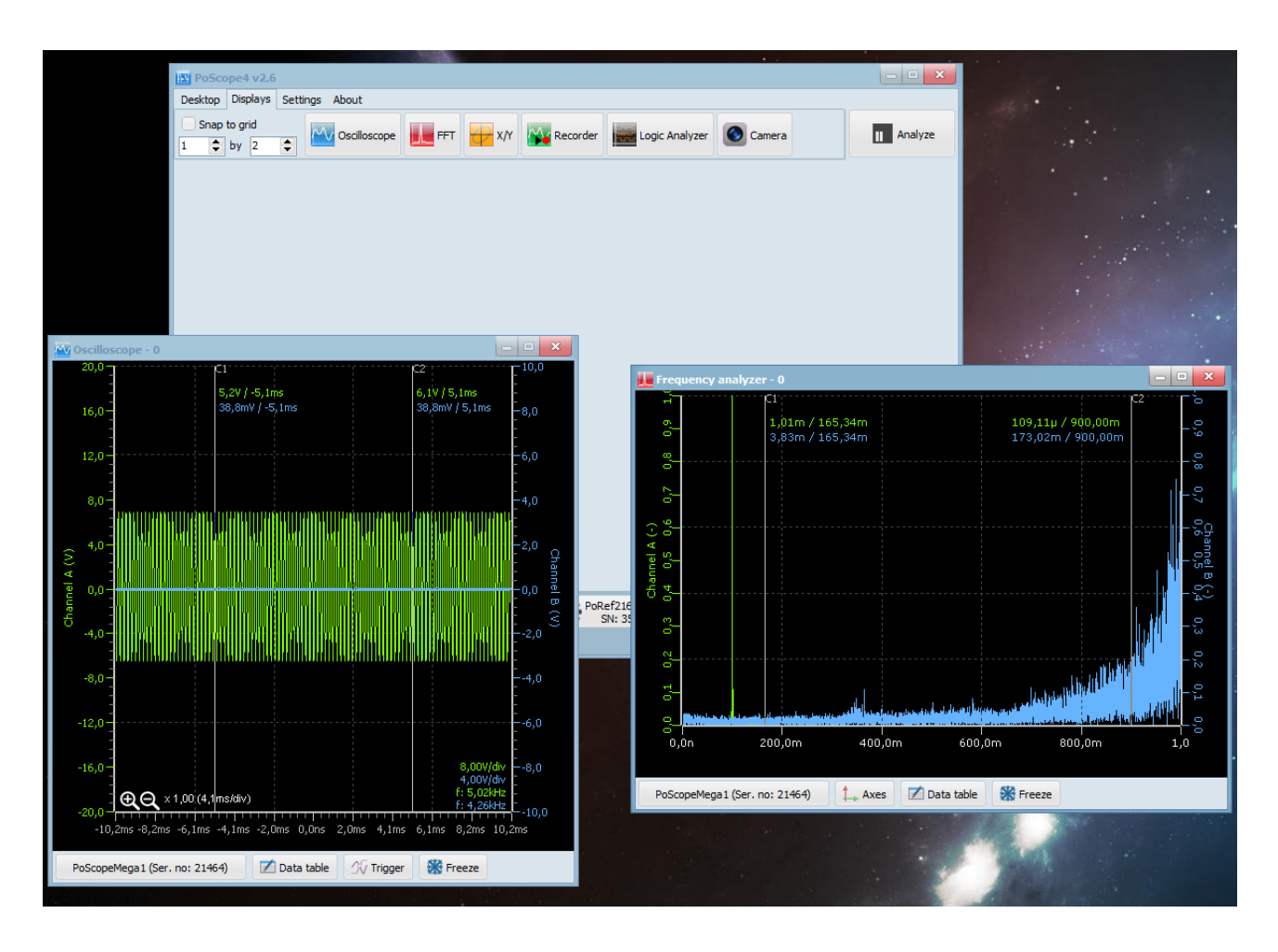

L'affichage du périphérique en dehors de l'application principale en mode dynamique.

#### <span id="page-26-0"></span>**Interface utilisateur des contrôles de l'appareil.**

Tous les appareils réels pris en charge ont leur représentation graphique dans PoScope4. Nous appelons alors **Device control GUI (le contrôle de périphérique L'interface graphique)** et son nom suggèrent de les utiliser pour configurer et contrôler les appareils connectés. Boutons à basculer leur visibilité est située au bas de la fenêtre principale de PoScope4.

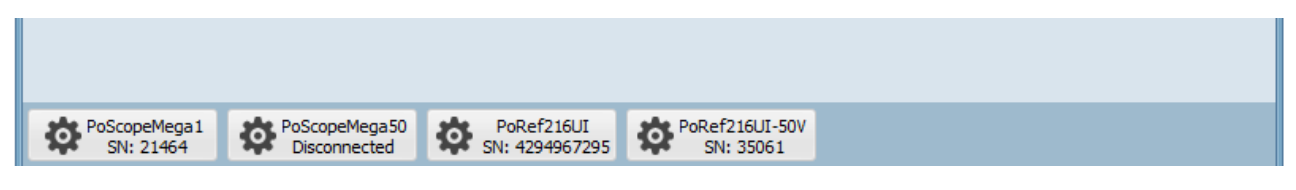

Boutons pour le contrôle des périphériques.

## <span id="page-26-1"></span>**PoScopeMega1 + contrôle l'interface graphique.**

Les commandes PoScopeMega 1+ s'ouvrent et affichent les paramètres suivants :

- **Réglage de la plage d'entrée pour chaque canal (A, B).**
- **Couleur du canal**
- **Boutons-poussoirs CA / CC (coupe la composante CC)**
- **Bouton ON/OFF pour le canal B**
- **Configuration du générateur de signal (Forme, amplitude, fréquence)**
- **Le switch de sélection 8-bits et 12-bits**
- **Sélection DAQ mode pour sélectionner soit Analogique / Digital.**

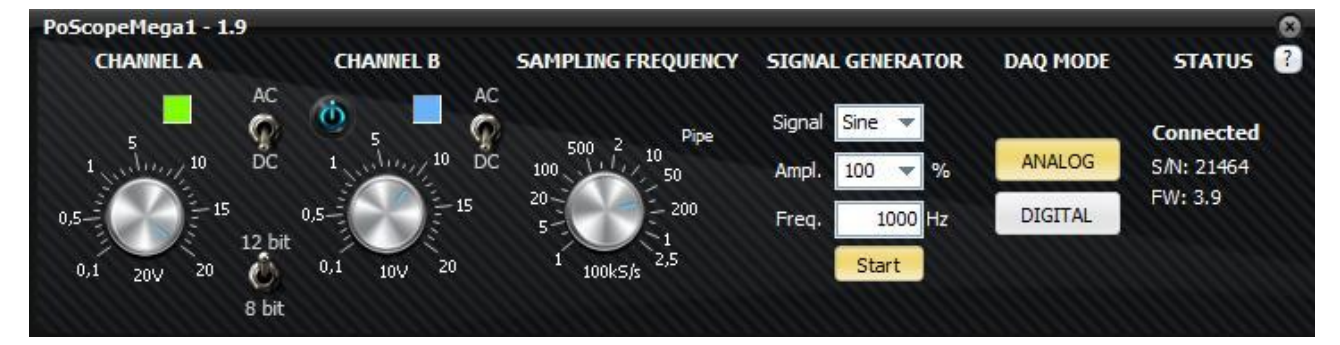

**Poscope Mega1 + interface de contrôle (mode analogique).**

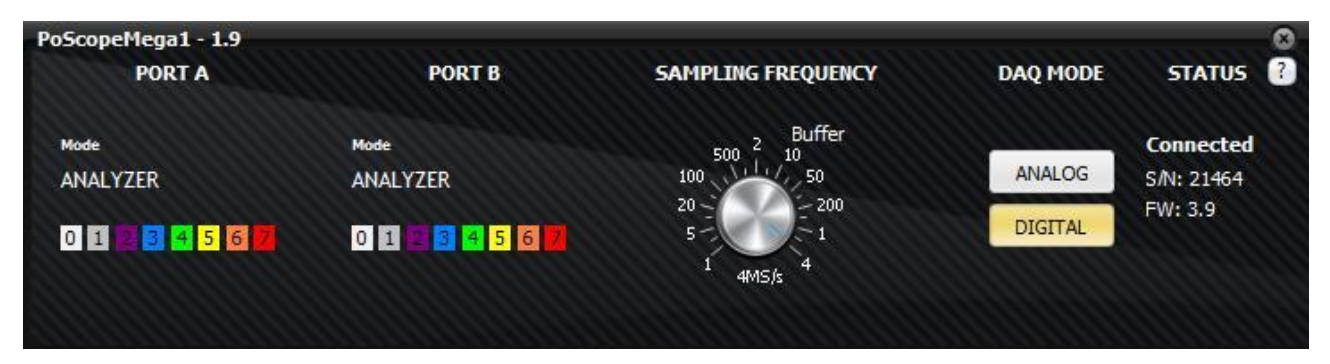

**PoScope Mega1 + interface graphique (mode numérique).**

La couleur de la représentation graphique des signaux de chaque canal est également personnalisable en cliquant sur la couleur. Panneau sous le nom de la chaîne.

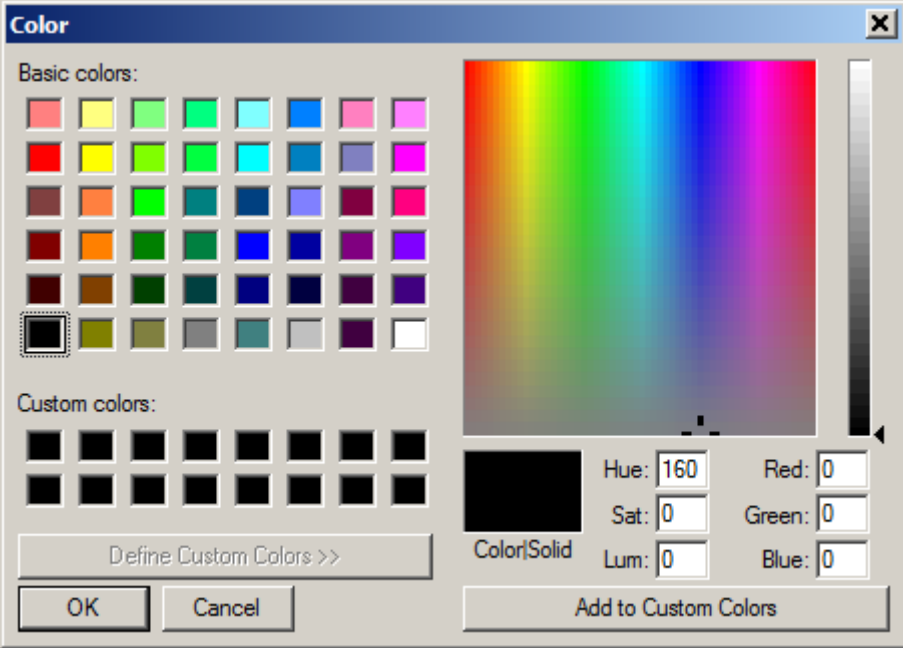

Paramètres de couleur du signal.

## <span id="page-27-0"></span>**PoScopeMega50 contrôle l'interface graphique.**

Les commandes PoScopeMega 50 s'ouvriront et vous indiqueront les paramètres suivants :

- **Réglage de la plage d'entrée pour chaque canal (A, B).**
- **Couleur du canal.**
- **Boutons-poussoirs CA / CC (coupe la composante CC).**
- **Bouton ON/OFF pour le canal B.**
- **Réglage de la fréquence d'échantillonnage.**
- **Configuration du générateur de signal (Forme, amplitude, fréquence)**
- **Sélection DAQ mode pour sélectionner soit Analogique / Digital.**

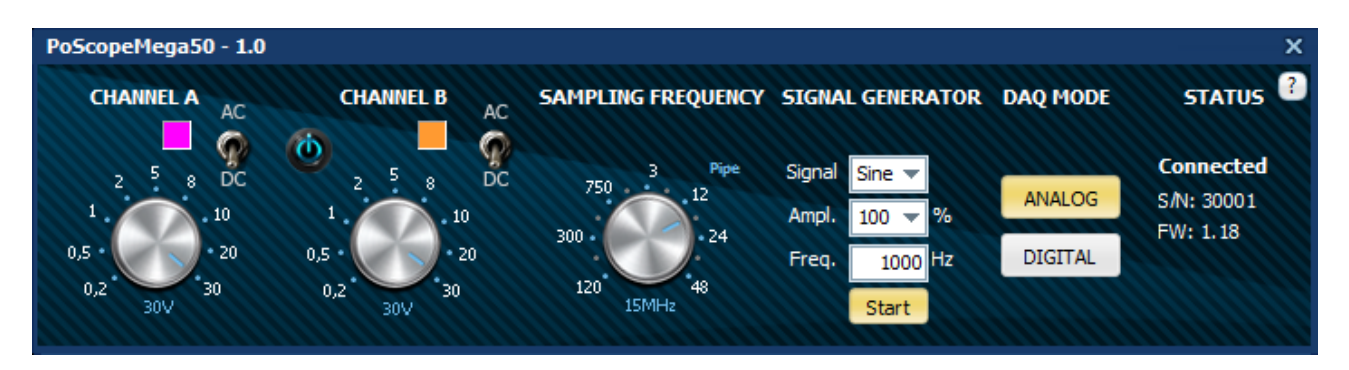

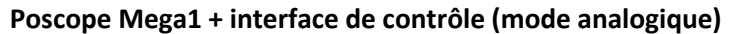

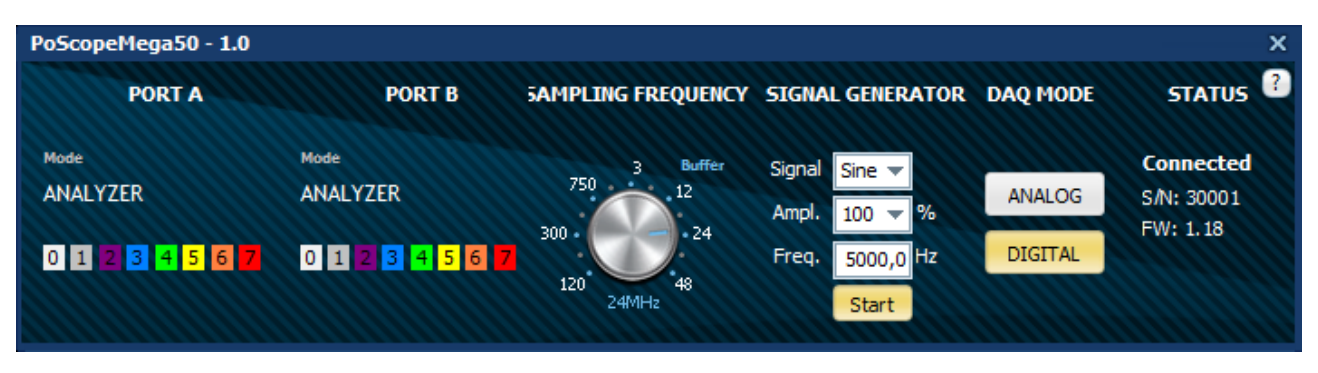

**PoScope Mega1 + interface graphique (mode numérique)**

La couleur de la représentation graphique des signaux de chaque canal est également personnalisable en cliquant sur la couleur. Panneau sous le nom de la chaîne.

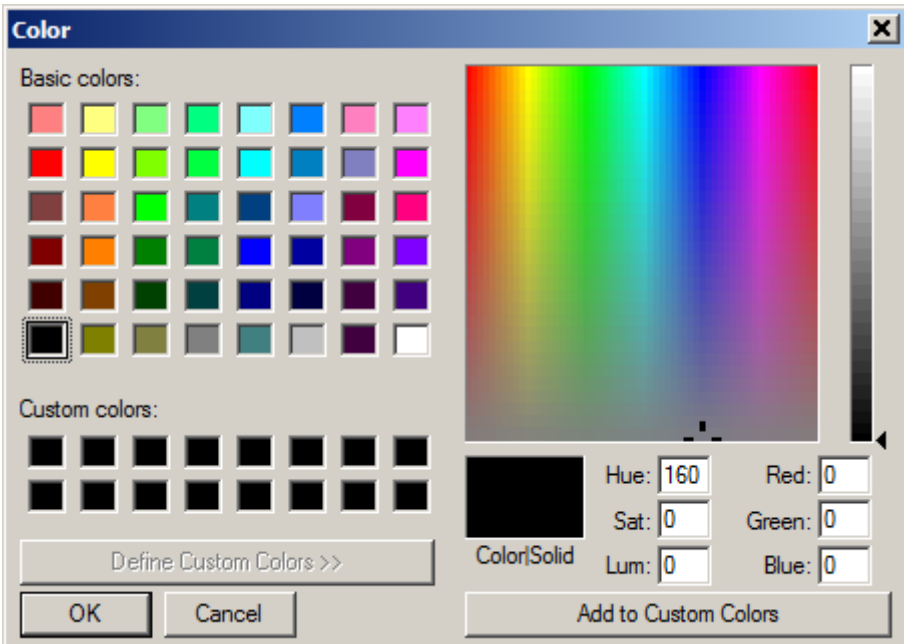

Paramètres de couleur du signal.

## <span id="page-29-0"></span>**L'oscilloscope.**

L'oscilloscope est un appareil de mesure électronique qui représente visuellement un signal électrique, soit courant alternatif ou continu (AC ou DC). Un oscilloscope montre graphiquement les variations de tension. Comme tel est approprié pour mesurer et analyser des signaux électriques qui changent rapidement.

Pour cet exemple, nous avons connecté la sortie du générateur analogique au canal A de l'oscilloscope du même PoScopeMega1. Vous pouvez le faire en utilisant 2 sondes. Branchez-les à CH.A et OUT et connectezles pointes de la sonde et les masses avec les petites pinces sur chaque sonde.

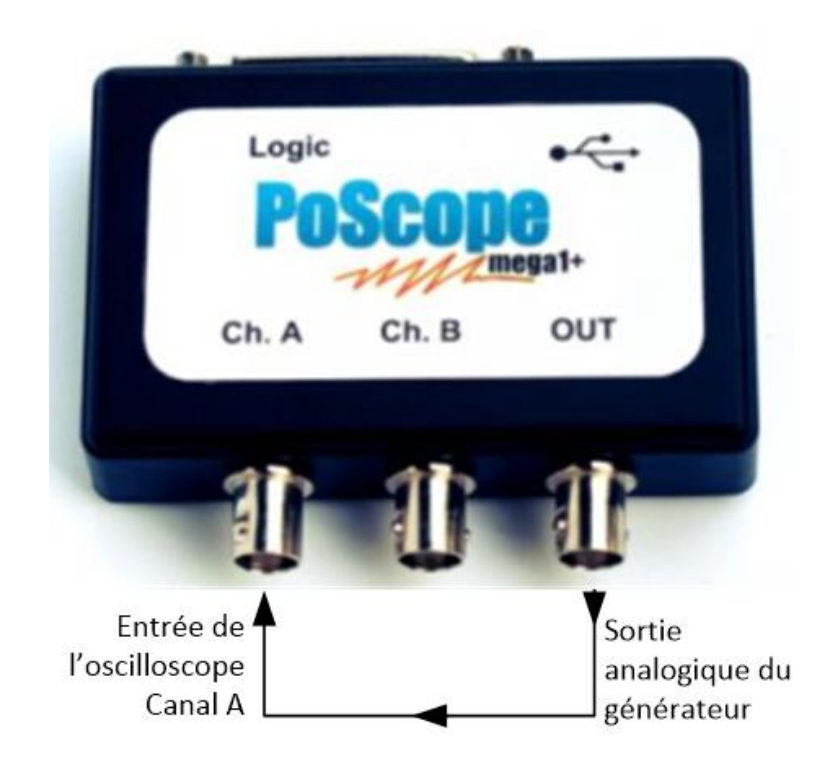

Vous pouvez ouvrir l'oscilloscope en cliquant sur l'icône **Oscilloscope** dans le menu des fonctions du périphérique.

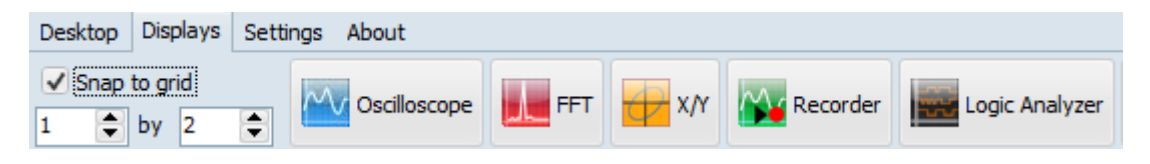

Affiche le menu.

Vous pouvez rencontrer le message : **Device not in analog mode** (Périphérique n'est pas en mode analogique). Dans ce cas, vous devrez ouvrir PoScopeMega1 contrôle et redéfinit le périphérique en mode analogique dans la section DAQ.

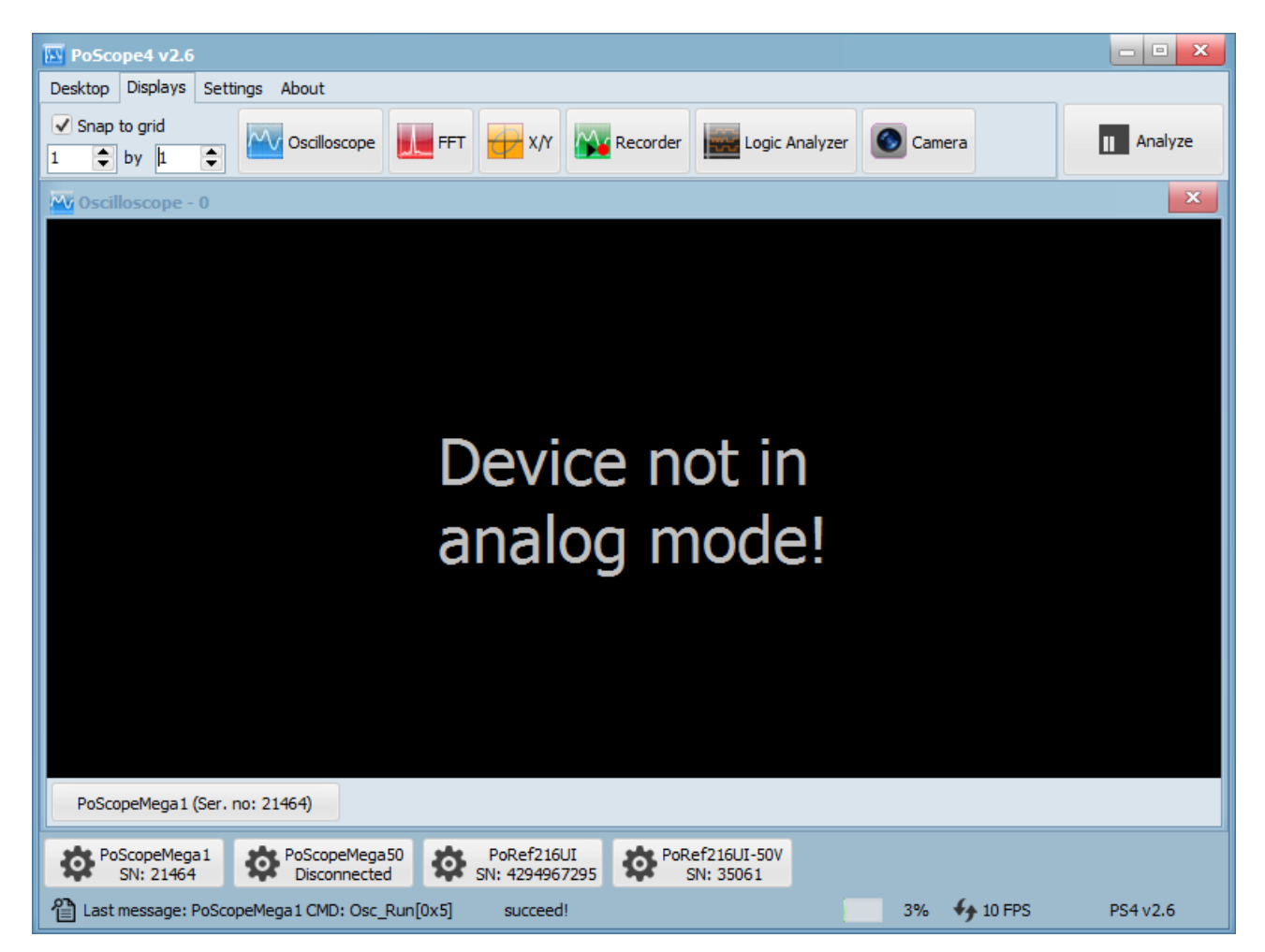

#### ''Device not in analog mode!'' Message d'erreur.

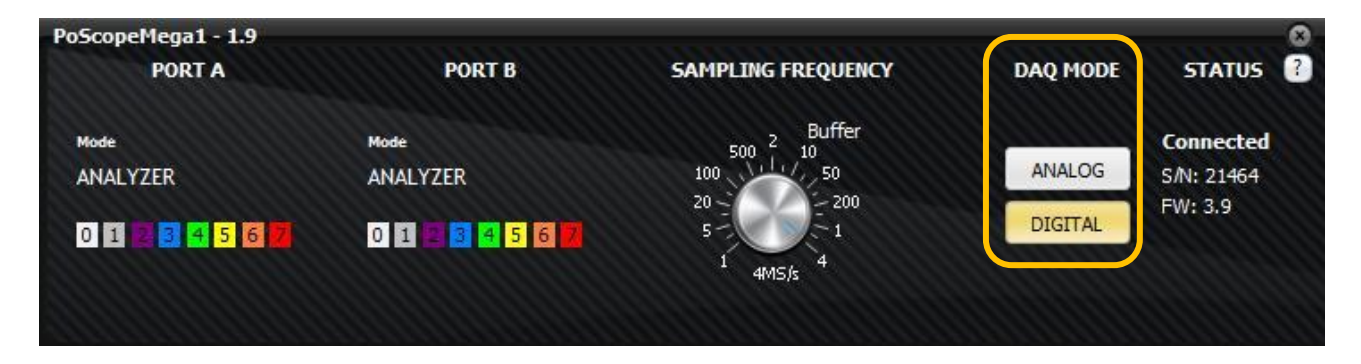

Commandes de l'appareil - mode numérique.

#### <span id="page-31-0"></span>**Mode de capture.**

Une fenêtre s'ouvrira, montrant une représentation graphique d'un signal mesuré. Pour élargir la **base de temps (timeBase)**, recherchez les icônes en forme de loupe dans le coin inférieur gauche de l'affichage de l'oscilloscope.

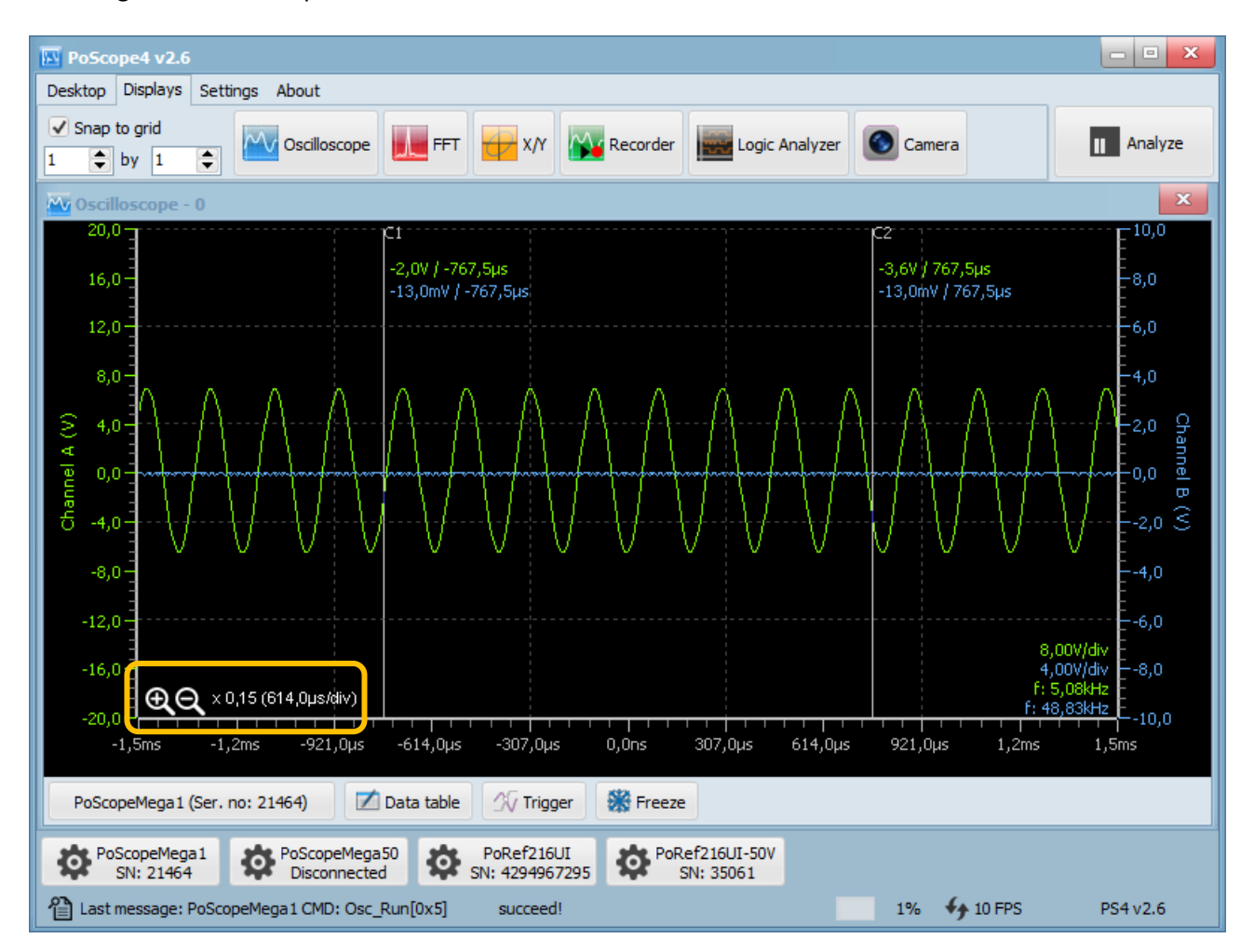

Icônes en forme de loupe pour le réglage de la base de temps.

#### POSCOPE4 AND MEGA1+ Manuel de l'utilisateur

Après avoir élargi la base de temps, vous obtiendrez une bien meilleure représentation graphique du signal observé. Pour afficher les commandes du périphérique, vous devez cliquer sur la zone des boutons du périphérique de l'interface graphique. Pour voir les commandes de l'oscilloscope PoScope Mega1 +, cliquez sur le bouton PoScopeMega1 avec le bouton gauche de la souris. Si vous avez plusieurs périphériques connectés, ils seront listés ici. Auparavant, vous devez définir un nombre plus élevé des instances de périphérique dans le menu des paramètres.

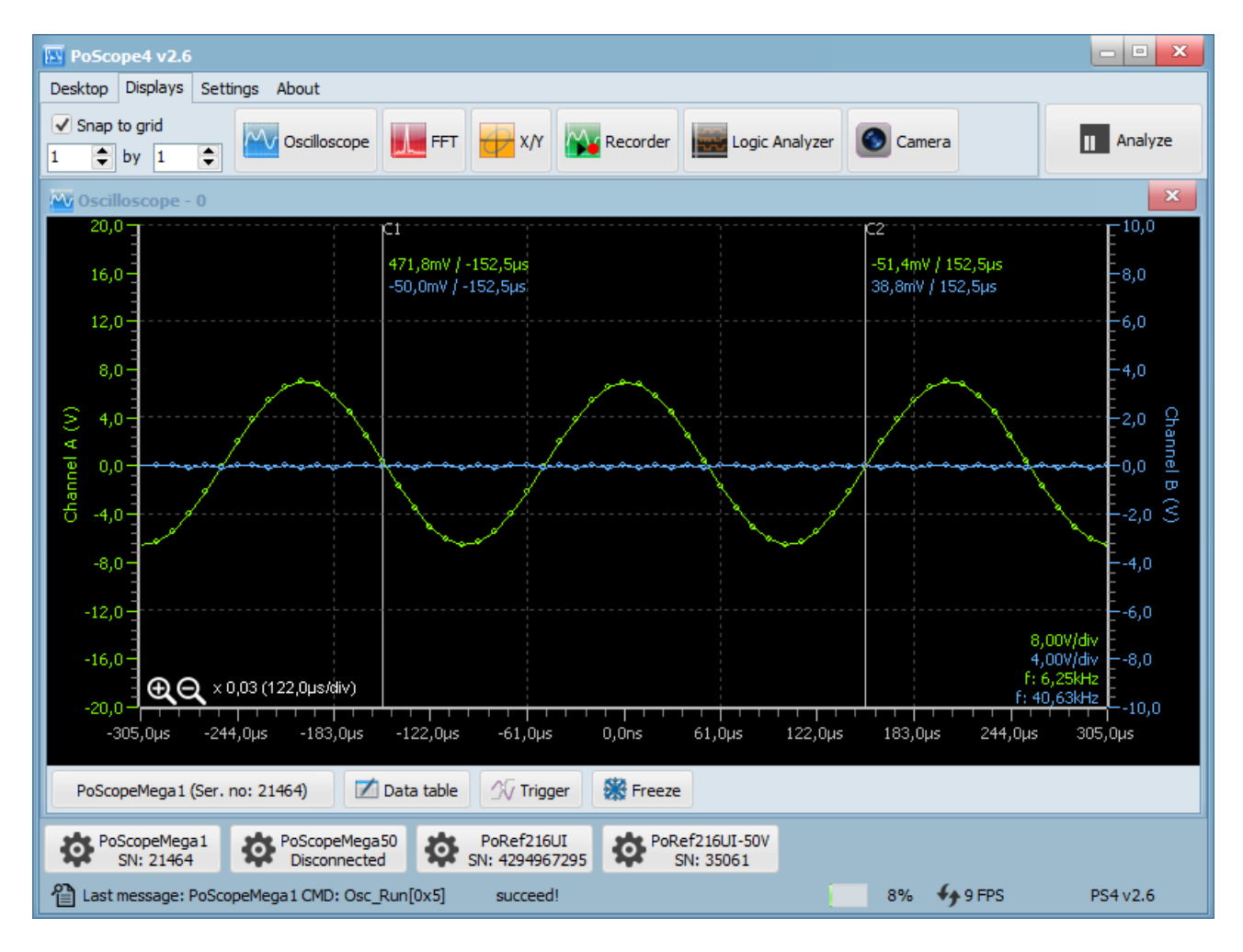

Il existe deux manières de modifier la plage de tension d'entrée. Première façon de le changer par un simple clic gauche et faites glisser le bouton de canal sur l'interface graphique de contrôle ou utilisez la molette de la souris avec la souris positionnée au-dessus du bouton. La deuxième méthode consiste à déplacer la souris sur l'axe du graphique et la molette de la souris. Le résultat sera le même pour les deux méthodes. Dans le menu des paramètres, vous pouvez inverser la fonction de défilement de la souris si vous le souhaitez. Préférez un comportement différent lors du défilement vers le haut ou vers le bas.

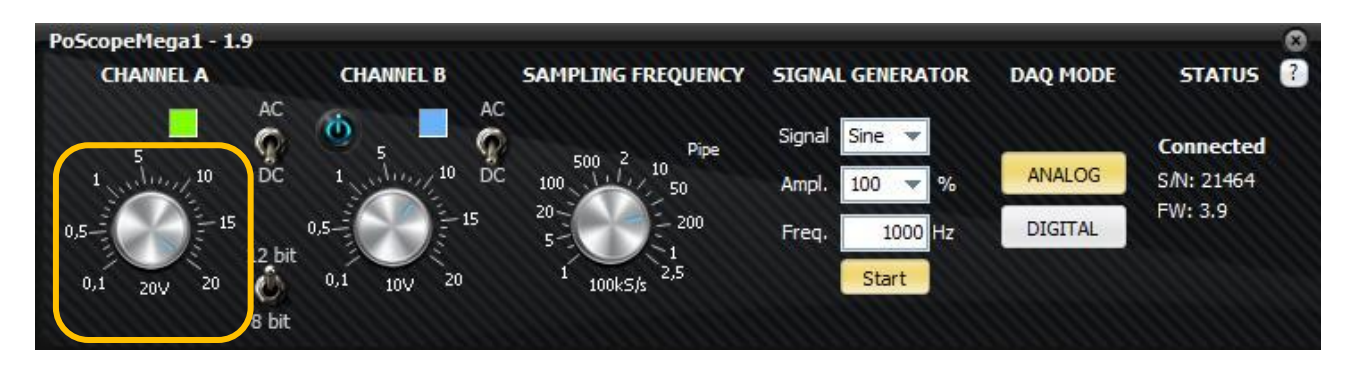

Comme le générateur analogique fournit une amplitude de tension ne dépassant pas 2V, vous pouvez régler le canal. Un bouton à 2V. Vous obtiendrez une représentation graphique illustrée ci-dessous.

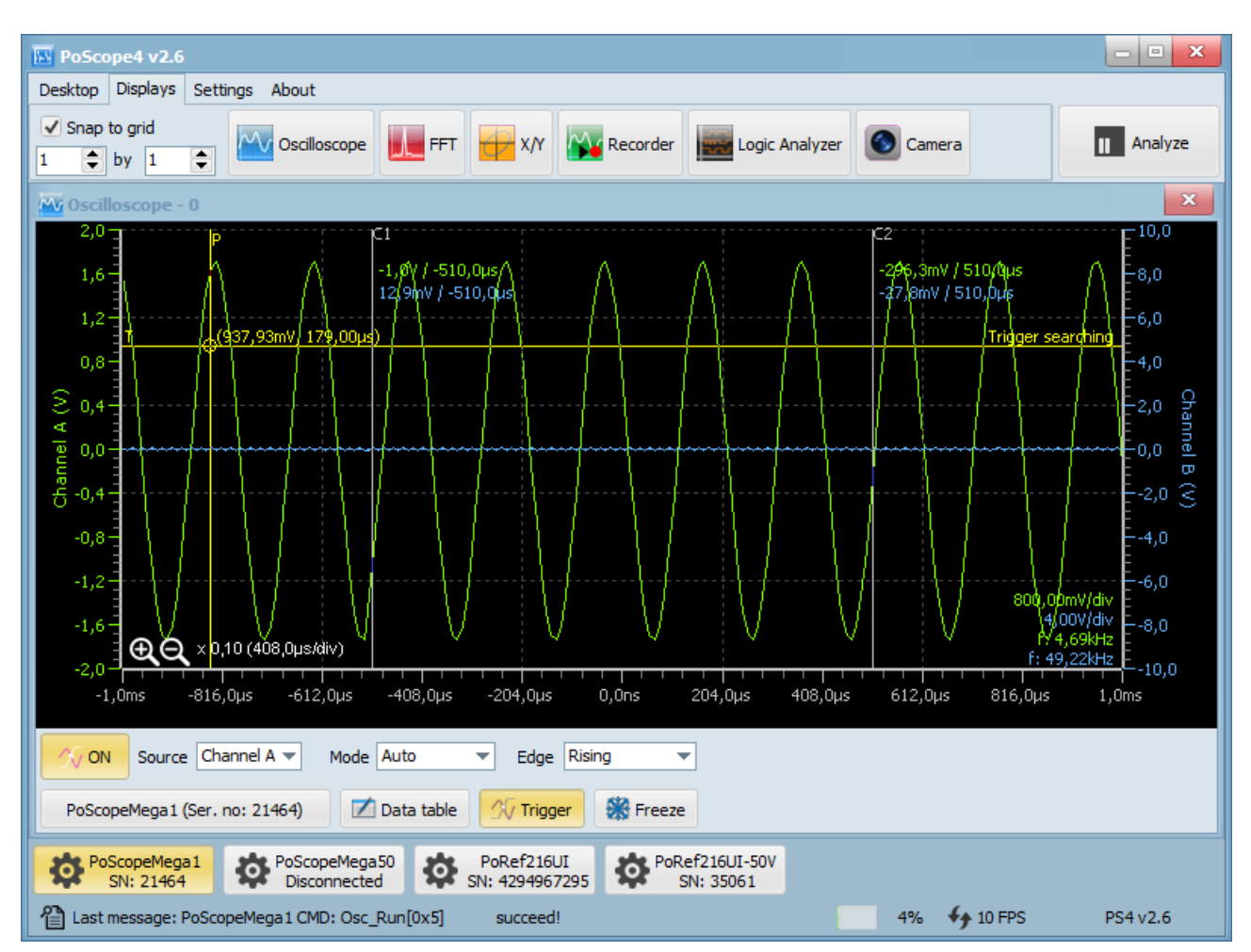

Certains signaux changent très vite. Pour attraper l'événement souhaité, vous pouvez utiliser le déclenchement. Le déclencheur (Trigger) est une fonction standard de l'oscilloscope qui vous permet de synchroniser le signal en direct à un moment donné pour que vous puissiez l'analyser de près. Choisissez simplement le bon canal, sélectionnez Mode (boucles automatiques ou un seul canal). Déclencheur) et le bord particulier du déclencheur (signal montant / descendant / quelconque).

Lorsque vous avez fini de capturer le signal, vous pouvez l'examiner de près. Cliquez sur Analyser dans le coin supérieur droit du logiciel PoScope4. La forme d'onde va se figer.

#### POSCOPE4 AND MEGA1+ Manuel de l'utilisateur

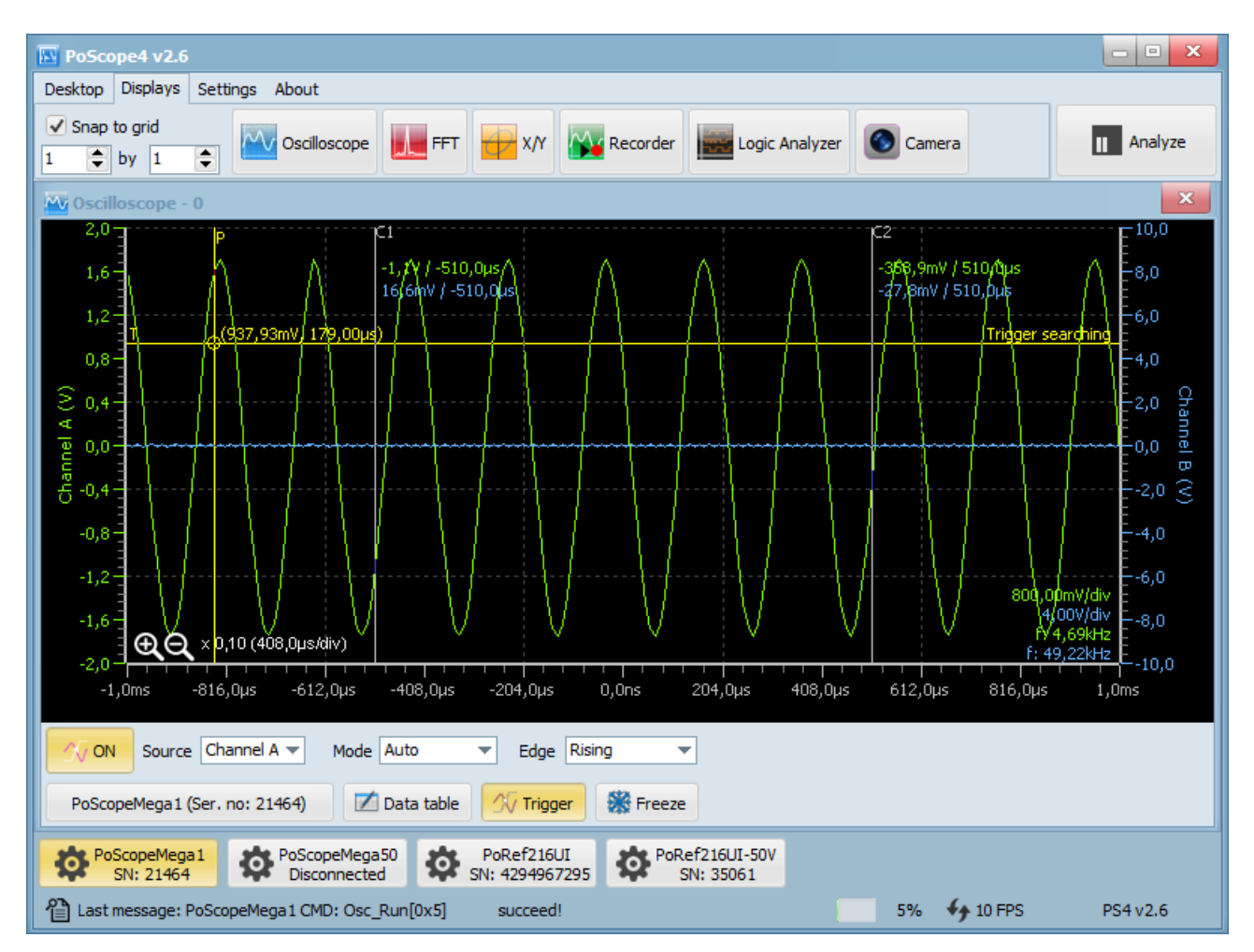

#### <span id="page-34-0"></span>**Mode analyse.**

Lorsque vous appuyez sur Analyser, une commande supplémentaire avec sélecteur de couleur jaune apparaît en haut de l'écran. Forme d'onde. Ce contrôle s'appelle analyse aperçue et a pour but de donner aux utilisateurs l'idée de contenu des données dans les mémoires tampons pour une analyse ultérieure. Les données affichées dans la vue d'ensemble sont classées par heure. Les données les plus anciennes sont donc les plus à gauche et les plus récentes, celles de droite.

Le rectangle de sélection jaune sur la vue d'ensemble représente la partie des données à afficher sur le graphique principal pour une analyse. La taille du sélecteur et la position sur le contrôle de vue d'ensemble peuvent être facilement modifiées avec quelques tours de la molette de la souris.

Pour redimensionner le sélecteur jaune, survolez la carte principale ou la vue d'ensemble avec la souris et utilisez la molette de défilement de la souris. Pour déplacer le signal, faites glisser avec le bouton gauche de la souris sur le graphique ou faites simplement glisser le rectangle de sélection dans la vue d'ensemble.

#### POSCOPE4 AND MEGA1+ Manuel de l'utilisateur

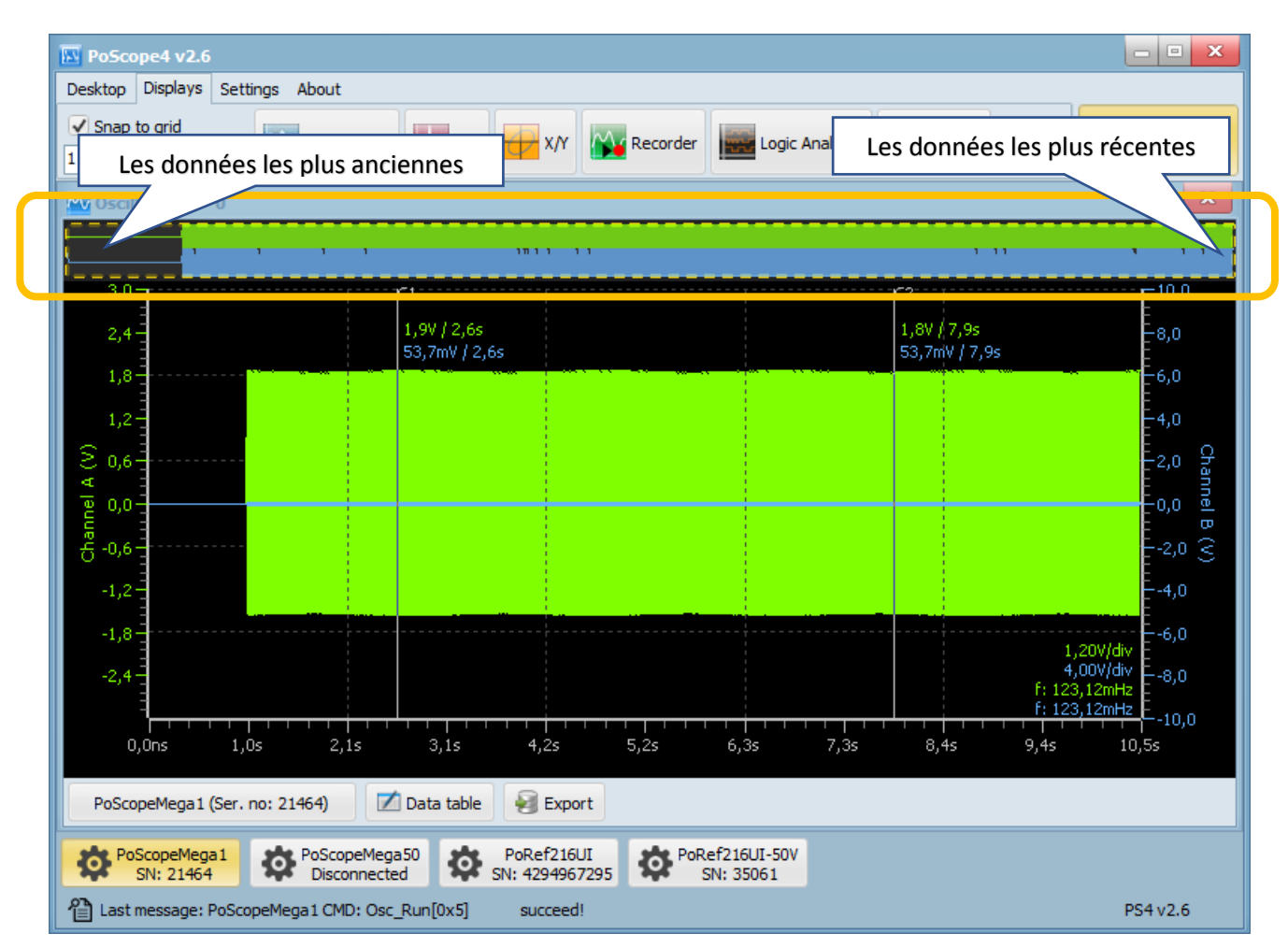

Affichage oscilloscope en mode analyse avec la fenêtre de vue d'ensemble.

Pour lire l'amplitude du signal, il n'est pas nécessaire de calculer constamment le nombre de volts / div X divisions. Utilisez simplement les 2 curseurs verticaux disponibles, C1 et C2. Trouvez-les dans la fenêtre de votre oscilloscope, cliquez et faites glisser à la position désirée. Vous trouverez ci-dessous la commande Table de données. Il ouvre une petite table avec valeurs actuelles de l'amplitude de la tension et de la différence de temps entre C1 et C2.

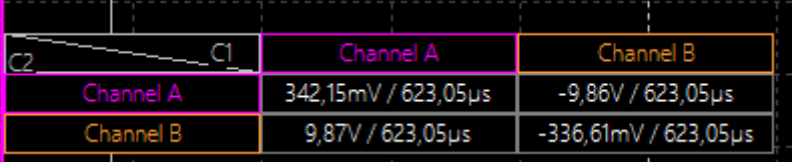

Les données du tableau de données sont les différences de tension et de temps entre les points des signaux sous les curseurs. Prenons un exemple de valeur 9,87V / 623,05us. La différence de tension est calculée comme suit : Curseur C1 sur le canal A - Curseur C2 sur le canal B. Le temps n'est que C2 - C1 et il en est de même pour toutes les combinaisons de canaux.

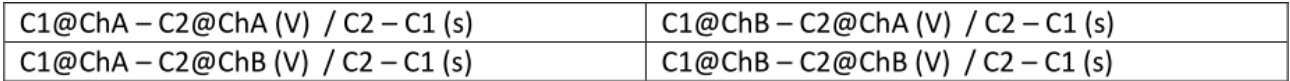

Schéma de calcul de la valeur.
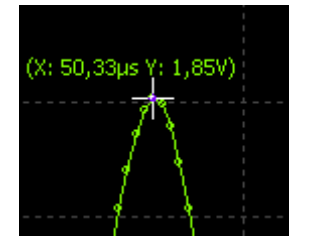

De plus, vous pouvez simplement survoler le signal avec la souris et le curseur sous la croix vous indiquera la valeur sous le curseur de la souris.

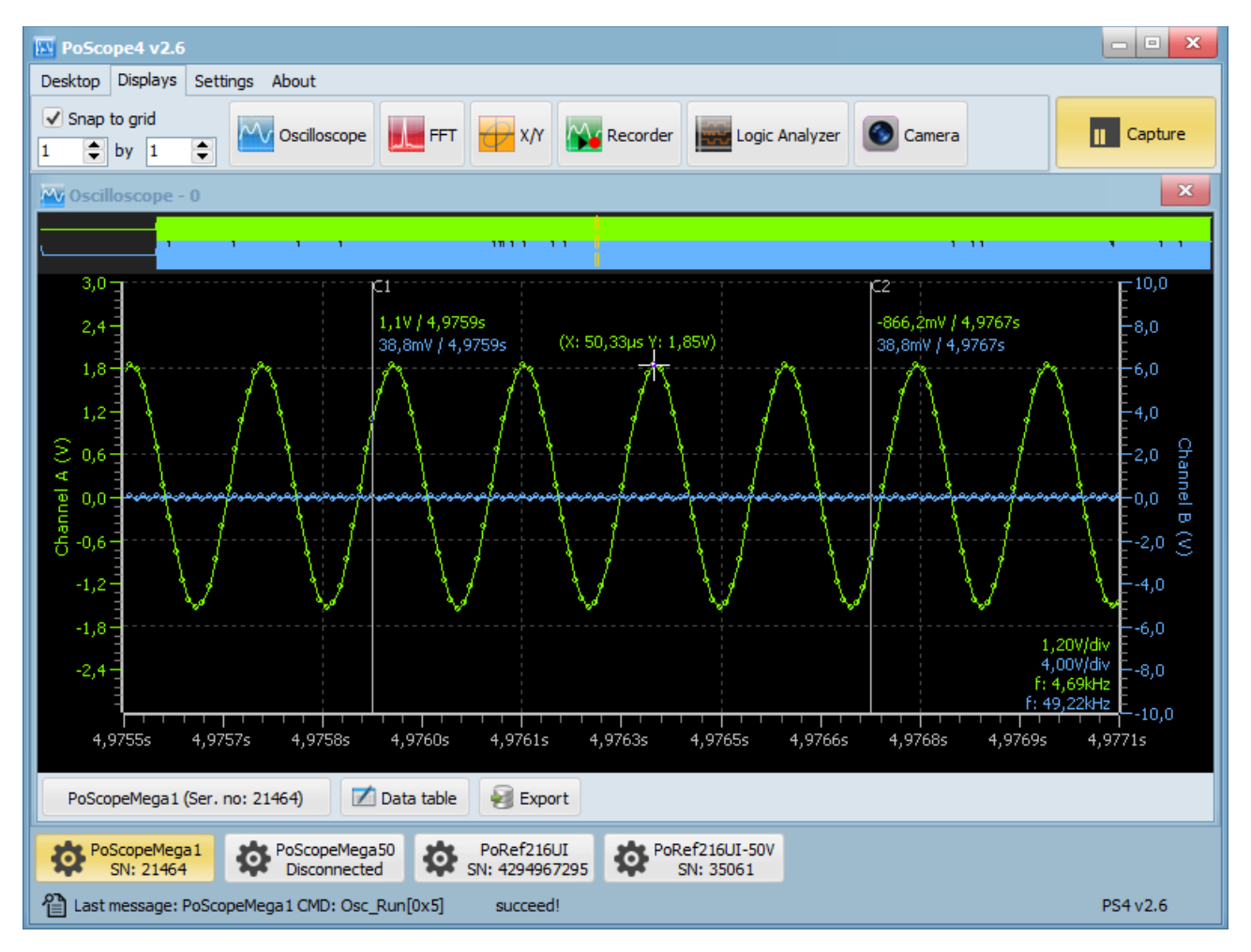

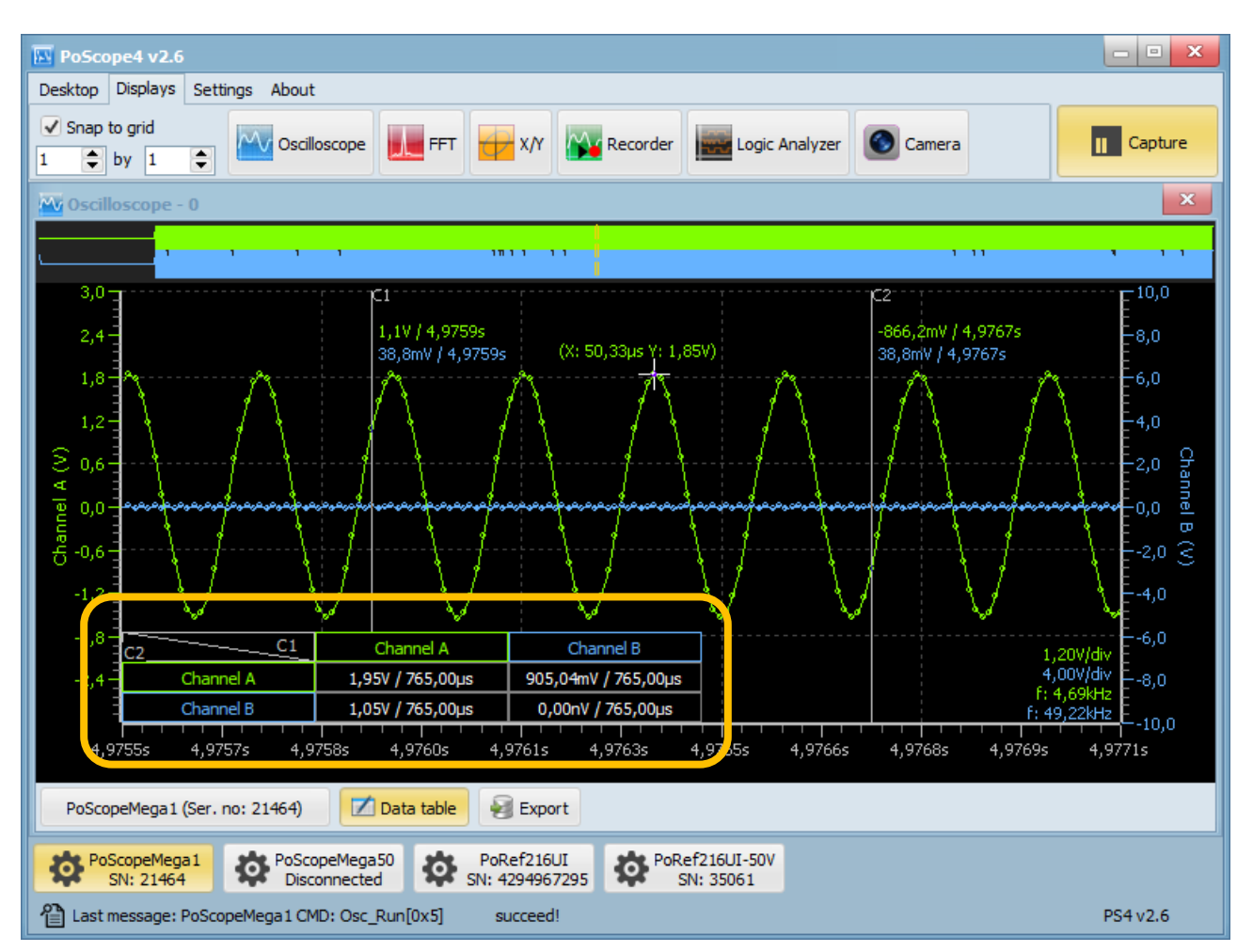

Astuce : Si vous cliquez avec le bouton gauche de la souris dans le tableau de données, vous pouvez basculer entre le calcul du temps entre deux curseurs et calcul de fréquence.

Dans le coin inférieur droit, vous pouvez voir le calcul de la fréquence estimée. C'est une estimation et sa La précision dépend du réglage de la fréquence d'échantillonnage et des signaux appliqués aux entrées. Si la fréquence d'échantillonnage est trop élevée et la fréquence du signal est trop basse, le calcul estimé peut être faux.

Vous pouvez basculer entre le mode 8 bits et le mode 12 bits. Le mode 8 bits entraîne un échantillonnage plus élevé en mode canal fréquence mais données moins précises par rapport au mode 12 bits.

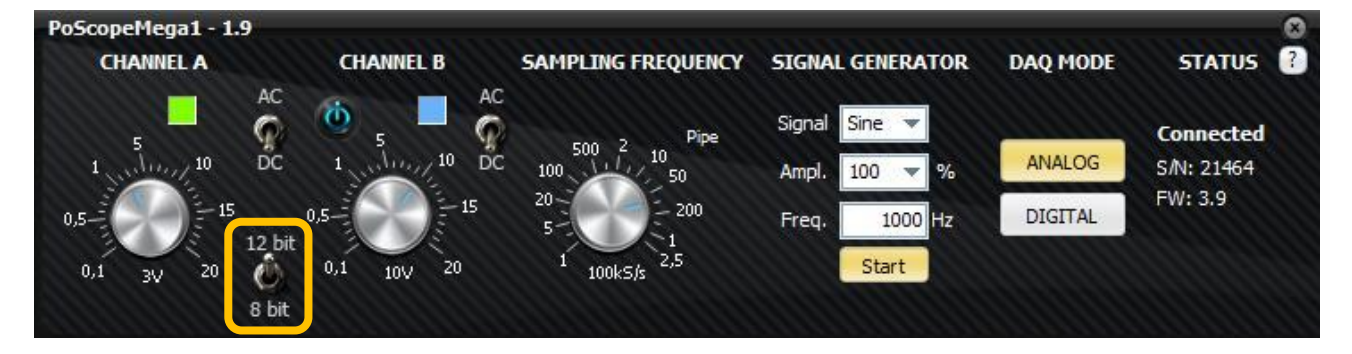

## **Exportation des données.**

Si nécessaire, vous pouvez exporter les données mesurées vers un fichier externe. Filtrer les données d'intérêt (canal A, B) et graphique actuel / plage de mémoire tampon sélectionnée, puis cliquez sur Exporter. Les types de fichiers pris en charge sont :

- .CSV.
- .XLS.
- .PCM L'exportation au format PCM créera un fichier d'en-tête txt supplémentaire contenant les informations (disponible uniquement pour l'oscilloscope et l'enregistreur)

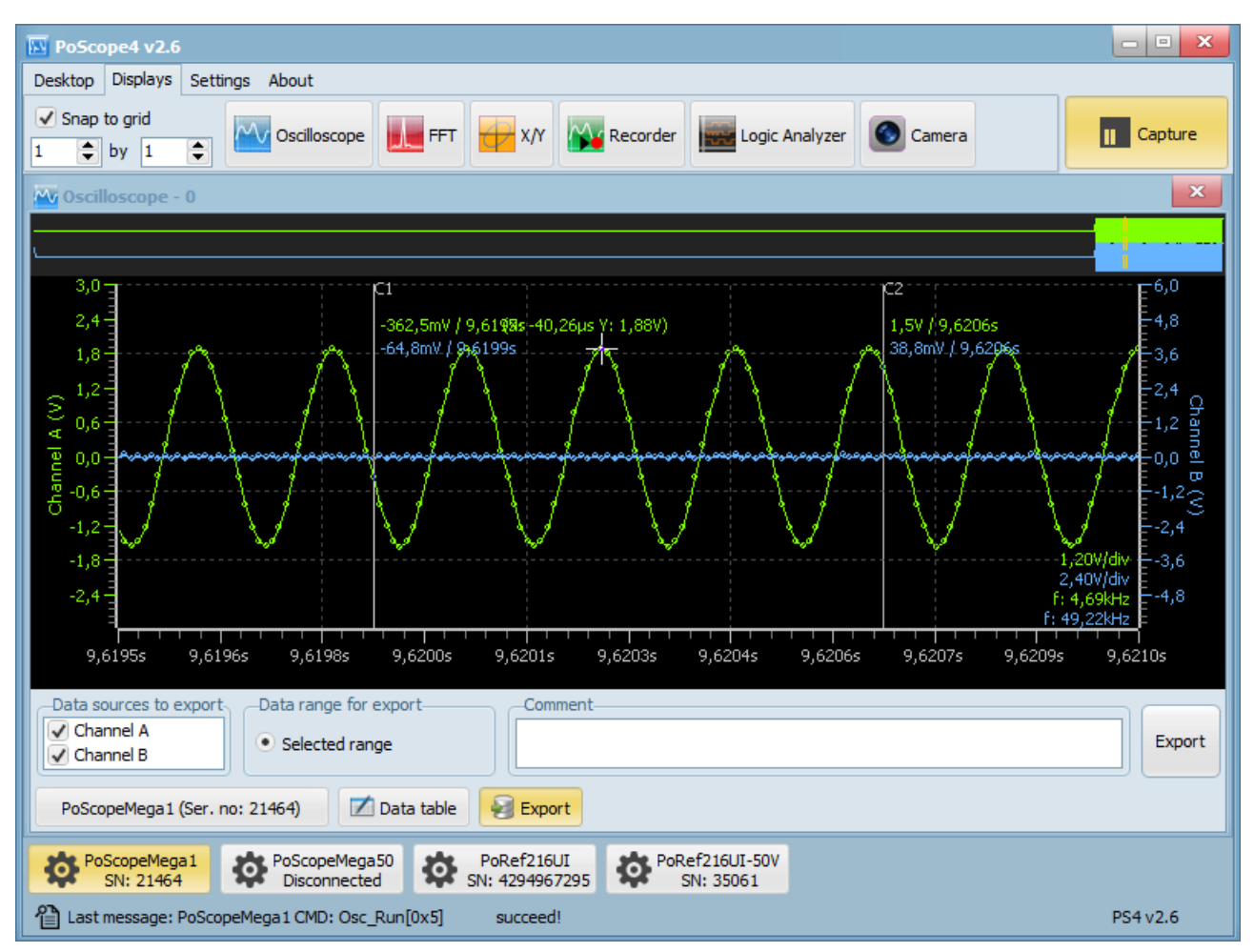

Affichage de l'oscilloscope en mode analyse avec les paramètres d'exportation.

### **PoScopeMega1 + fréquence d'échantillonnage (mode DAQ analogique et numérique).**

Si vous changez le bouton de fréquence d'échantillonnage, vous remarquerez que l'étiquette située sous le bouton change le taux de transfert en mémoire tampon. Pipe et Buffer sont des noms pour deux modes de transfert de données différents.

Les données sont transférées via USB 2.0 à pleine vitesse, ce qui limite la vitesse (1,5 Mo / s en théorie). Mega1 peut échantillonner plus rapidement que nous pouvons transférer des données via USB, nous avons donc introduit ces deux modes.

**Mode Pipe :** l'échantillonnage est plus lent que la vitesse de transfert maximale « pleine vitesse » USB 2.0. L'appareil peut transférer les données échantillonnées sur USB 2.0 en continu et sans interruption.

**Mode tampon :** l'échantillonnage est plus rapide que la vitesse de transfert maximale « pleine vitesse » USB 2.0. L'appareil va transférer une quantité limitée de données (images de données) et il y a des interruptions entre les données.

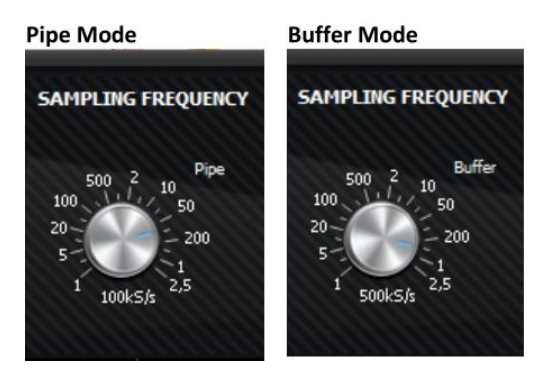

La limite du mode Pipe est définie de manière dynamique, en fonction des ressources utilisées:

- f s Fréquence d'échantillonnage [Échantillons / seconde)]
- N Nombre de canaux utilisés [n] (le canal B est-il activé?)
- S taille d'un échantillon en octets [octets] (8 bits / 12 bits)
- V usb Taux de transfert maximal de l'USB 2.0 «vitesse maximale» (1,5 Mo / s en théorie).

# $f_s \times N \times S < V_{usb}$

PoScoppeMega1 + fréquence d'échantillonnage en mode conduite maximale :

- Mode 12 bits et deux canaux : 200kS / s,
- Mode 8 bits et deux canaux : 200kS / s,
- Mode 12 bits et simple canal : 500kS / s,
- Mode 8 bits et simple canal : 500kS / s,

Lorsque le canal B est désactivé, la fréquence d'échantillonnage en mode tampon maximale de Mega1 + est de 2,5MS / s. (canal unique seulement).

## **Utilisation de plusieurs périphériques dans PoScope4.**

Parfois, il est nécessaire de mesurer plus de 2 signaux analogiques. PoScope4 prend en charge plusieurs périphériques et plusieurs instances du même type de périphérique. Chaque appareil dispose de sa propre interface graphique de contrôle.

Lorsque vous avez plus d'un Mega1 + (ou tout autre périphérique pris en charge), vous pouvez configurer PoScope4 sur charger plusieurs instances de Mega1 + en cliquant sur le bouton Paramètres dans le menu principal.

Dans la fenêtre qui apparaît, cliquez sur l'onglet Instances de périphérique et sélectionnez le nombre d'instance de chaque dispositif.

Sélectionnez le numéro approprié et redémarrez PoScope4. De nouveaux boutons seront ajoutés à la barre d'outils des périphériques dans le fond. Chaque instance d'interface graphique de contrôle détecte la connexion du périphérique à l'ordinateur et se connecte à elle.

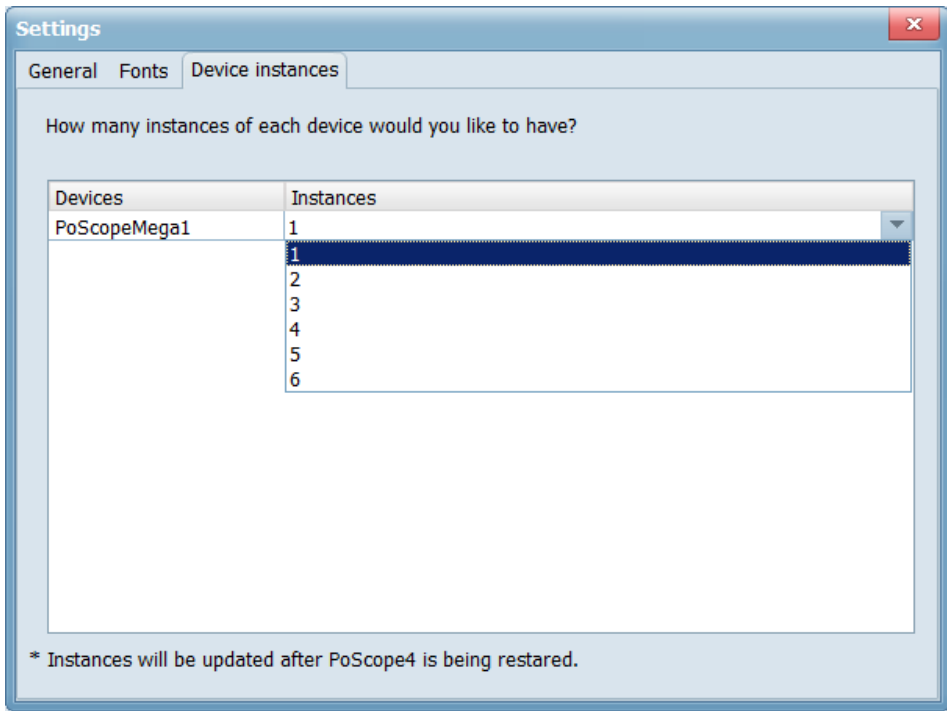

Paramétrage des instances de périphérique

### **Problème de synchronisation.**

Il est possible de connecter plusieurs périphériques à PoScope4 mais vous ne pouvez pas les utiliser si il n'y a pas d'horloge de synchronisation commune utilisée pour l'échantillonnage. Chaque appareil a sa propre horloge et n'offre pas de fonction de synchronisation d'horloge externe, les données ne peuvent donc pas être correctement enregistrées. Synchronisé entre différents appareils. Ces appareils peuvent toujours être utilisés sur des écrans séparés.

## **X/Y figures de Lissajous.**

Il existe des applications pour lesquelles nous devons connaître les différences de phase entre deux ou plusieurs tensions. L'oscilloscope peut être utilisé pour suivre les différences de phase entre plusieurs signaux d'entrée X / Y. La portée les représente comme une tension par rapport à une autre. Si les signaux d'entrée sont périodiques, les courbes résultantes sont appelées figures de Lissajous. Nous pouvons utiliser cet outil dans différents domaines :

- Caractéristique du composant (courbes I-V),
- Ingénierie de diffusion (stéréo gauche / droite),
- Amplificateurs audio (distorsion entre entrée et sortie),
- Accord de guitare,
- Etc.

Pour cet exemple, nous avons besoin d'un oscilloscope (PoScopeMega1) et de 2 sources de tension. Générateur analogique est Une caractéristique standard de l'oscilloscope Mega1, mais comme c'est un canal unique, nous avons besoin de 2 Mega1. Pour utiliser plusieurs périphériques dans PoScope4, allez à Paramètres et définissez un nombre plus élevé de instances de périphérique.

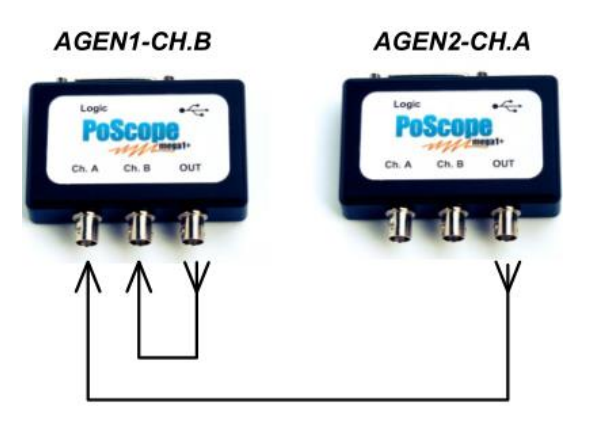

Vous pouvez ouvrir l'étendue X / Y en cliquant sur son icône dans l'onglet DISPLAYS du logiciel PoScope 4:

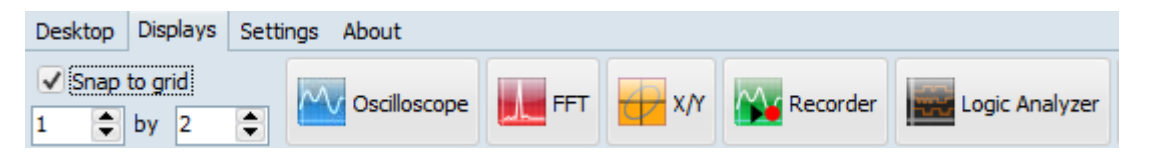

Vous pourriez tomber sur cette fenêtre. Afin de suivre les différences de phase, les deux canaux doivent être actif. Vous devez activer le signal sur le canal B de l'interface graphique de contrôle des appareils Mega1.

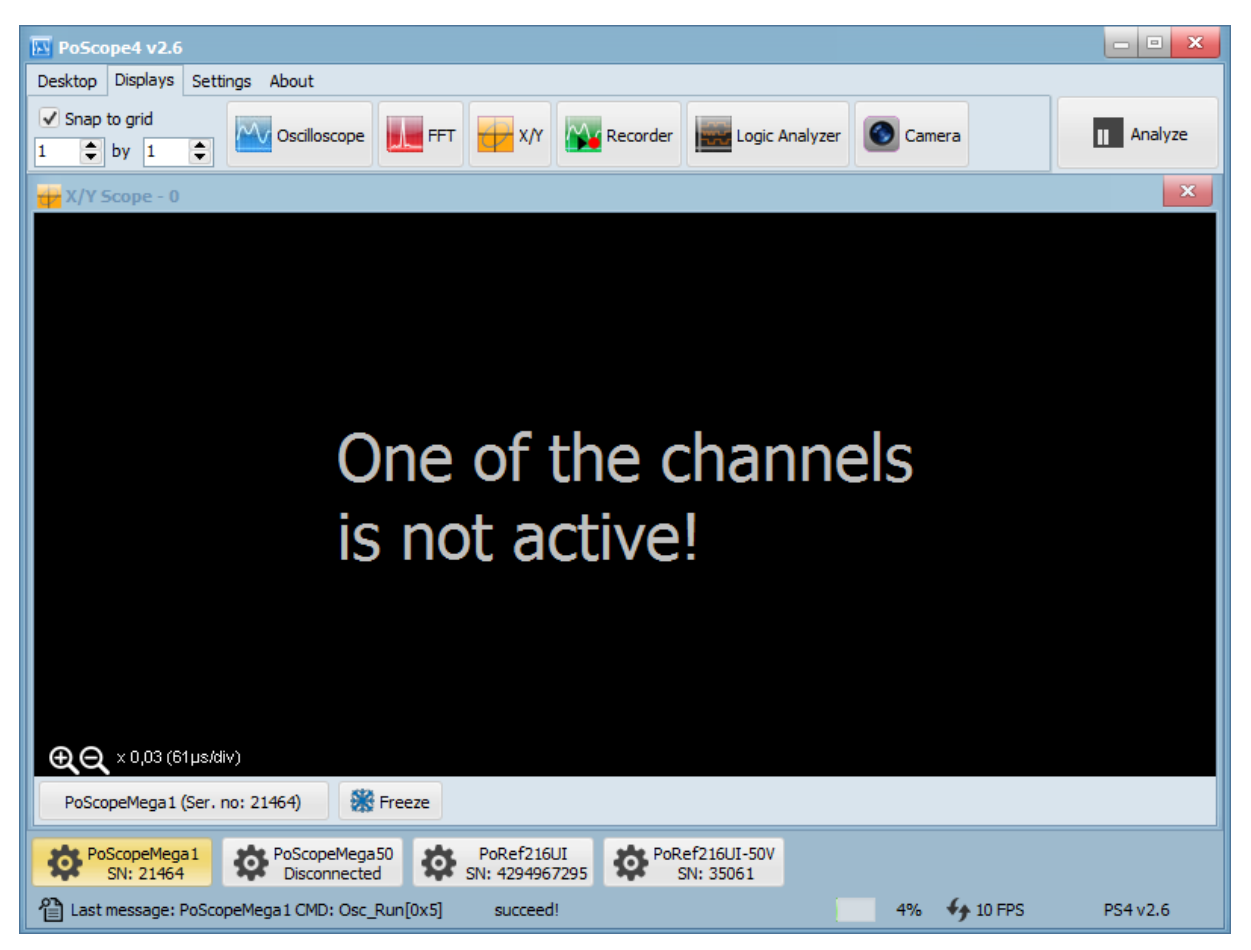

### "Un des canaux n'est pas actif" - message d'erreur en mode XY

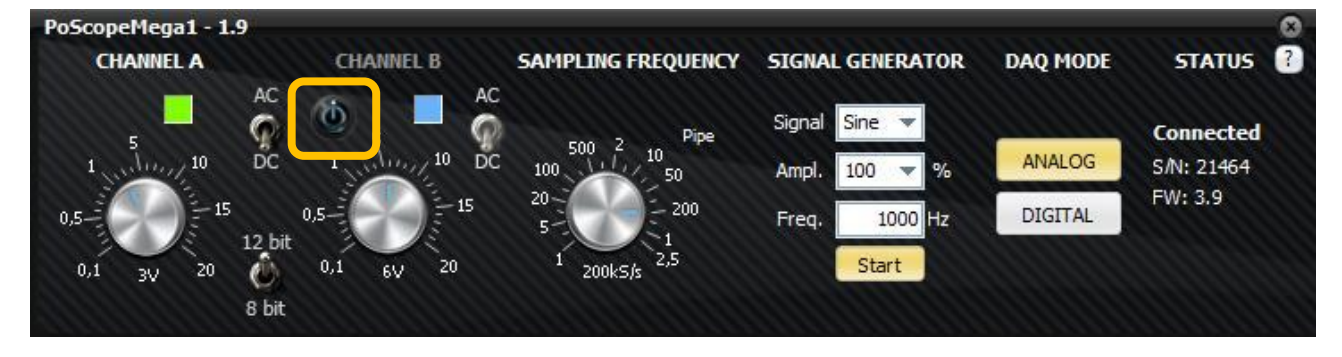

Bouton d'activation / désactivation du canal B sur les commandes de l'appareil Mega1

Pour voir les différences de phase, vous pouvez ouvrir l'affichage de l'oscilloscope et activer le déclencheur. fonctionnement sur l'un des canaux. L'un des signaux se fige, l'autre se déplace sur l'écran en relation avec le premier.

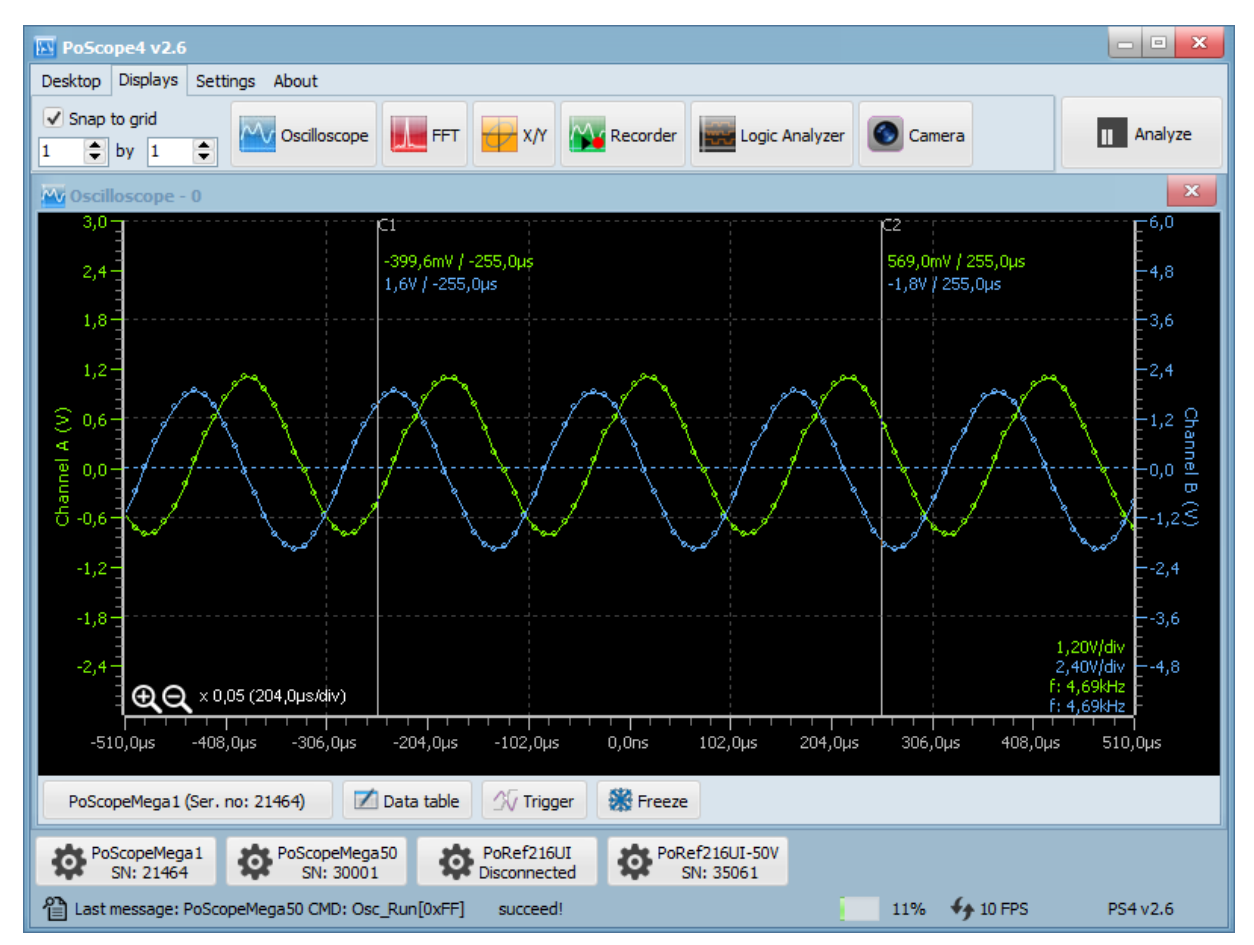

Maintenant, dessinons quelques courbes de base de Lissajous. Si nous fixons le rapport des fréquences à 2 : 1, par exemple 5 kHz sur canal A et 10kHz sur le canal B, nous obtenons la courbe suivante.

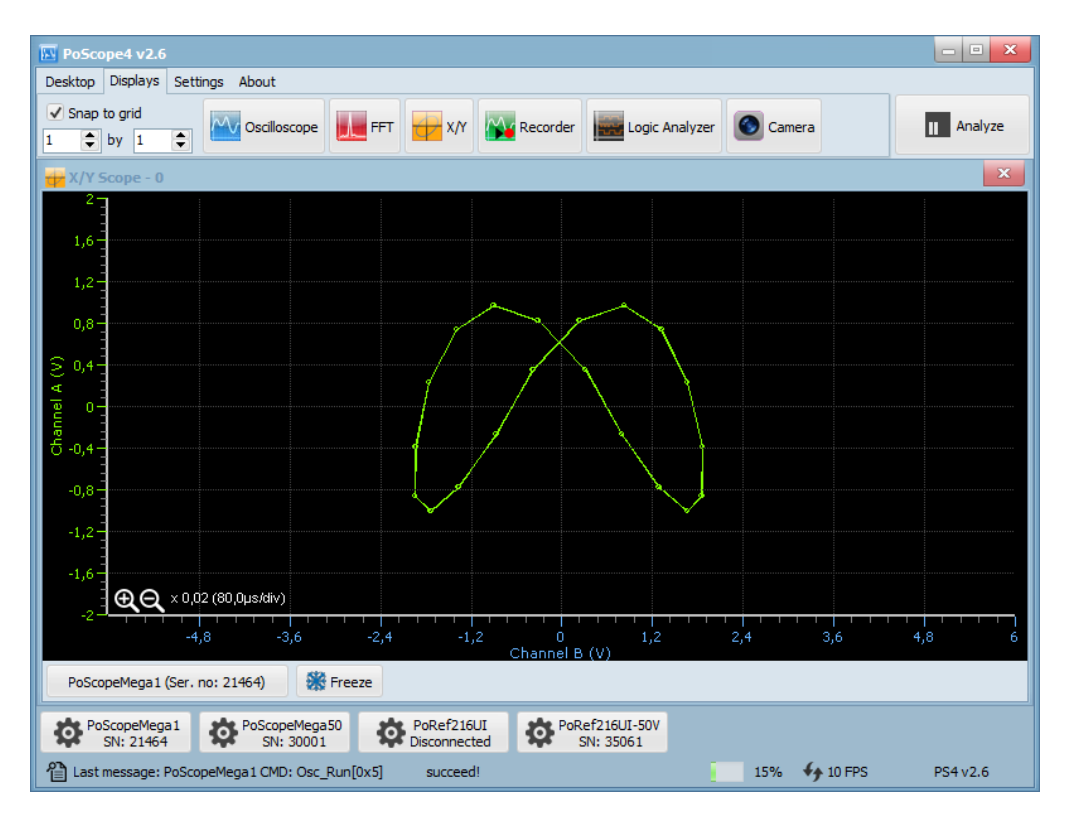

Courbes de Lissajous au rapport de fréquence 2: 1.

Lorsque nous modifions le rapport sur 1: 2, par exemple 10 kHz sur le canal A et 5 kHz sur le canal B, le la courbe tourne de 90 °. À des ratios plus élevés, nous obtenons simplement plus de rebondissements.

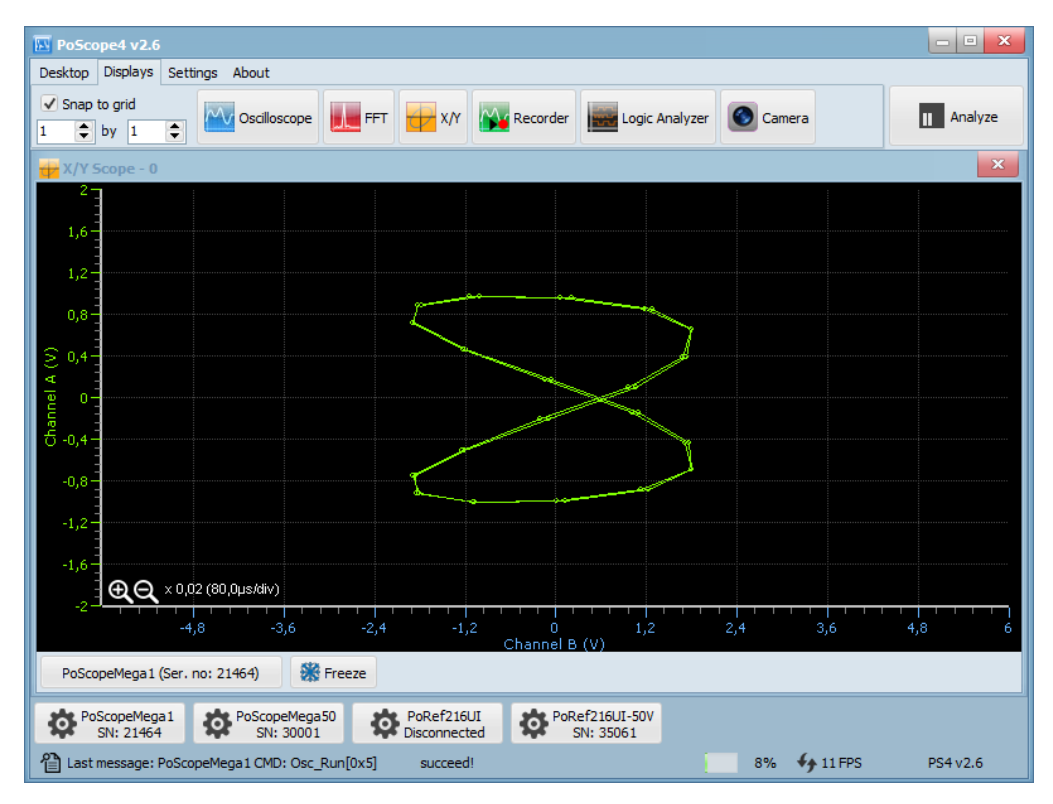

Les courbes de Lissajous sont infinies au rapport de fréquence 1: 2.

 $-4,8$   $-3,6$   $-2,4$ 

[2] Last message: PoScopeMega1 CMD: Osc\_Run[0x5]

PoScopeMega1 (Ser. no: 21464)

PoScopeMega1

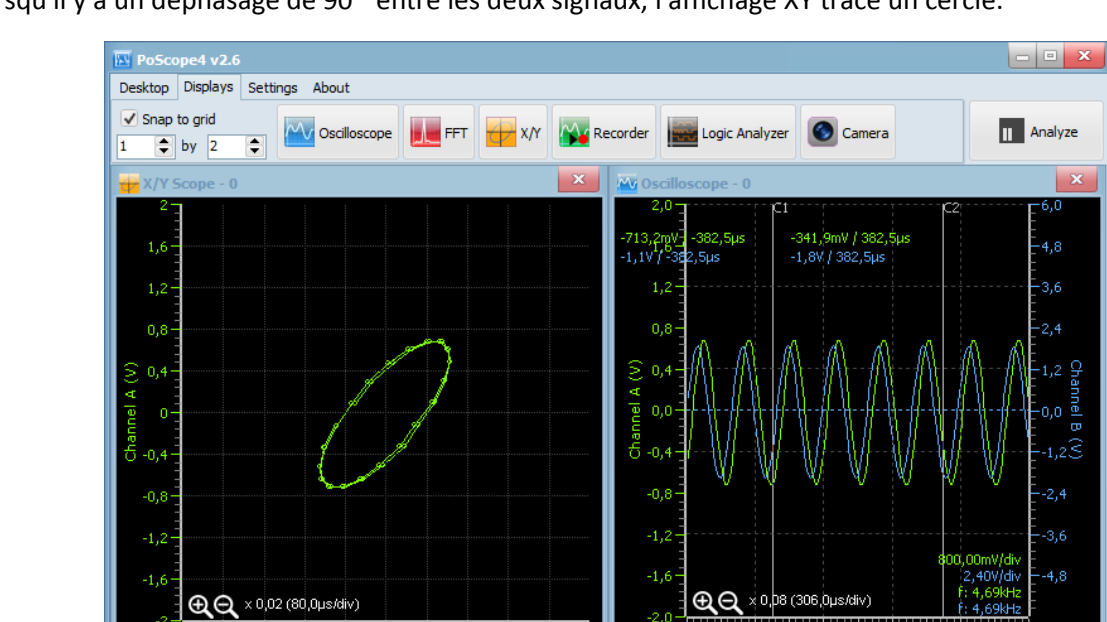

Lorsqu'il y a un déphasage de 90 ° entre les deux signaux, l'affichage XY trace un cercle.

Il existe de nombreux exemples de courbes de Lissajous. Changeons la forme d'un signal en triangle.

 $\frac{11}{3,6}$ ار<br>4,6

PoRef216UI

succeed!

**SE** Freeze

PoScopeMega50

Data table

8%  $\bigoplus$  10 FPS

 $\sqrt{\sqrt{}}$  Trigger

PS4 v2.6

ā

PoScopeMega1 (Ser. no: 21464)

PoRef216UI-50V

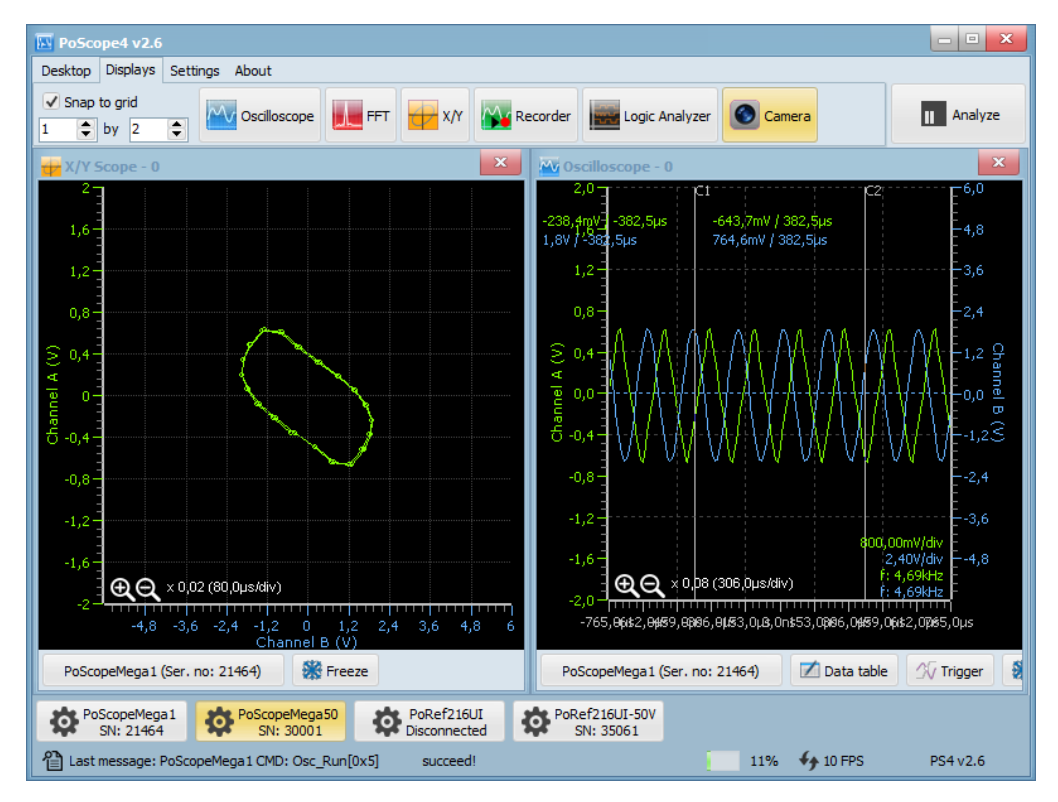

Le canal A est un triangle et le canal B est un sinus

### **Fonction analyseur de spectre.**

L'analyseur de spectre mesure l'amplitude du signal sur une large plage de fréquences. Il trace une forme d'onde d'amplitude du signal (axe des ordonnées) par rapport à la plage de fréquences (axe des abscisses). Avec analyseur spectral, vous pouvez trouver la fréquence dominante d'un signal connu et amplitude / fréquence de l'inconnu ou non désiré ainsi que les autres composantes spectrales du signal (puissance, distorsion, harmoniques, largeur de bande, etc.)

PoScope4 utilise la transformation de Fourier rapide (FFT) pour l'analyse de fréquence d'un signal électrique. C'est un processus mathématique utilisé pour transformer une forme d'onde en composantes de fréquence.

L'analyseur de spectre peut être utilisé pour diverses tâches, notamment:

- Trouver la fréquence dominante.
- Recherche de signaux indésirables.
- Caractérisation des appareils électroniques.
- Test de référence.
- Détecter des signaux inconnus
- Test CEM.

Avec les transducteurs appropriés, vous pouvez même mesurer des fréquences non électriques, telles que celles audio. Applications visuelles.

Vous pouvez ouvrir l'analyseur de spectre en cliquant sur l'icône Analyseur de fréquence dans l'onglet DISPLAYS du Logiciel PicoScope:

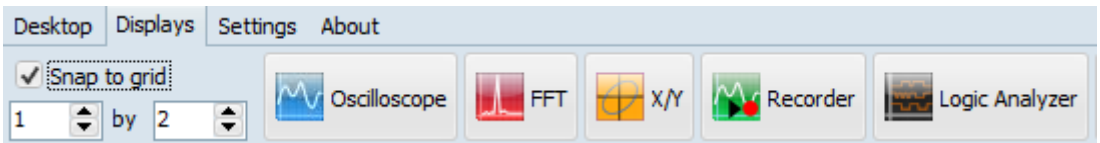

La forme d'onde ci-dessous montre le spectre de fréquence du signal périodique provenant du générateur analogique. La fréquence du signal est réglée à environ 10 kHz. La forme d'onde est tracée en amplitude du signal (Axe des Y) vs fréquence (axe des X). Cliquer sur Axes vous donne un ensemble supplémentaire de paramètres à examiner fréquences du signal d'entrée.

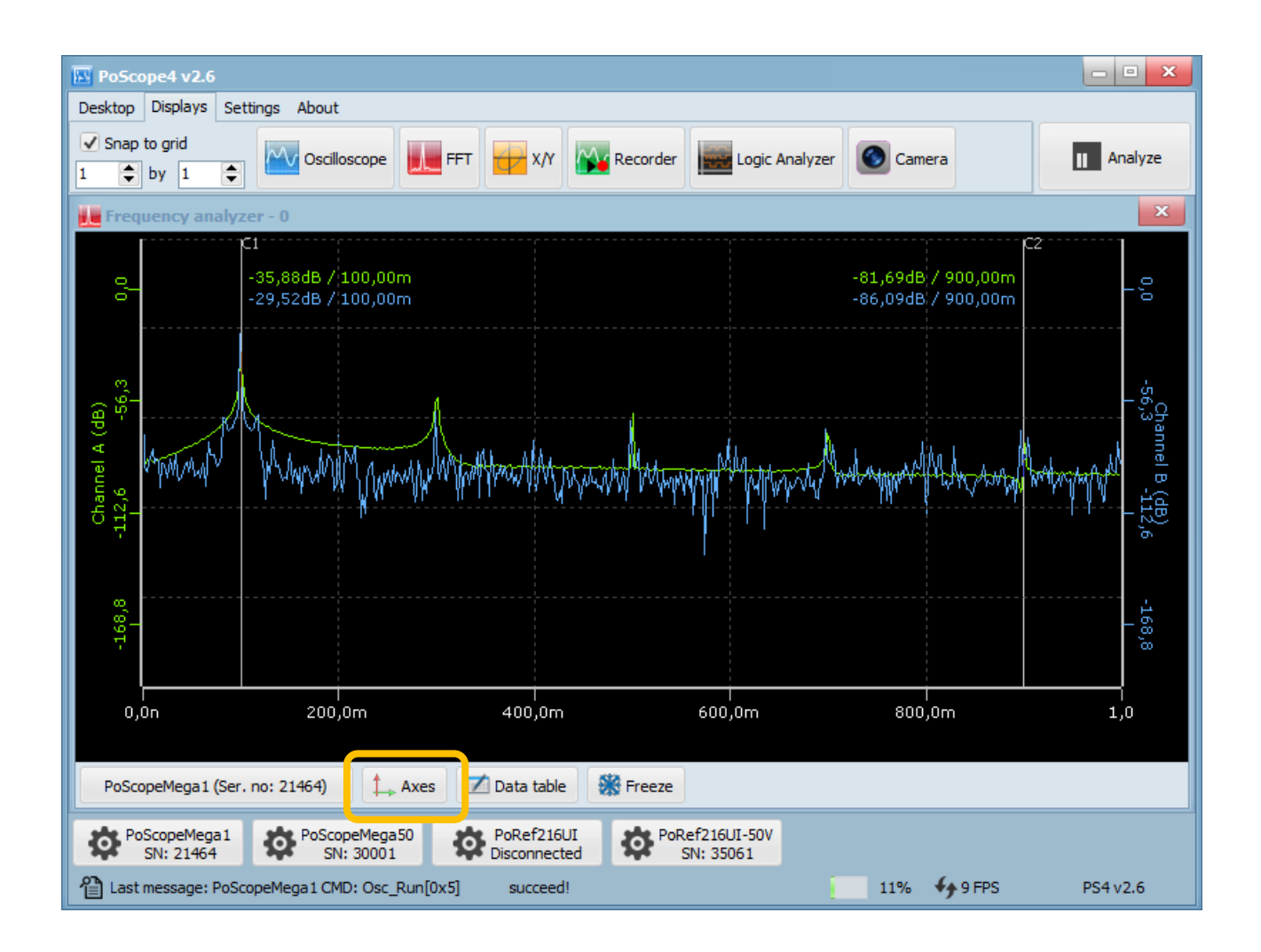

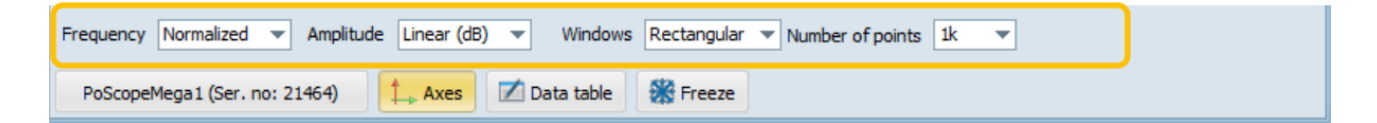

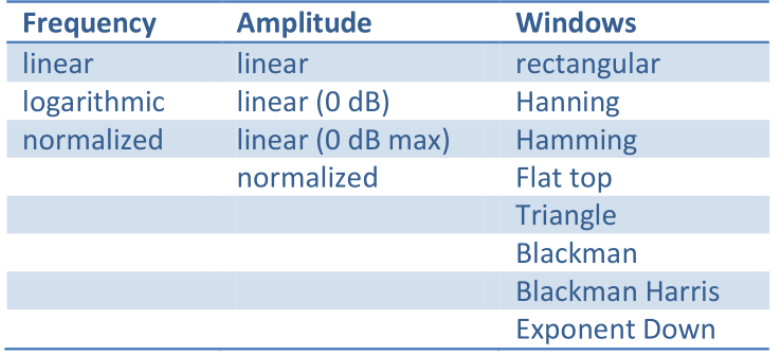

Dans l'analyseur de fréquence, des curseurs sont également disponibles. Glissez-les et déposez-les avec votre souris pour trouver quelles fréquences sont les plus dominantes. Pour voir les relations entre C1 et C2, cliquez sur le bouton table de données.

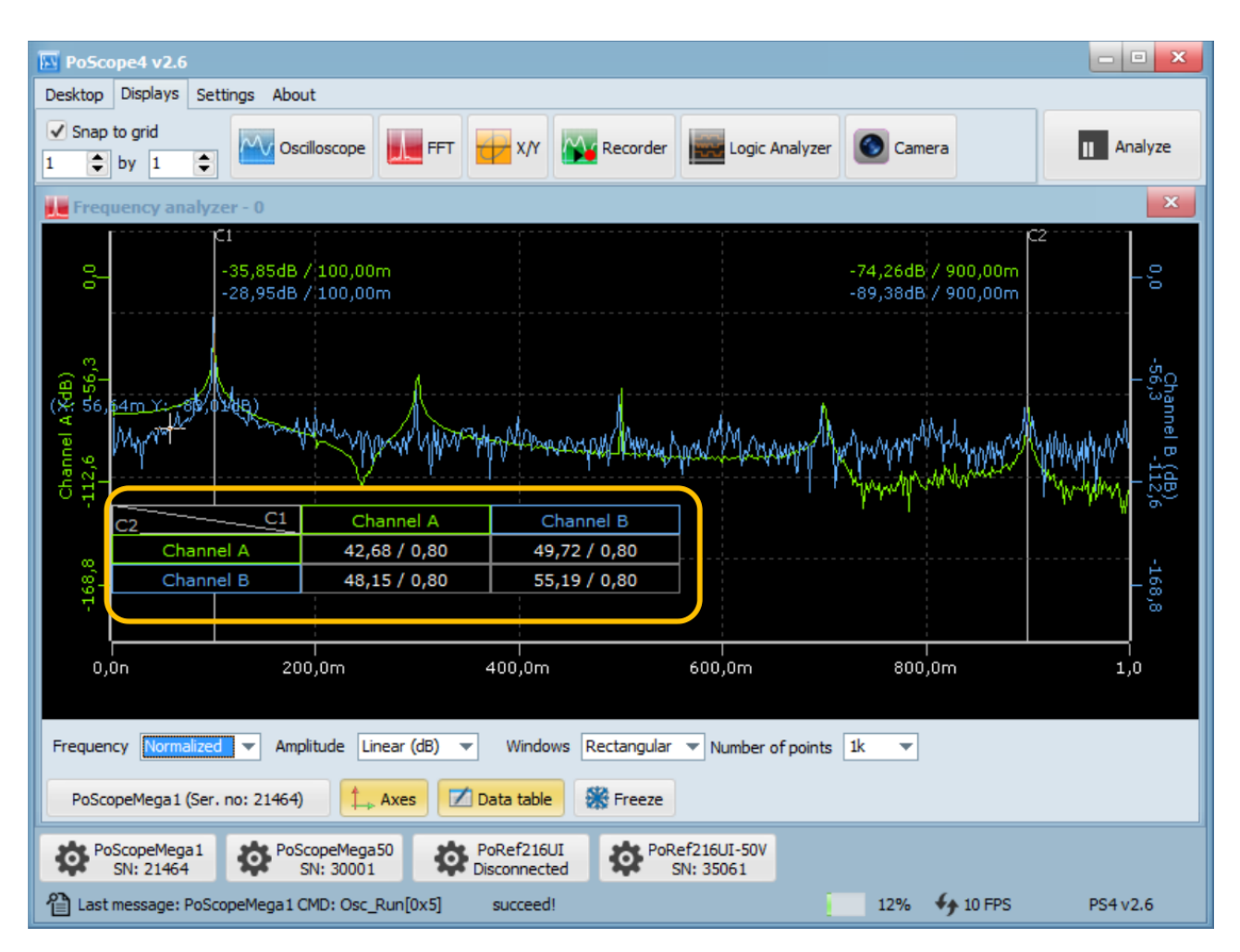

Analyseur de fréquence avec table de données ouverte.

Cliquez sur le bouton Analyser pour accéder au mode Analyse. En mode analyse, Ouvrir le contrôle de vue d'ensemble. Vous pouvez redimensionner le sélecteur jaune en passant votre souris dessus et en utilisant la molette de défilement pour rendre le carré jaune plus petit. Lorsque vous avez terminé, vous pouvez déplacer le signal de gauche à droite pour créer une FFT analyse sur une partie sélectionnée du tampon. En mode analyse, vous pouvez également exporter les données vers différents formats d'un fichier externe. Pour revenir au signal en direct, cliquez simplement sur le bouton du mode Capture.

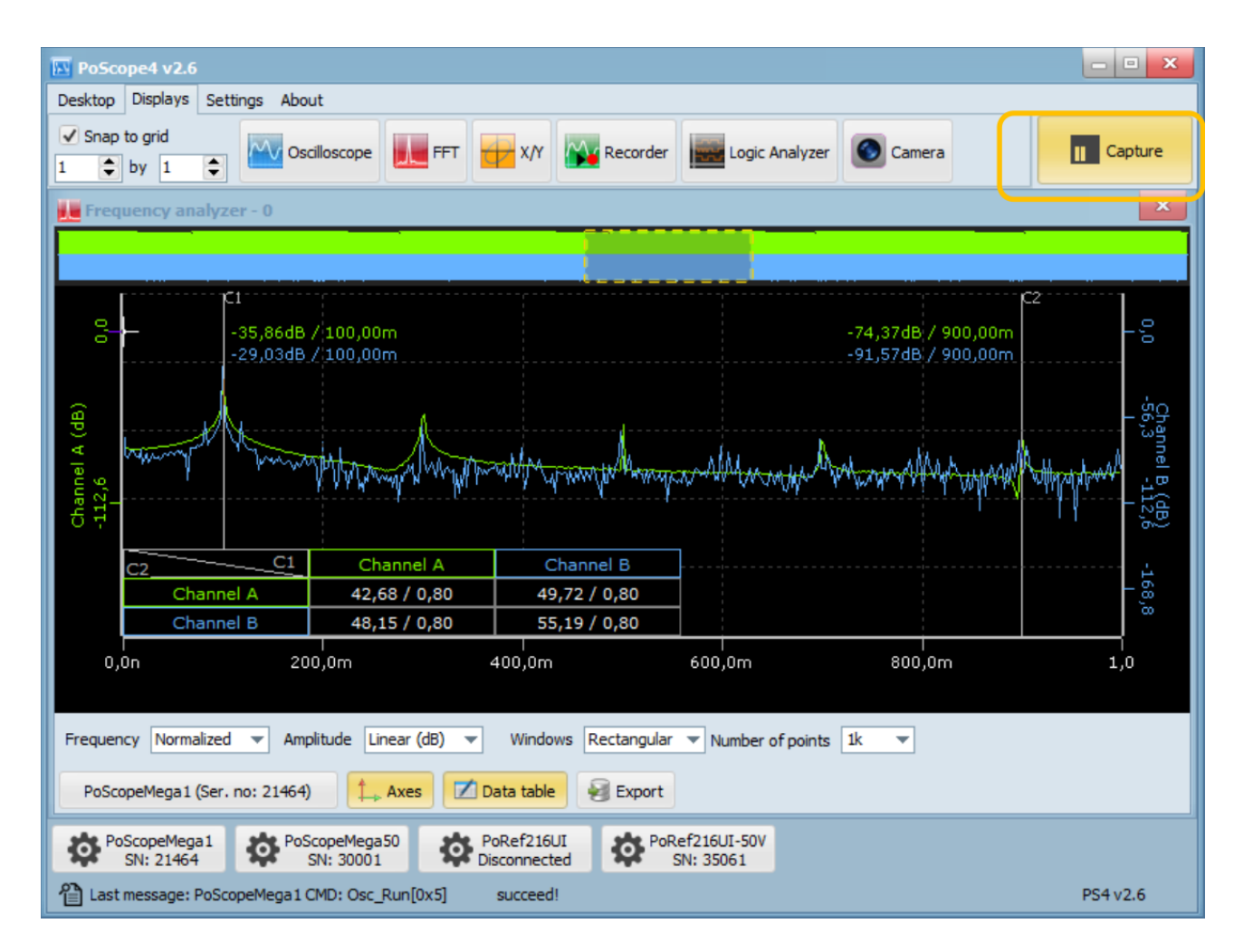

Analyseur de fréquence en mode analyse avec fenêtre de présentation.

### **Enregistrement.**

Le bouton Analyser est limité par la quantité de mémoire RAM installée sur un poste de travail où les mesures sont prises. Pour éviter les limites de la mémoire RAM, vous pouvez enregistrer les mesures sur un fichier externe sur votre disque. Par conséquent, la quantité totale d'échantillons de mesure sera limitée aux capacités totales de votre disque dur, SSD ou clé USB.

Pour exécuter le module d'enregistrement du logiciel PicoScope 4, cliquez sur l'icône REC dans la zone des fonctions de l'appareil de Logiciel PicoScope 4.

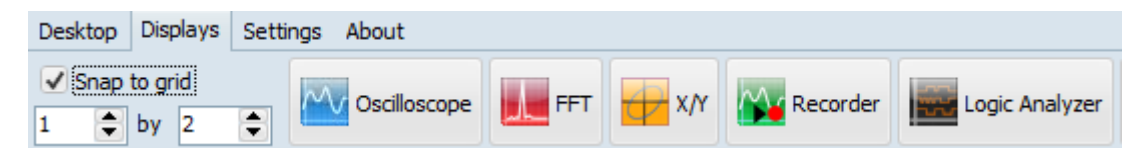

La fenêtre de l'oscilloscope standard s'ouvre et vous propose le bouton d'enregistrement ci-dessous pour commencer l'enregistrement.

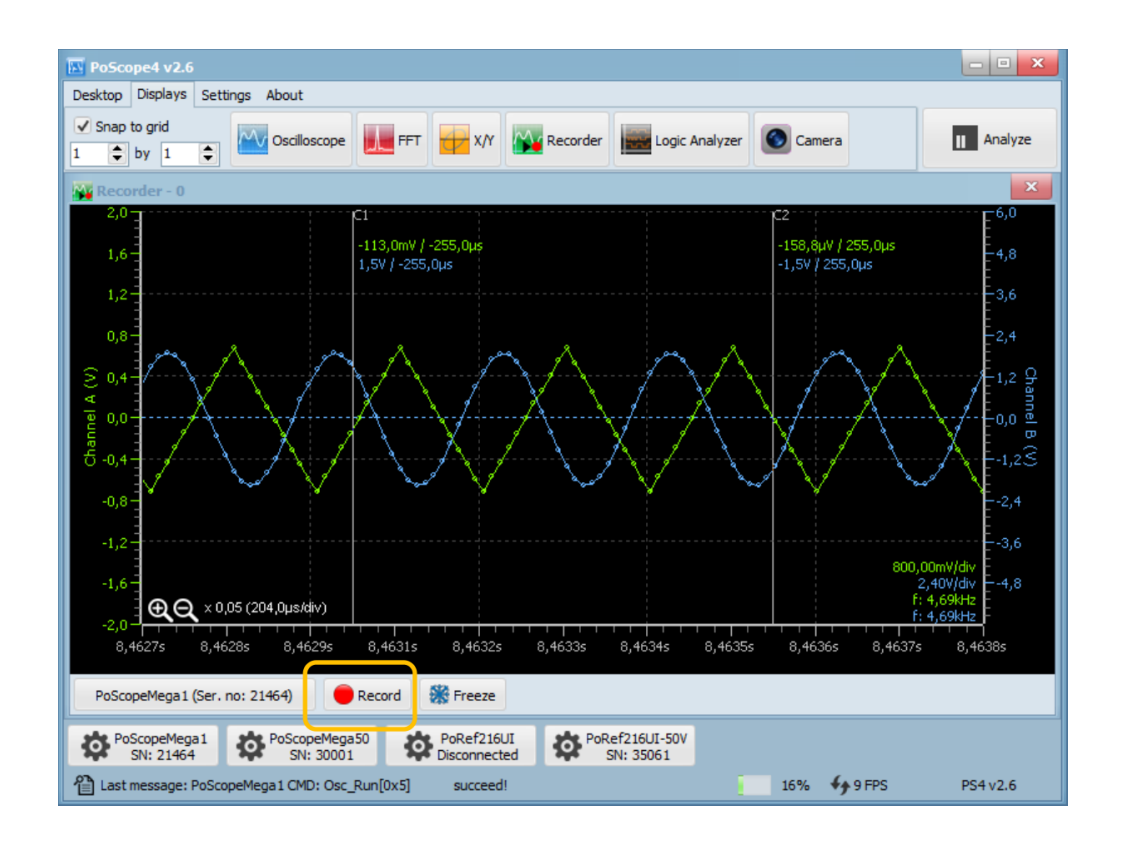

**REMARQUE :** Le bouton d'enregistrement n'est visible que si le périphérique source est en **mode PIPE**. L'enregistrement n'est pas possible dans MODE TAMPON.

Les échantillons acquis peuvent être enregistrés dans un fichier d'enregistreur PoScope4 ou dans un fichier PCM (données modulées par impulsion-code). PCM est destiné à être utilisé avec des logiciels tiers. Il ne peut donc pas être ouvert dans l'application PoScope4. L'enregistrement sur PCM créera un fichier d'en-tête txt supplémentaire avec les informations suivantes:

- Nombre de canaux,
- Taille des données par canal,
- Ordre des bits,
- Fréquence d'échantillonnage,
- Etc.

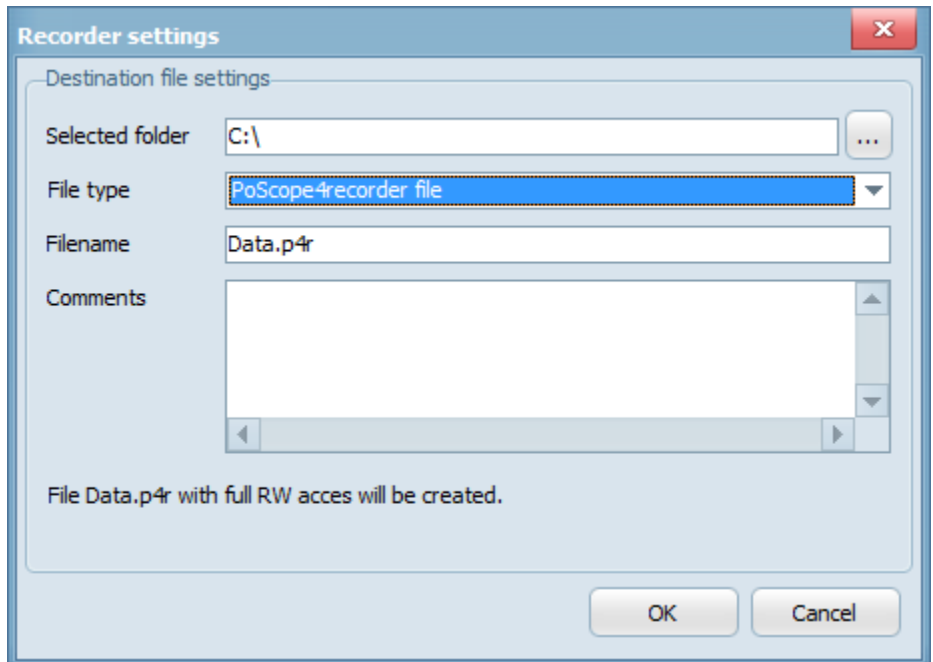

Paramètres d'enregistrement

Une fois l'enregistrement terminé, vous pouvez l'arrêter en appuyant de nouveau sur le bouton d'enregistrement. Le fichier de l'enregistreur PoScope 4 peut être ouvert dans l'application PoScope 4. Cliquez sur la source et sélectionnez Ouvrir le fichier. Recherchez et ouvrez le fichier PoScope 4 sur votre disque dur.

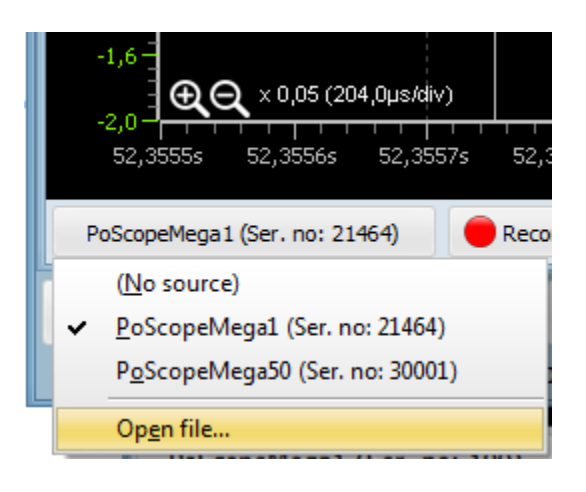

Une fois ouvert, vous pouvez changer de page et redimensionner le sélecteur de vue d'ensemble. Si vous survolez la forme d'onde, vous pouvez modifier la base de temps à l'aide de la souris et faire glisser la forme d'onde de gauche à droite à l'aide du bouton gauche de la souris. Le tableau de données et les fonctions d'exportation sont également disponibles comme sur l'affichage de l'oscilloscope.

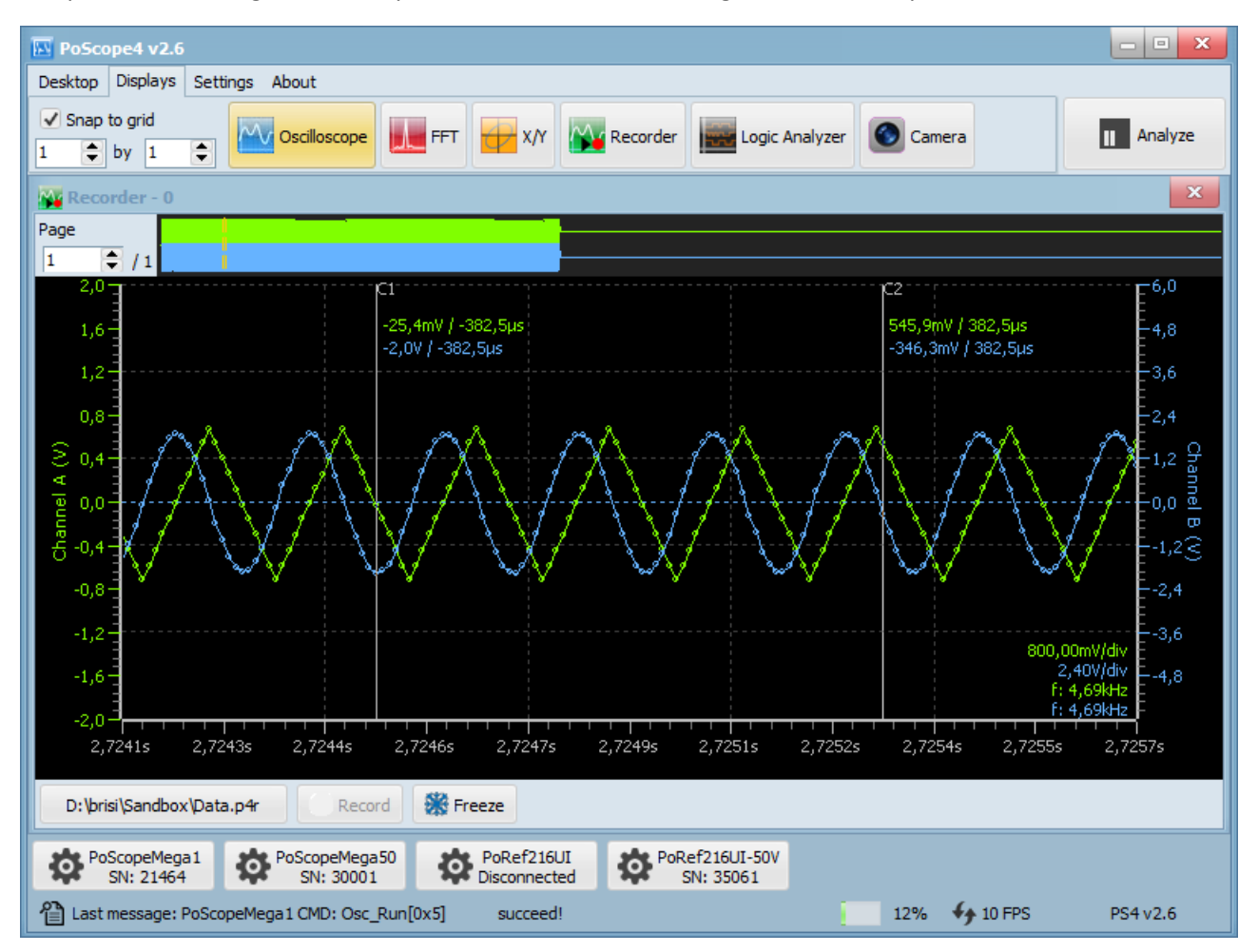

## **Analyseur Logique.**

L'analyseur logique est un instrument de mesure électronique capable de capturer et d'afficher plusieurs signaux provenant d'un circuit numérique. Avec cet outil puissant, vous pouvez observer plusieurs signaux numériques en même temps et effectuer des mesures précises. Il est utile pour diverses tâches de conception, d'essai et de réparation d'électronique:

- Analyser les erreurs de synchronisation,
- Vérifier les chronogrammes,
- Observer les relations de synchronisation entre de nombreux signaux,
- Décoder les informations sur les bus,
- Afficher l'état des traces des signaux machines.

Avec PoScope Mega1 +, vous pouvez simultanément afficher, capturer et analyser jusqu'à 16 canaux numériques variant de 0 à + 5V.

Pour cet exemple, nous avons utilisé notre périphérique PoKeys I / O. PoKeys est un petit appareil puissant doté d'un grand nombre de fonctions. Vous pouvez le programmer avec l'outil graphique convivial, le PoBlocks. Nous avons utilisé PoProbe pour exploiter ses sorties, également disponibles dans notre boutique en ligne.

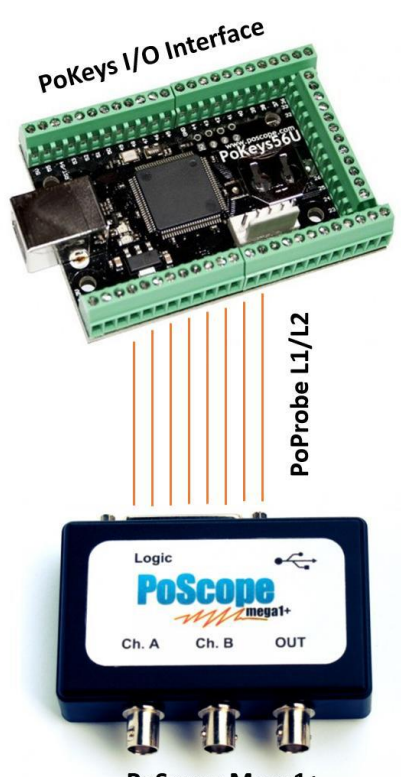

**PoScope Mega1+** 

Mesures de l'analyseur logique sur le contrôleur PoKeys I / O.

Exécutez l'analyseur logique en cliquant sur son icône dans l'onglet Moniteurs du logiciel PoScope4:

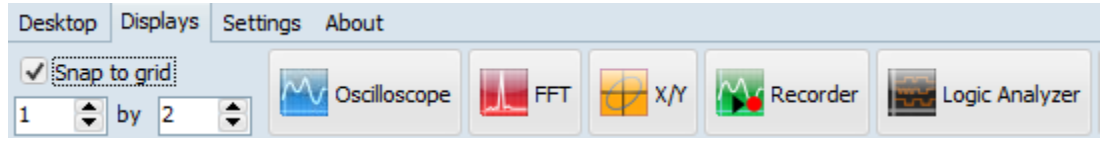

Vous trouverez ci-dessous un exemple d'affichage des ports numériques d'un périphérique d'entrée / sortie PoKeys. Comme en mode oscilloscope, vous pouvez cliquer sur le bouton Analyser pour afficher de près les données capturées.

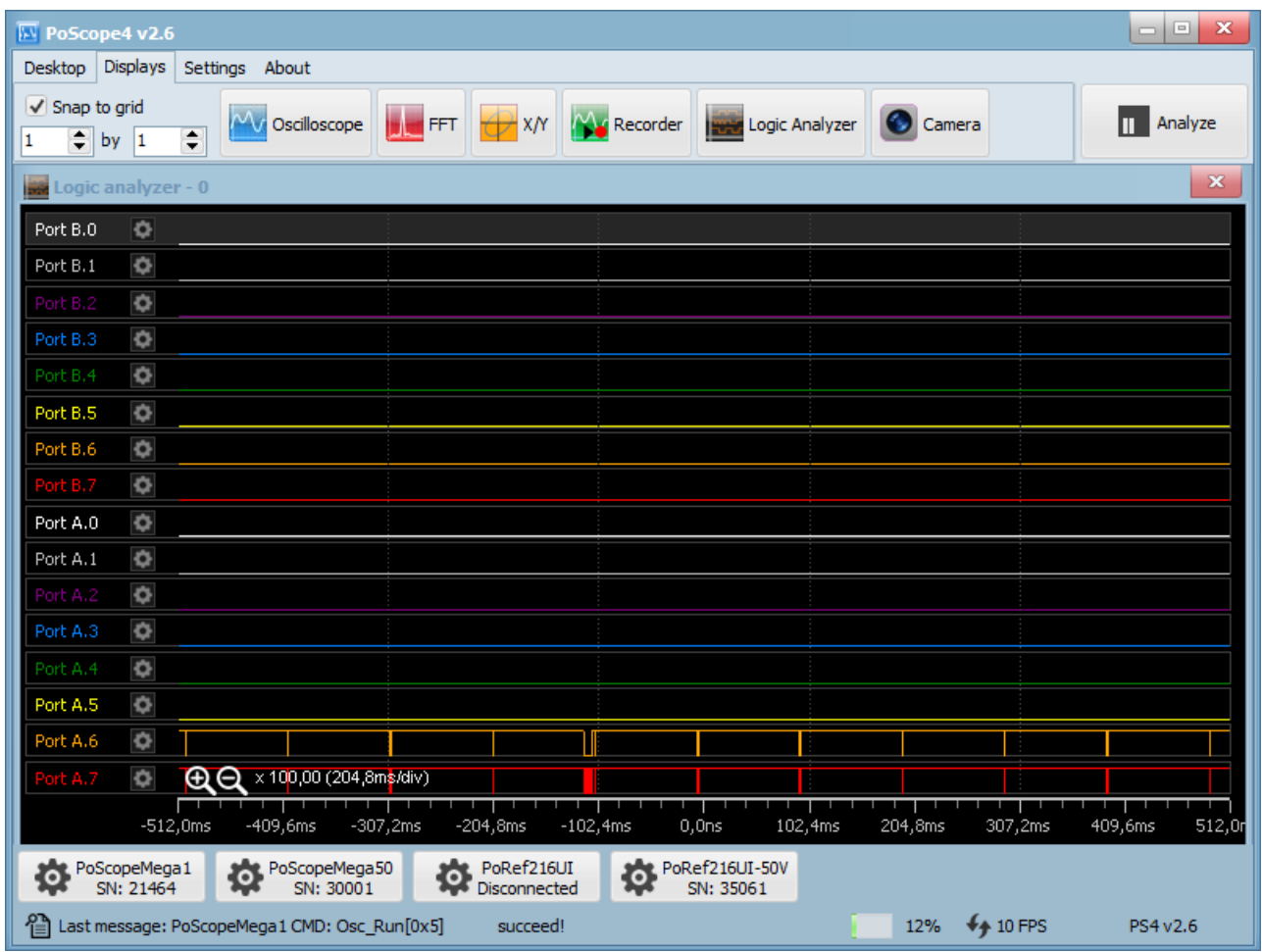

Formes d'onde de l'analyseur logique.

En mode Analyse, utilisez le sélecteur jaune ci-dessus pour sélectionner la partie des données capturées pour une observation encore plus précise. Redimensionnez le sélecteur jaune avec la molette de défilement et faites-le glisser vers le point d'intérêt.

| <b>EX</b> PoScope4 v2.6                                                                                                    |                                 |               | $\mathbf{x}$<br>$\boxed{\square}$<br>$\equiv$ |
|----------------------------------------------------------------------------------------------------|---------------------------------|---------------|-----------------------------------------------|
| Displays Settings About<br>Desktop                                                                                                    |                                 |               |                                               |
| √ Snap to grid<br>X/Y X/Y Recorder Ever Logic Analyzer<br><b>FET</b><br>$\sim$ Oscilloscope<br>$\overline{\phantom{a}}$<br>$\Rightarrow$ by 1<br>1<br><b>Bank</b>                                                                                                    |                                 | <b>Camera</b> | Capture<br>П.                                 |
| <b>COMME</b>                                                                                                    |                                 |               |                                               |
| Port B.O<br>$\bullet$<br>Port B.1<br>O<br>Ó<br>Port B.2<br>Port B.3<br>o<br>Port B.4<br>O<br>Port B.5<br>¢<br>Port B.6<br>O<br>Port B.7<br>¢<br>Port A.O<br>Ó<br>Port A.1<br>¢<br>Port A.2<br>¢<br>Port A.3<br>¢<br>Port A.4<br>ö<br>Port A.5<br>¢<br>Port A.6<br>o<br>Port A.7<br>¢<br><b>REAL</b><br>0,0ns 524,3ms 1,0s<br>1,65<br>2,6s<br>3,15<br>2,1s<br>3,7s<br>4,25<br>4,7s<br>5,2s | Measurements<br><b>Decoders</b> | Decoder       | View<br>$+$ $\mathbb{R} \times$               |
| PoRef216UI<br>PoRef216UI-50V<br>PoScopeMega1<br>PoScopeMega50<br>[2] Last message: PoScopeMega1 CMD: Osc_Run[0x5]<br>succeed!                                                                                                    |                                 |               | PS4 v2.6                                      |

Analyseur logique en mode analyse avec la fenêtre de vue d'ensemble ouverte.

Sur le côté droit de l'écran de l'analyseur logique, vous trouverez 2 onglets. Sous les mesures, vous trouverez largeur, fréquence, période et cycle de travail. Les valeurs changeront lorsque vous survolerez le diagramme.

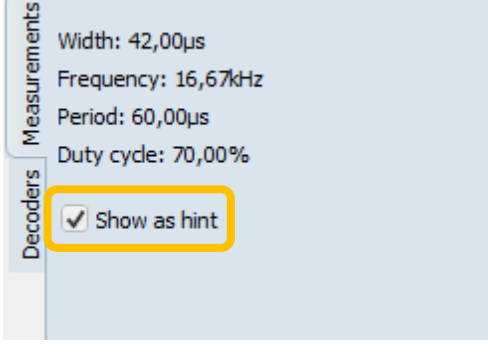

Volet Mesures de l'analyseur logique.

Une fois terminé, vous pouvez survoler la partie de la forme d'onde carrée pour afficher des détails supplémentaires.

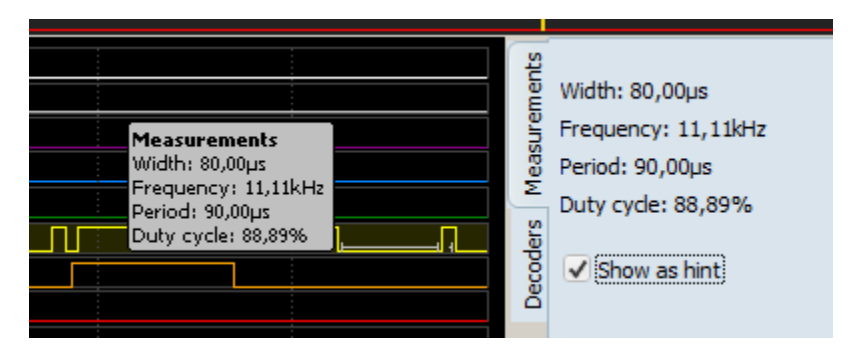

Vous pouvez exporter les données sélectionnées dans la fenêtre de synthèse vers un fichier externe sous différents formats.

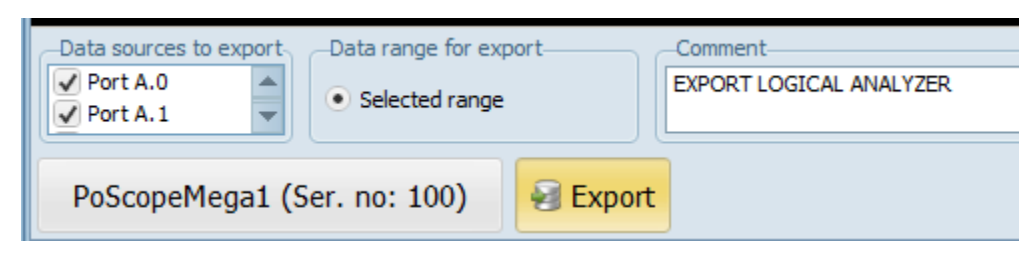

Paramètres d'exportation de l'analyseur logique.

Chaque canal peut être activé / désactivé en le sélectionnant simplement sous Windows. Cliquez sur le port A.6 et maintenez la touche CTRL enfoncée, puis cliquez sur le port A.7. Les deux canaux sont maintenant sélectionnés. Maintenant, cliquez sur l'icône des paramètres de canal (n'importe lequel). Le menu contextuel vous montrera les options de gestion des canaux. Vous pouvez afficher toutes les canaux si ils sont masqués. Vous pouvez également masquer l'un des canaux sélectionnés en cliquant sur Masquer ce canal ou masquer tous les autres canaux non sélectionnés. Dans notre cas, nous cliquons sur Masquer les canaux non sélectionnés.

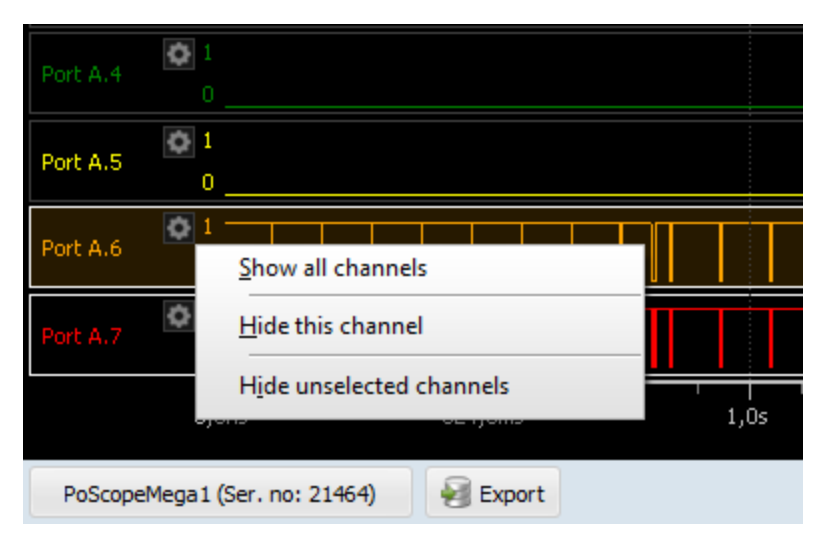

Maintenant, la vue d'ensemble et la carte principale seront mises à jour et seuls les canaux du port A.6 et du port A.7 seront visibles.

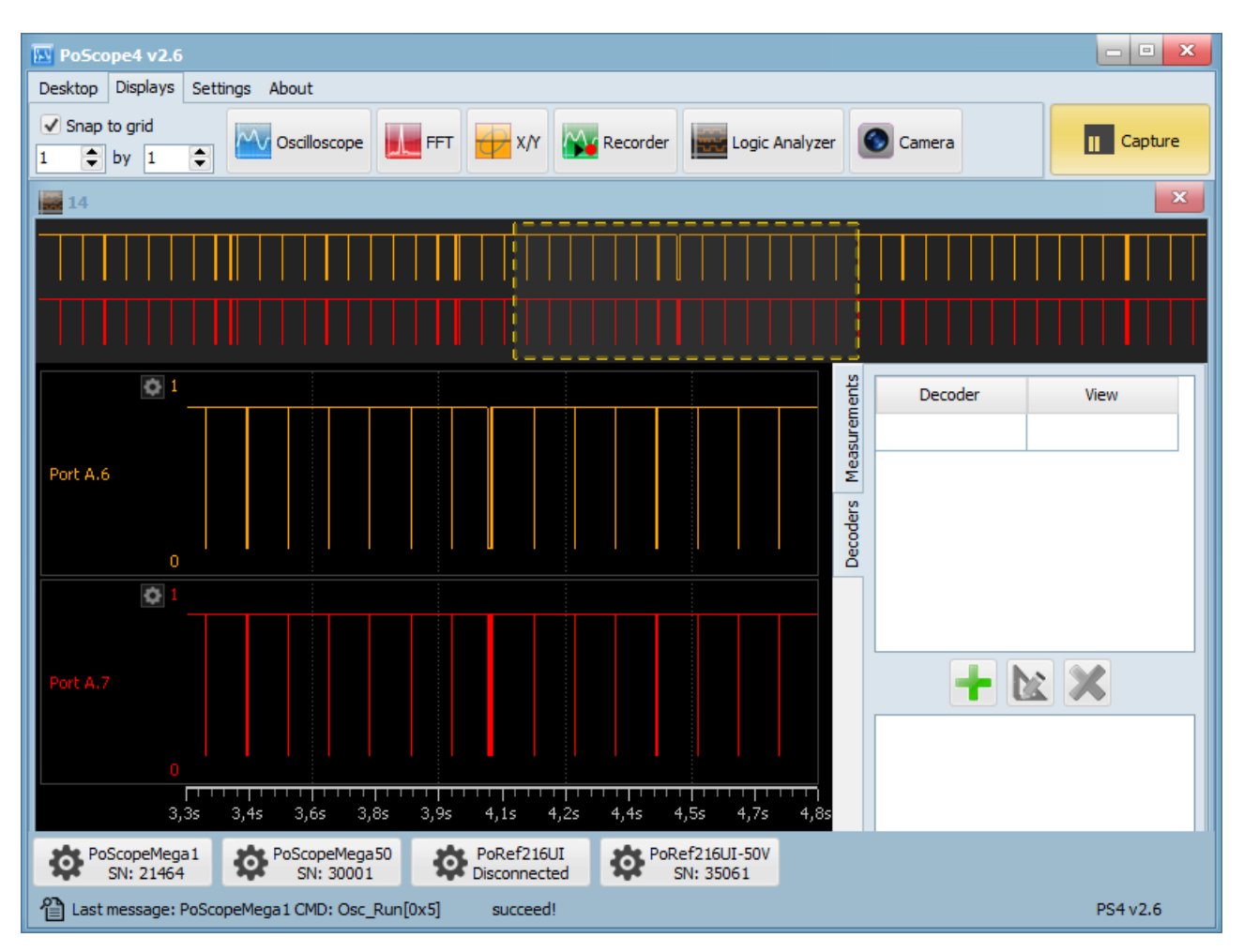

**Astuce:** En double-cliquant sur les noms de chaînes, vous pouvez renommer des chaînes.

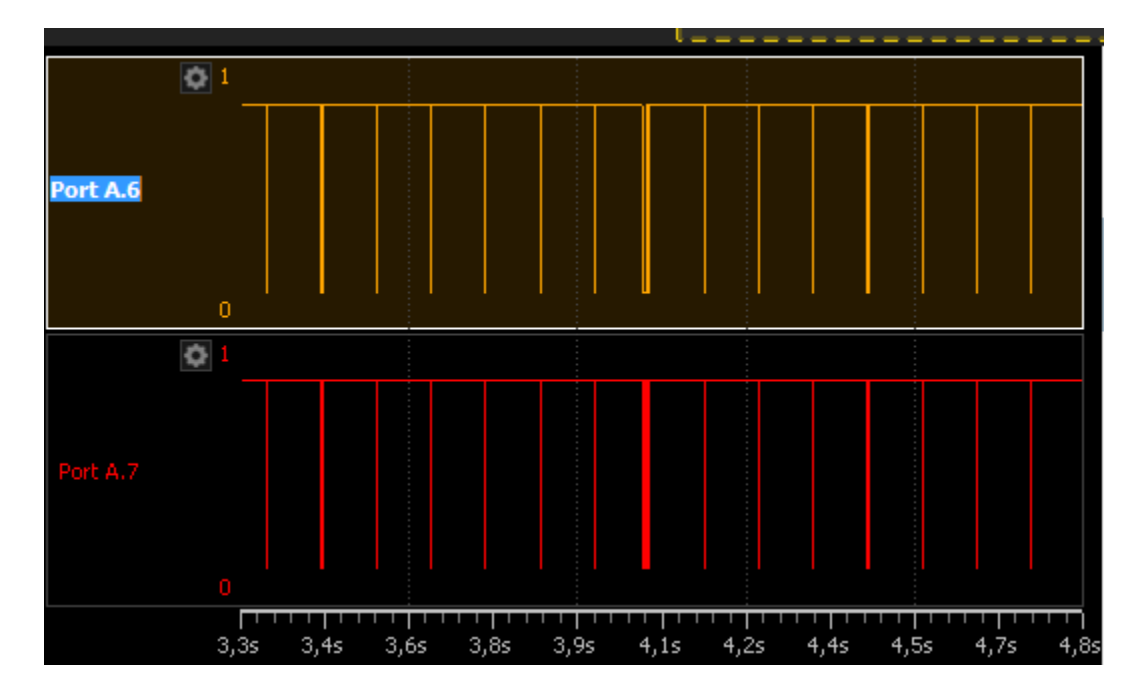

## **I2C DECODEUR.**

Le circuit intégré simplifie la partie matérielle des dispositifs électroniques. Il se compose de seulement 2 fils. L'un est utilisé pour la synchronisation d'horloge, l'autre à des fins de transfert de données. Sur chaque bus I2C, vous trouverez un maître et plusieurs esclaves. La plupart des bus I2C fonctionnent sur des fréquences allant jusqu'à 100 kHz, qui peuvent être plus élevées si nécessaire. Le bus I2C utilise principalement des adresses de 7 bits qui sont en réalité de 8 bits, car le premier bit indique si le maître lit ou écrit à l'adresse de l'esclave. Mega 1 a la capacité de décoder 8 bus I2C. Chaque bus peut contenir jusqu'à 128 périphériques. Par conséquent, le Mega 1 peut connecter jusqu'à 1024 périphériques.

Pour voir comment fonctionne le décodeur I2C, vous pouvez utiliser notre contrôleur PoKeys, le connecter à la carte PoSensors et accéder aux lignes d'horloge et de données du bus i2c. Ils peuvent être connectés à n'importe quelle entrée du port de l'analyseur logique.

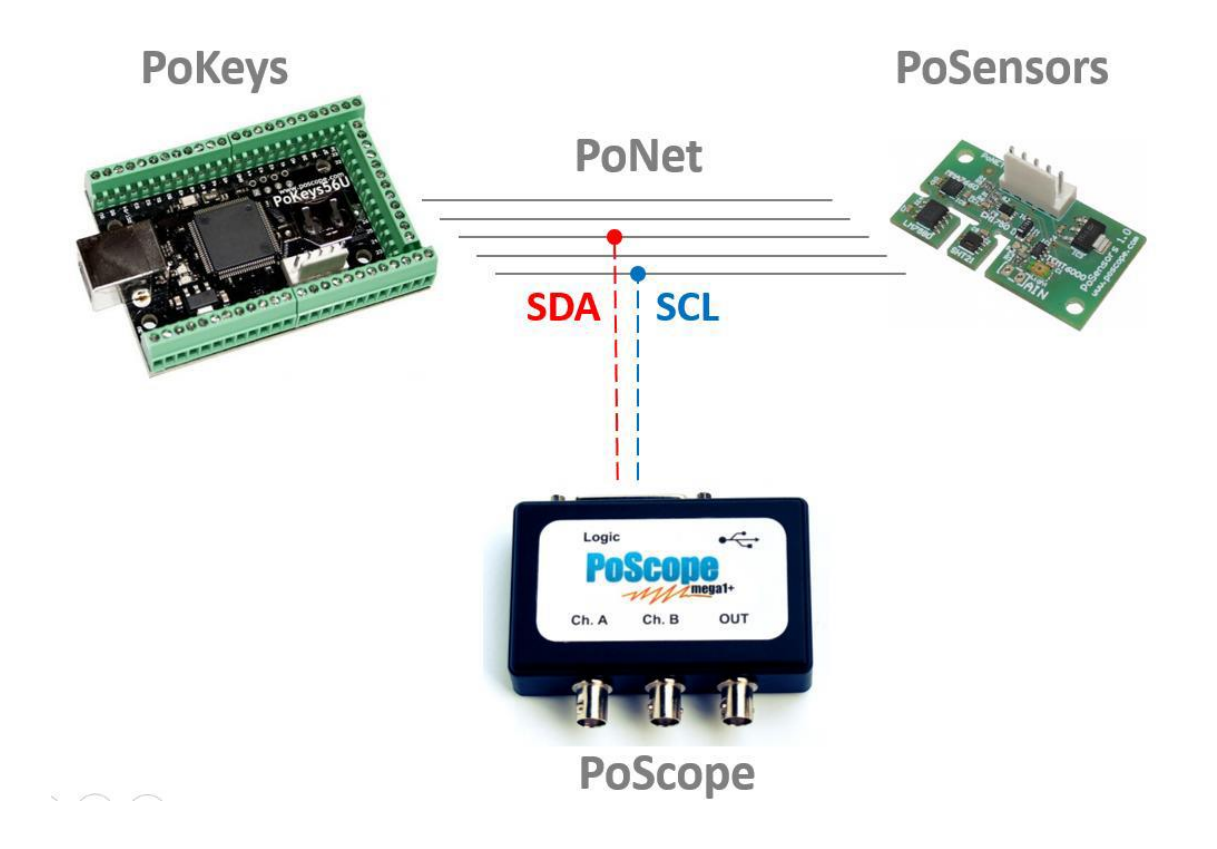

Connexion du décodeur PoScope Mega1 I2C à PoSensors.

Pour décoder un bus I2C, vous devez accéder à l'application PoScope 4. Lorsque l'appareil est réglé sur le mode numérique et que l'analyseur logique est ouvert, cliquez sur le bouton Analyser. Afin d'assurer des mesures de qualité, notez que la fréquence d'échantillonnage doit être supérieure à la fréquence du signal / fréquence du bus. I2C est par défaut 100 kbits / s (différentes vitesses sont prises en charge). Nous vous conseillons donc de régler la fréquence d'échantillonnage sur 500 kS / s et de régler PoScope4 pour la capture. Après une seconde ou deux (de sorte que les tampons soient pleins), appuyez sur le bouton Analyser pour passer à l'analyse.

Utilisez le sélecteur de survol jaune et le curseur de la souris pour sélectionner une partie des données à analyser et à décoder. La broche qui a les impulsions les plus denses est généralement l'horloge. Vous pouvez également renommer le Pin en double-cliquant sur son nom. La deuxième broche est des données.

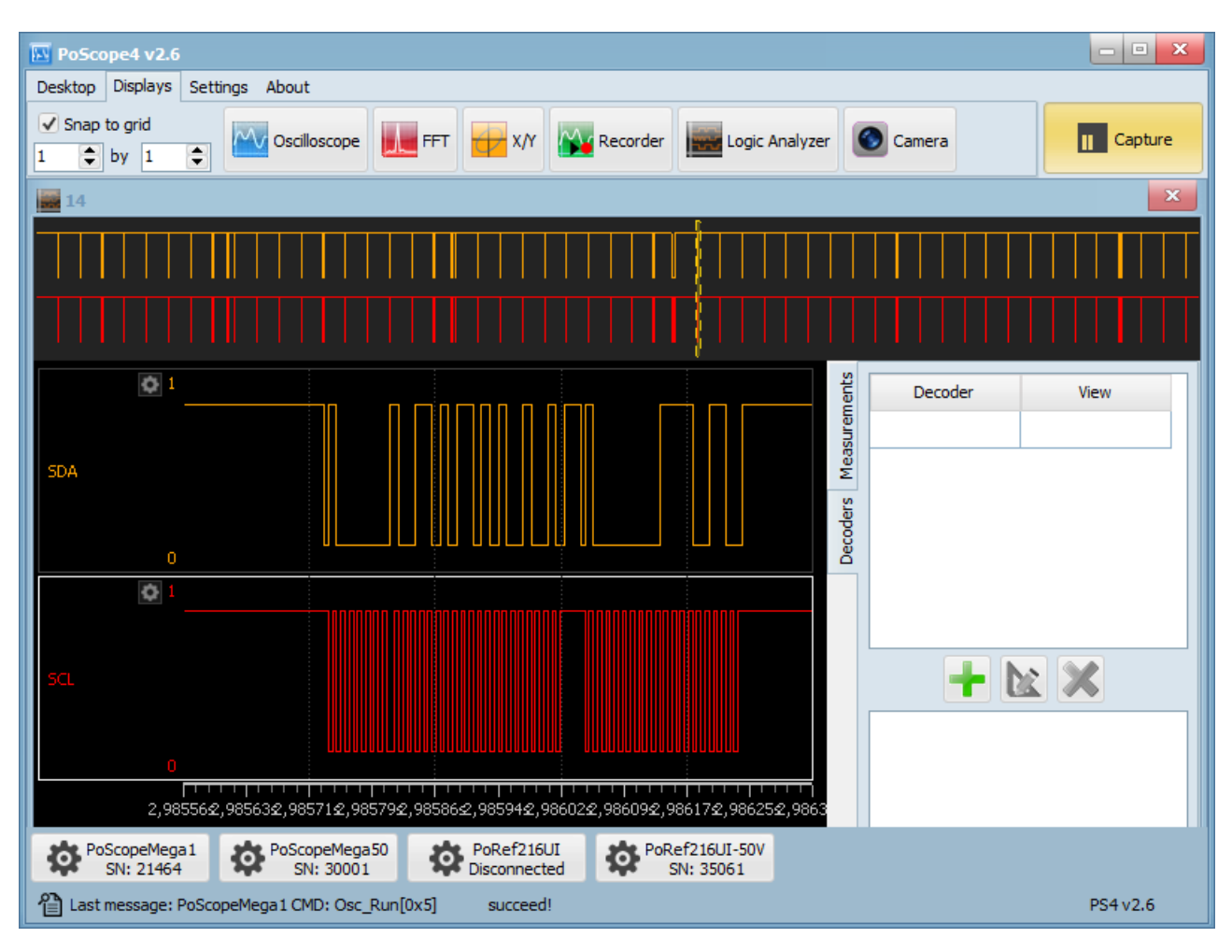

Lignes d'horloge (SCL) et de données (SDA) du décodeur I2C.

Pour ajouter un décodeur I2C, cliquez sur le bouton + du panneau I2C sous l'onglet Décodeurs.

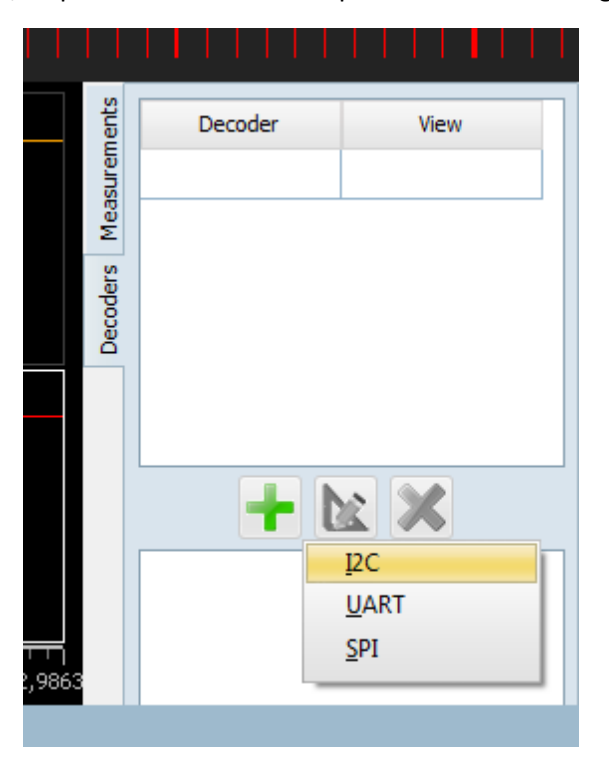

L'application propose les paramètres de données (SDA) et d'horloge (SCL) ainsi que le nombre de bits permettant d'afficher les adresses d'esclaves. De plus, de nombreux périphériques I2C que vous pouvez choisir sont pris en charge, tels que SHT20, SHT21, SHT25, STS21, HTUA21A, HTU20D, HTU21D, HTU3800, Si7006, Si7006, Si7020, Si7021 et Si7013.

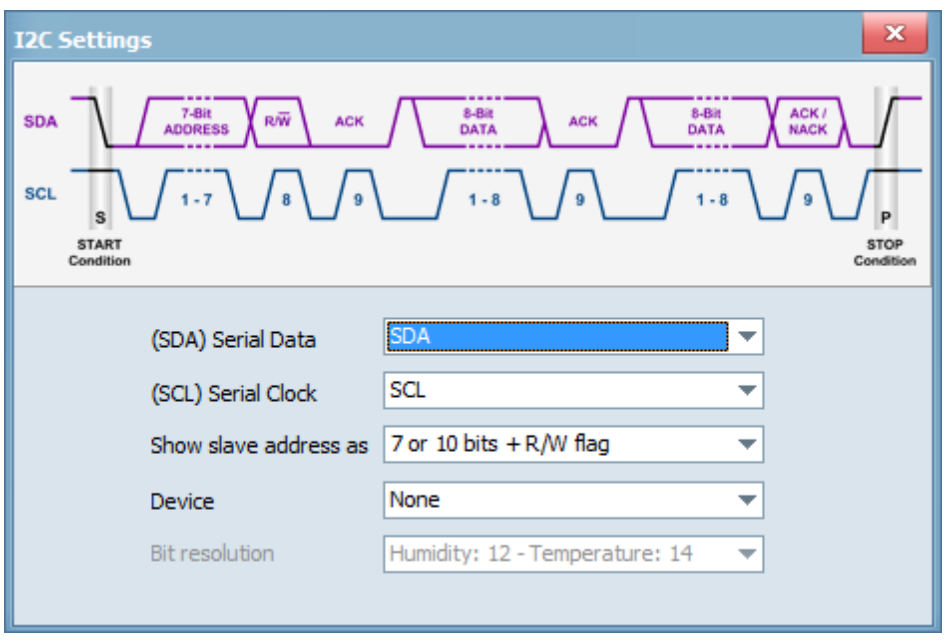

Si vous nommez vos broches comme noms standard I2C (SCL, SDA), la fenêtre de configuration du décodeur reconnaît automatiquement les lignes et les utilisent pour le décodage. Sinon, vous devez sélectionner manuellement les broches pour les sources de données.

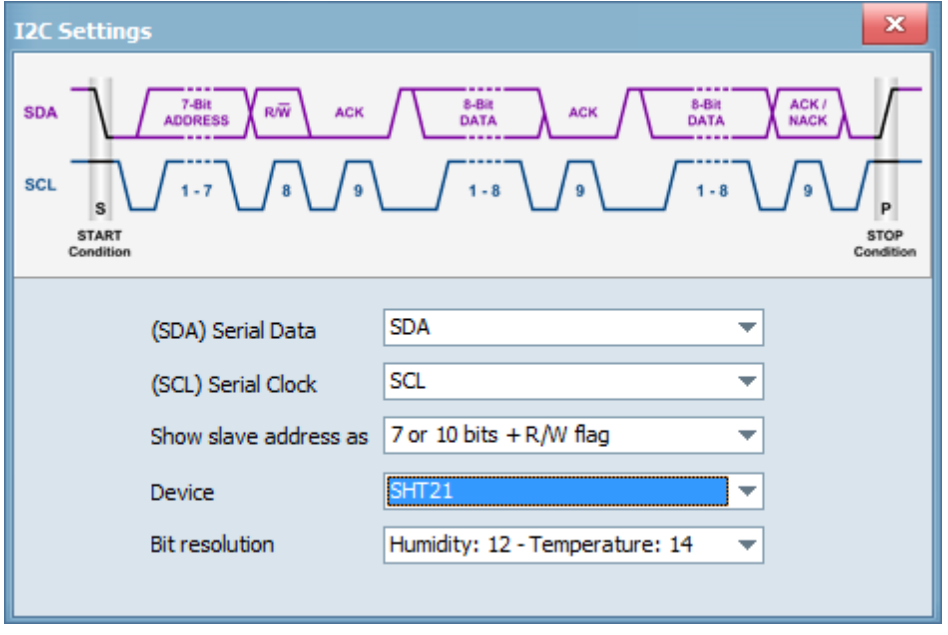

Fenêtre Paramètres I2C.

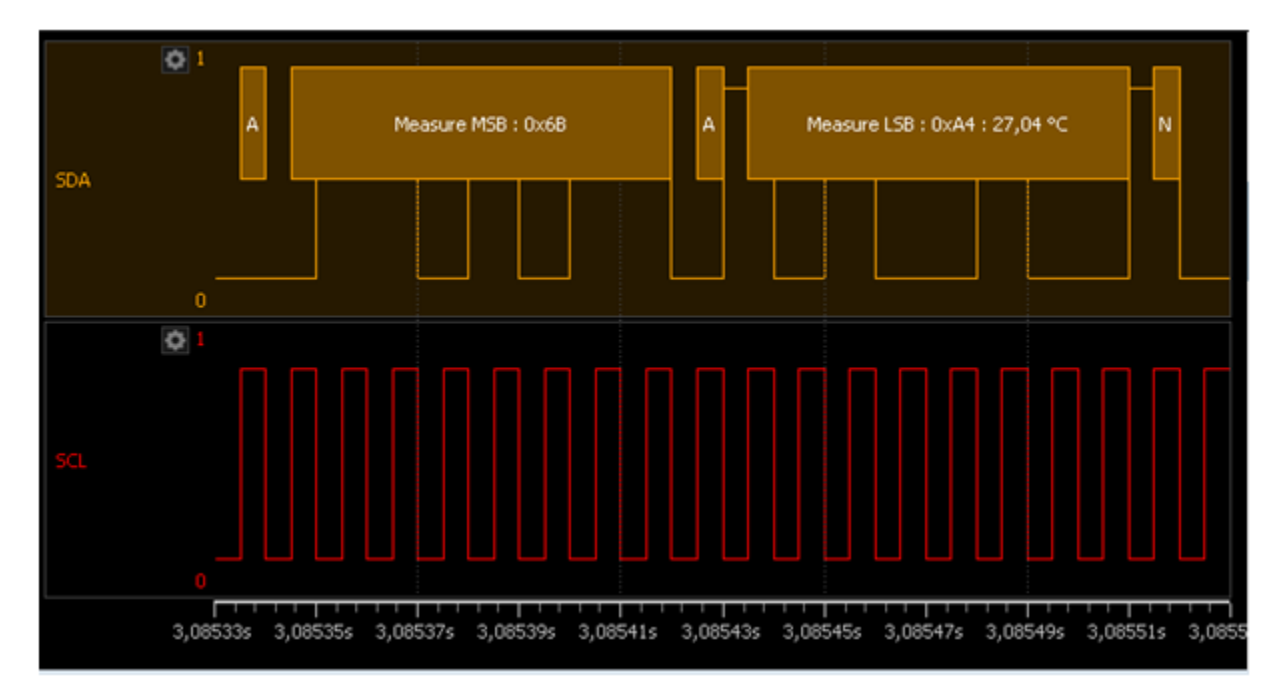

Capteur SHT21 décodage.

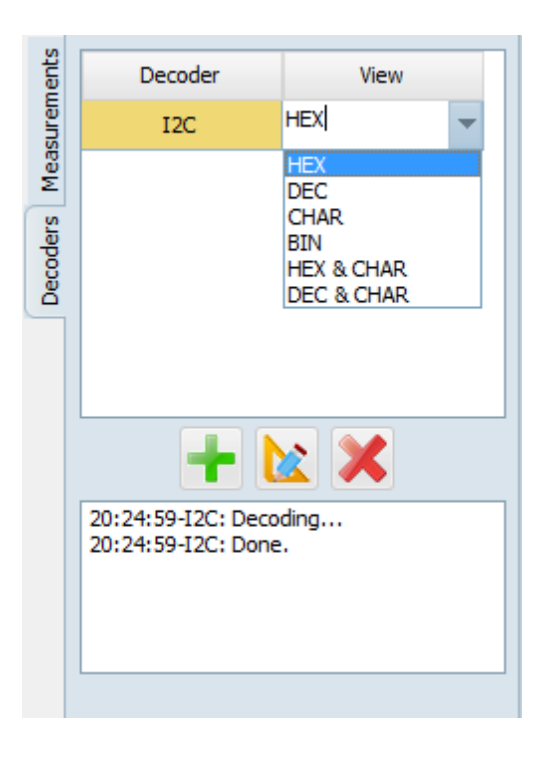

Sous la vue, vous pouvez sélectionner le mode d'affichage des données décodées. HEX, DEC, CHAR, BIN, HEX & CHAR, DEC & CHAR sont disponibles. Les mesures peuvent être affichées dans le panneau latéral ou sous forme d'indication lorsque vous passez le curseur de la souris sur les données I2C.

Dans la fenêtre d'affichage, vous pouvez voir:

- Le bit de départ,
- Master initialisation en lecture,
- Lecture de l'adresse maître ,
- Le bit d'accusé de réception,
- Les données transférées et.
- Le bit d'arrêt.

Aux endroits où vous voyez des petites places, il n'ya pas assez de place pour afficher la description complète du paquet. Si vous passez la souris sur cette case, l'indice montrera sa description complète.

## **DECODEUR UART (Port série RS232).**

Nous introduisons le décodeur de protocole UART.

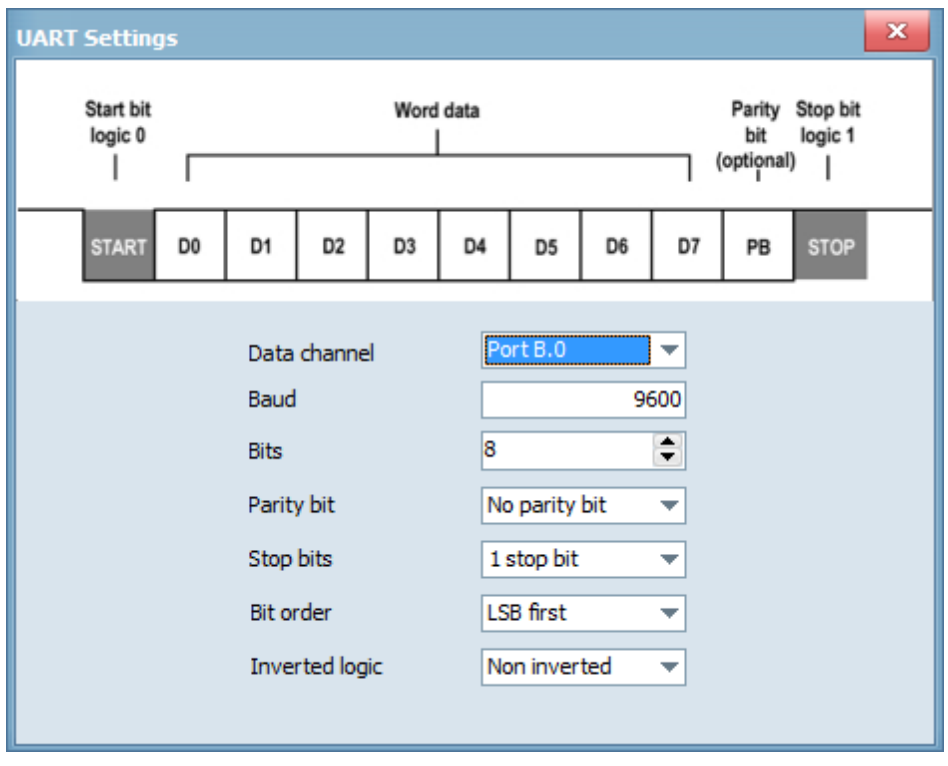

Paramétrage du dialogue du décodeur de protocole UART.

## **DECODEUR SPI.**

Nous introduisons le décodeur de protocole SPI.

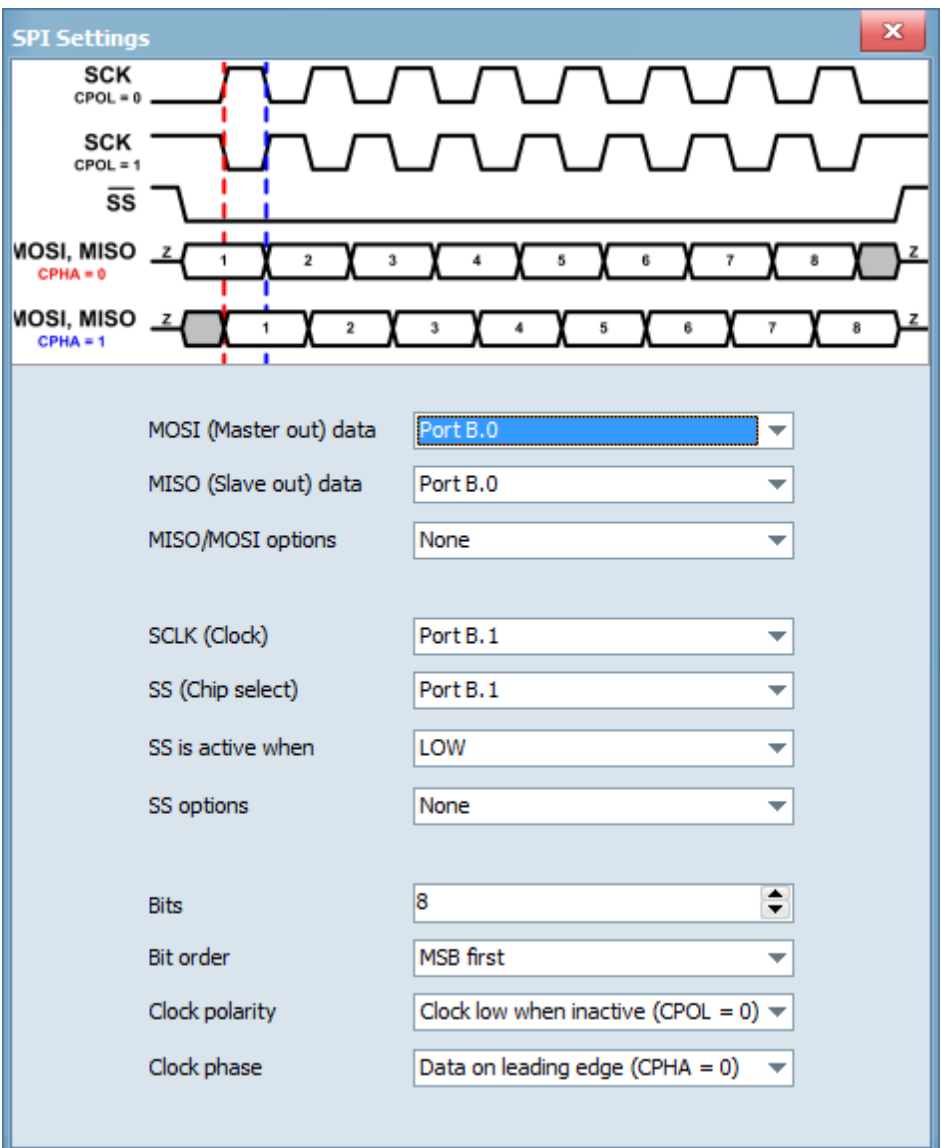

Boîte de dialogue des paramètres du décodeur de protocole SPI.

### **GENERATEUR DE FONCTIONS (Uniquement pour les appareils Mega1 + et Mega50)**

Le générateur de fonctions est capable de générer différents types de formes d'onde électriques périodiques sur une large plage de fréquences, limitée à 12,5kHz. Il peut générer un sinus, un carré, un triangle et une scie, comme indiqué ci-dessous. Le générateur de fonctions peut être utilisé dans le développement, le test et la réparation d'équipements électroniques, par ex. Ce peut être une source de signal pour tester les amplificateurs. Le générateur analogique ne peut être utilisé que lorsque l'appareil est réglé sur le mode DAQ analogique.

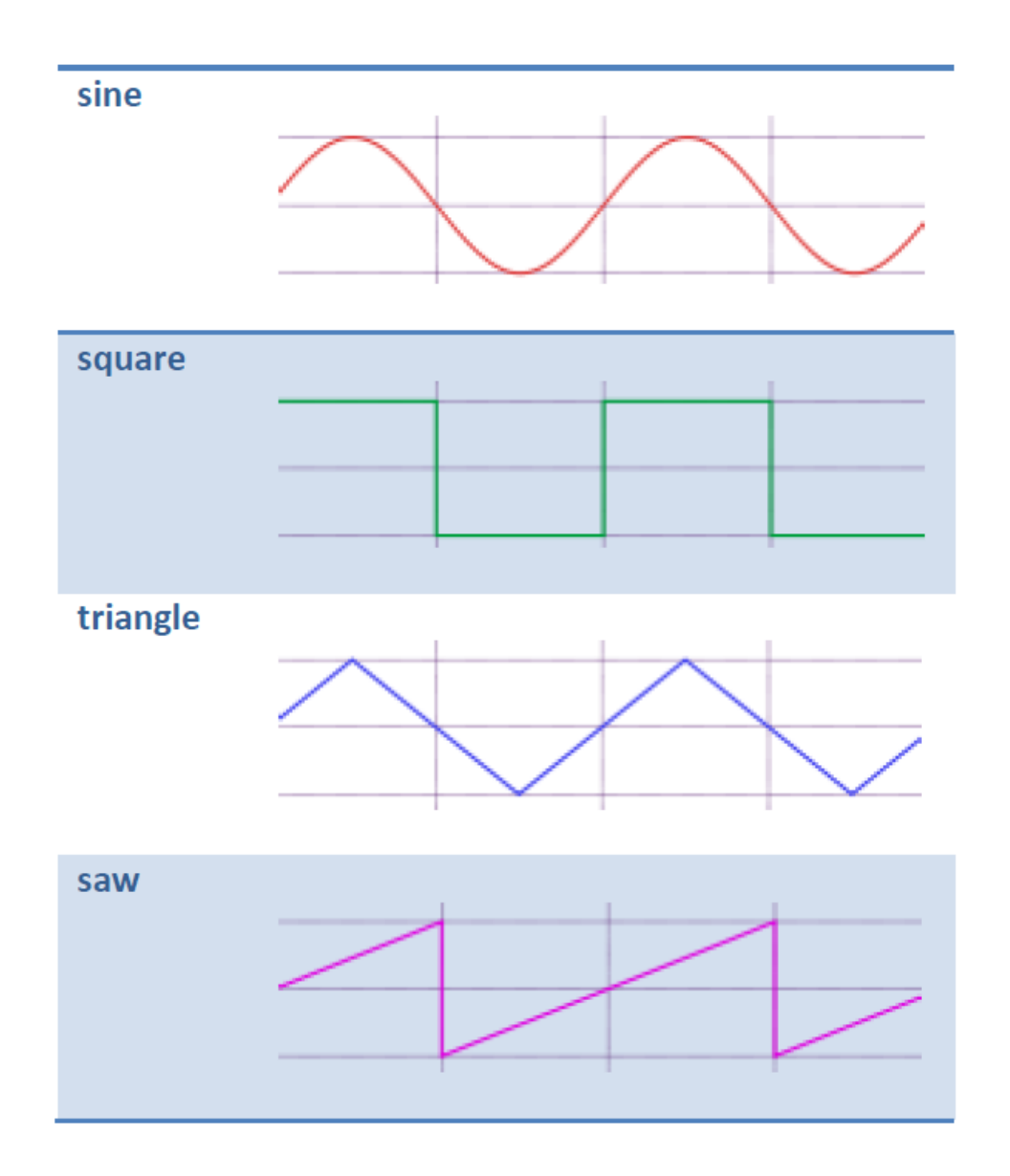

Pour vous montrer l'utilisation de base du générateur de fonctions, nous avons connecté deux sondes au PoScope Mega1 +,le premier à la sortie du générateur de fonctions et le second au canal A de 'oscilloscope. Connectez à les deux petites pinces des sondes ensemble et exécuté le générateur de fonction à 5 kHz.

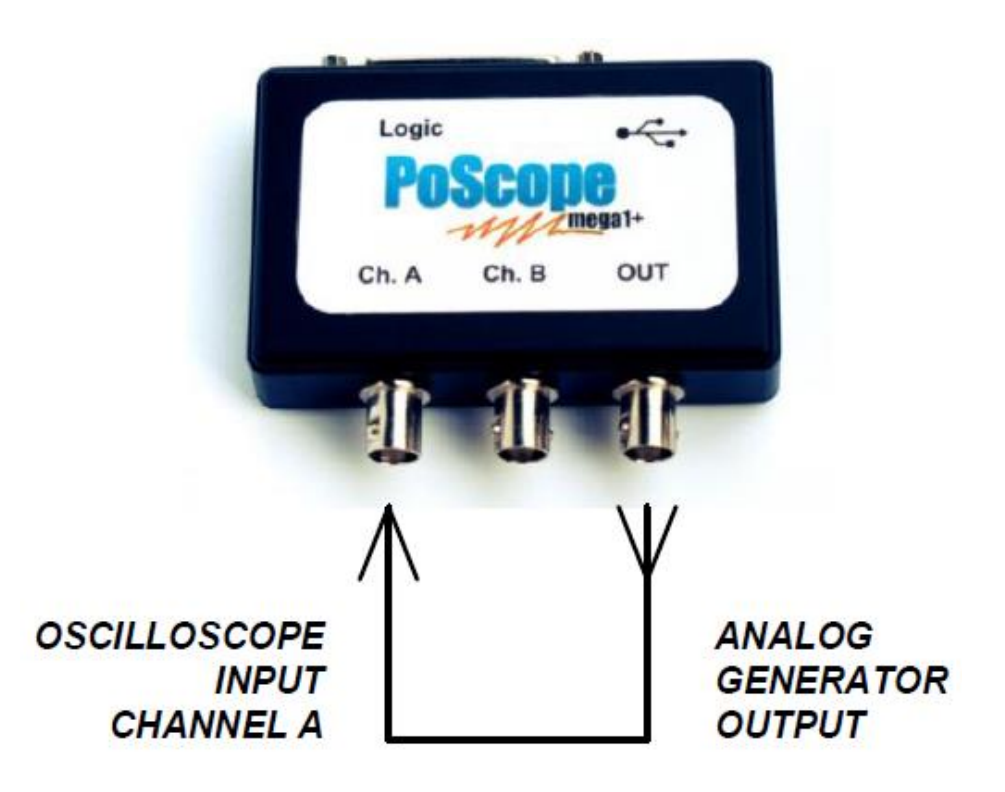

Ouvrez l'interface graphique de contrôle PoScope Mega1 + en cliquant sur son icône dans la zone des boutons de périphérique du programme PoScope4.

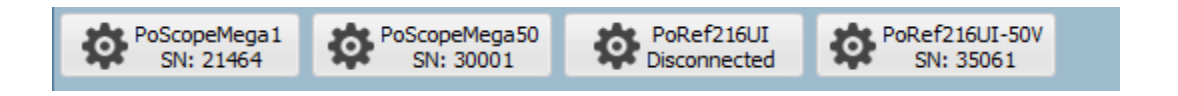

Trouvez les commandes du générateur analogique sur la moitié droite de l'interface graphique des commandes Mega 1. Outre la forme du signal (sinus, carré, triangle, scie) et sa fréquence (limitée à 12,5 kHz), vous pouvez également définir son amplitude, exprimée en% de 1,8 Vpp.

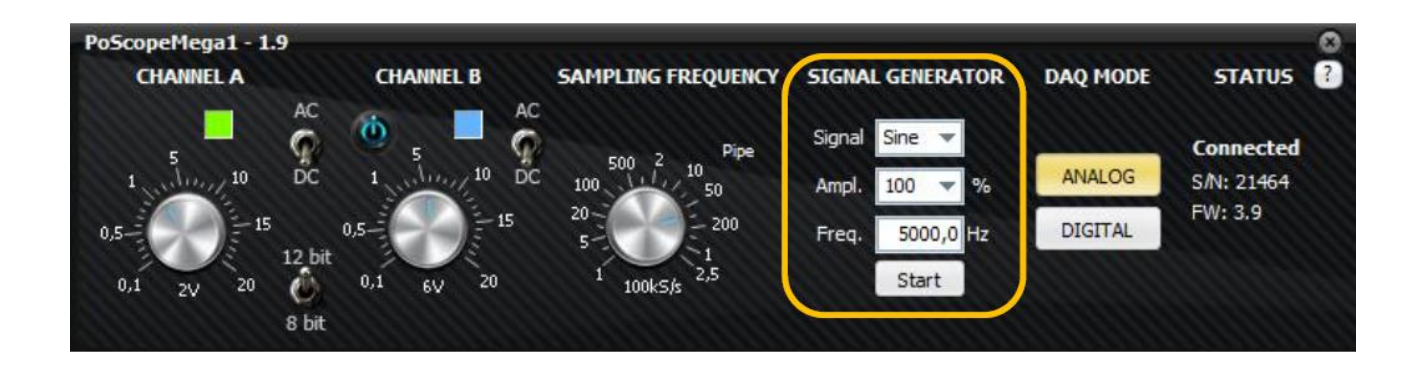

Les formes d'onde sur l'affichage de l'oscilloscope changeront en fonction de la forme du signal sélectionné sur la partie générateur analogique des commandes Mega1.

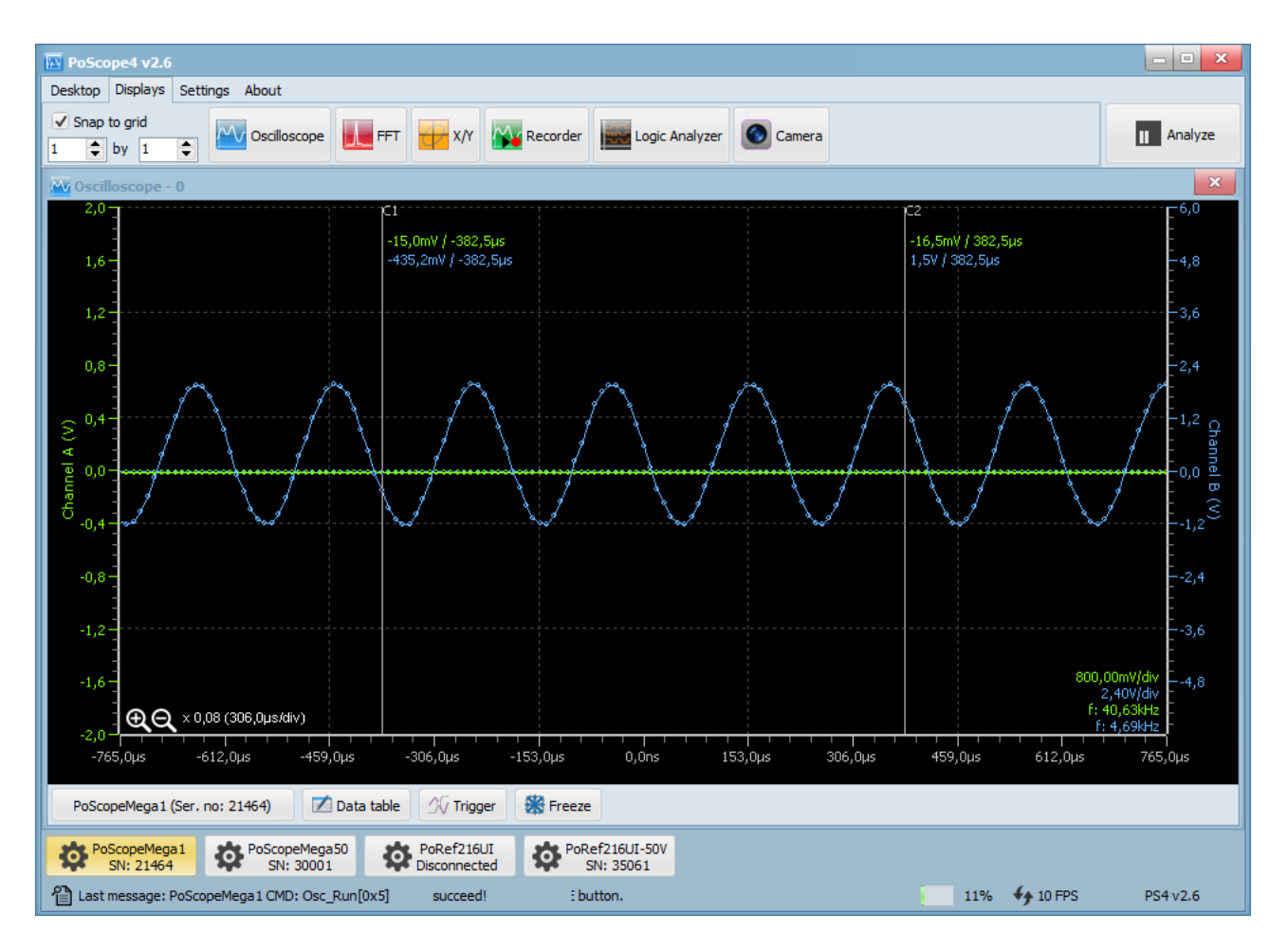

Forme d'onde sinusoïdale du générateur de signaux.

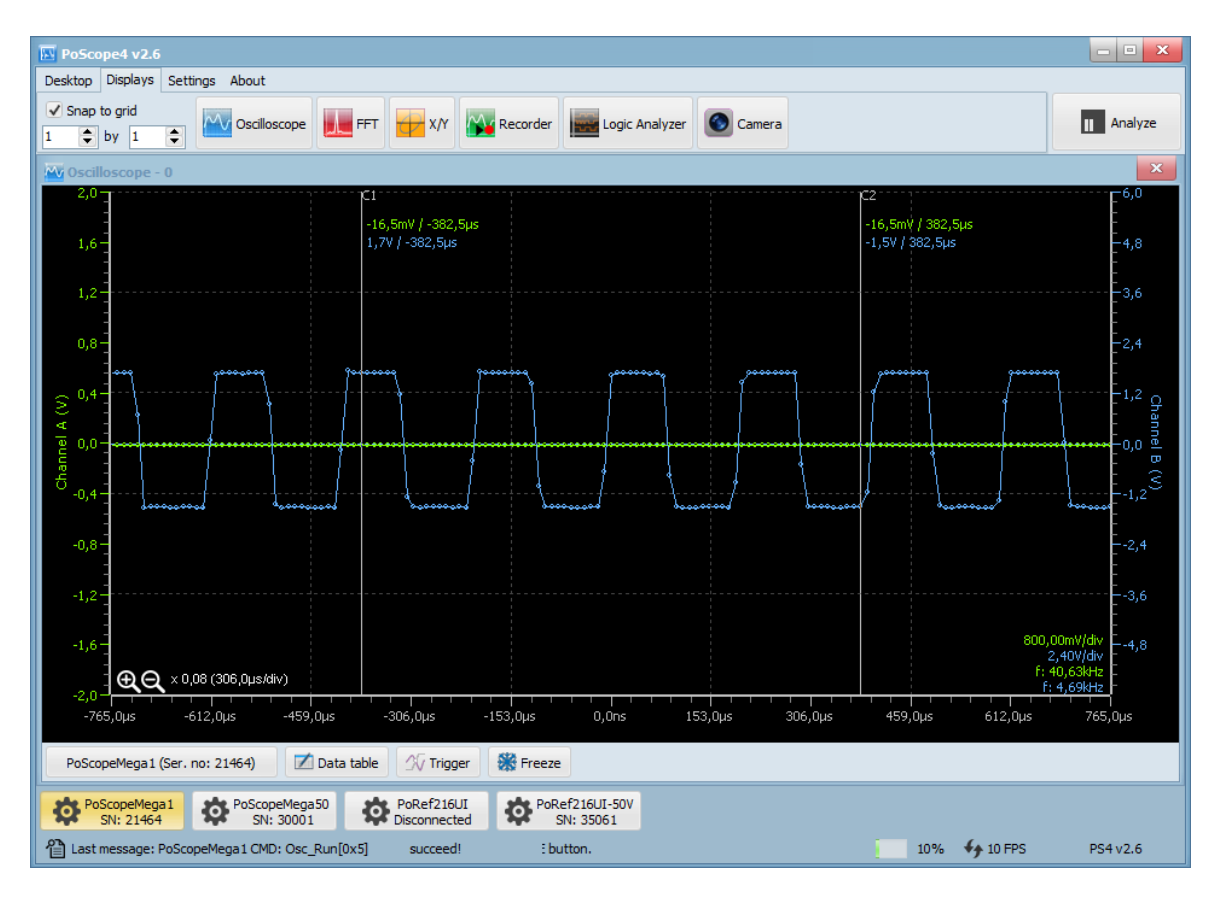

Forme d'onde carrée du générateur de fonction.

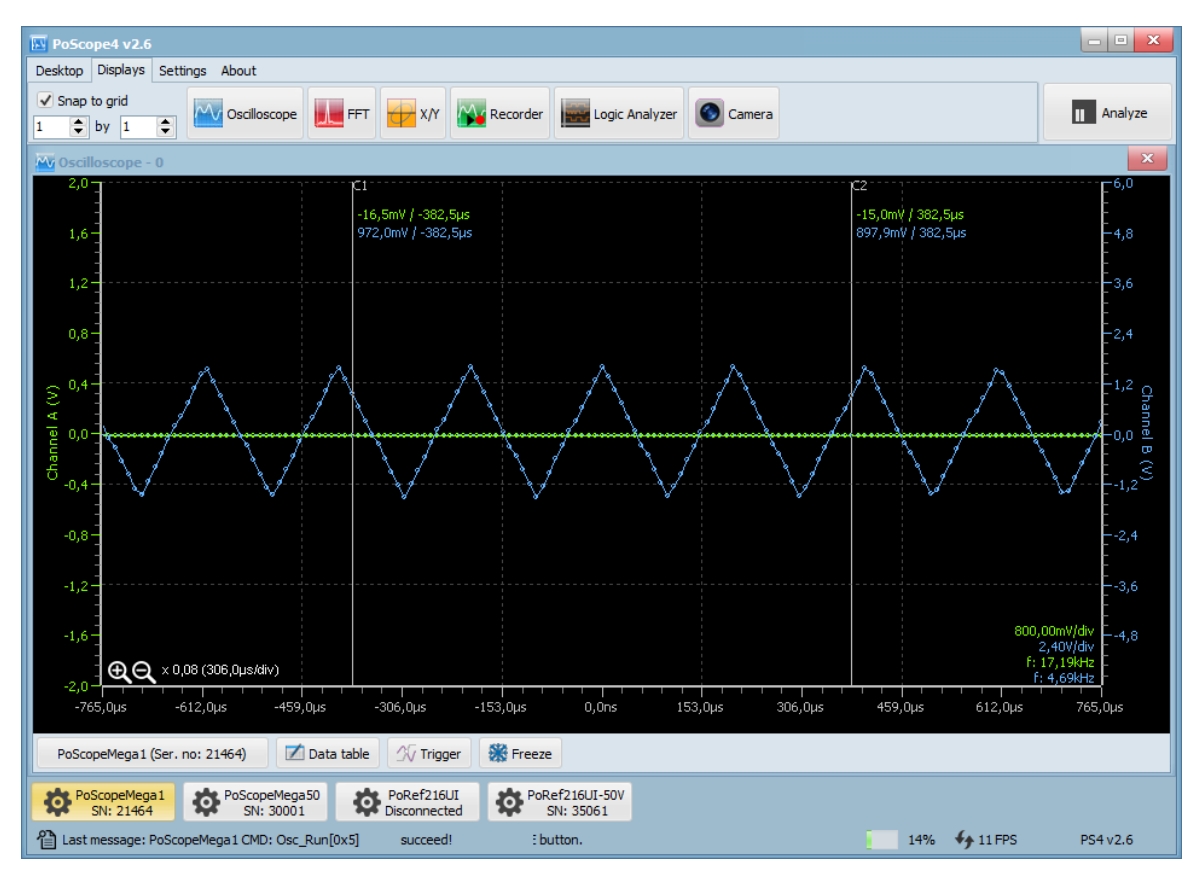

Forme d'onde triangulaire du générateur de fonctions.

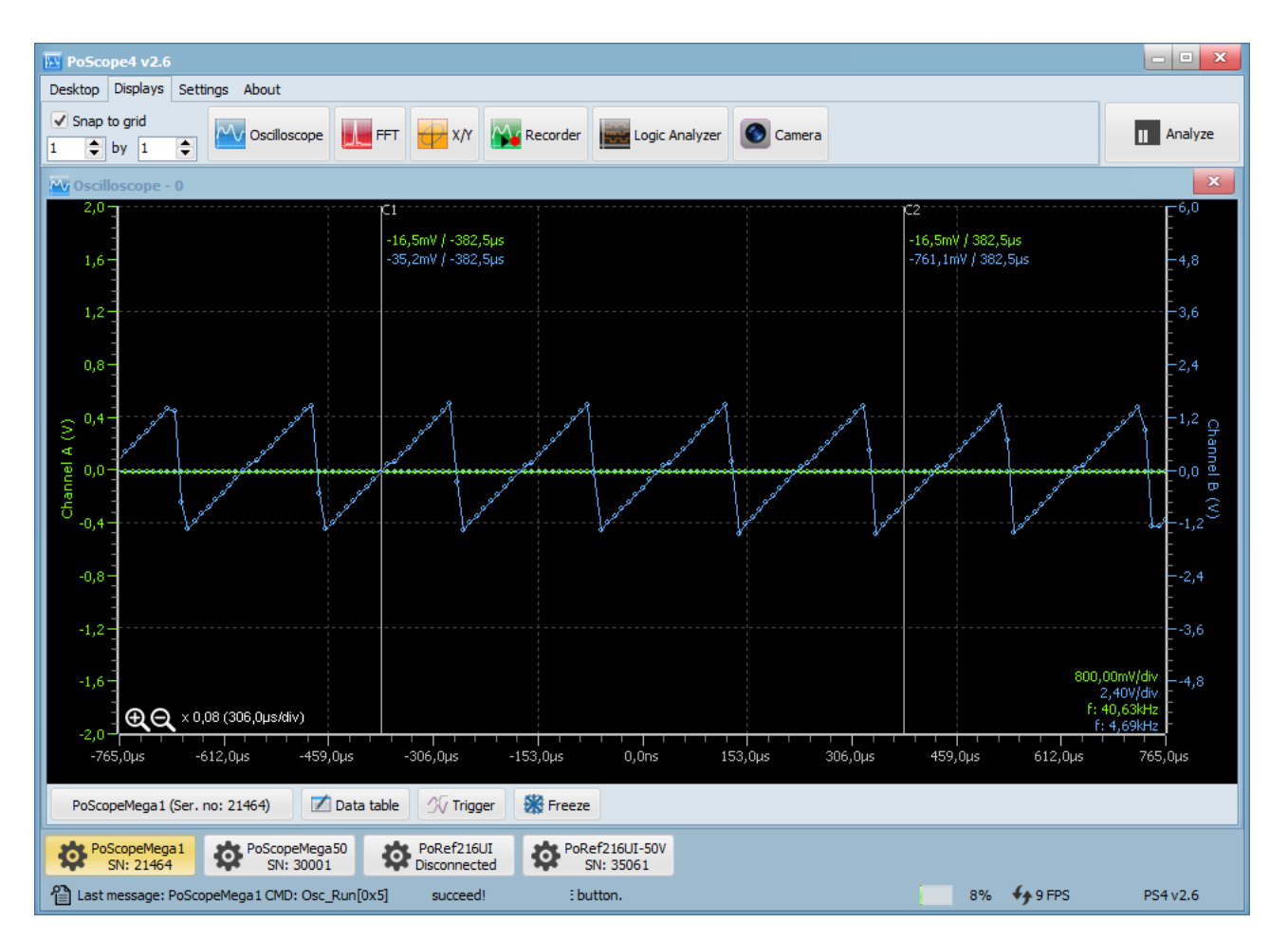

Forme d'onde en dent de scie du générateur de fonctions.

# **SPECIFICATION TECHNIQUE DU MEGA1(+).**

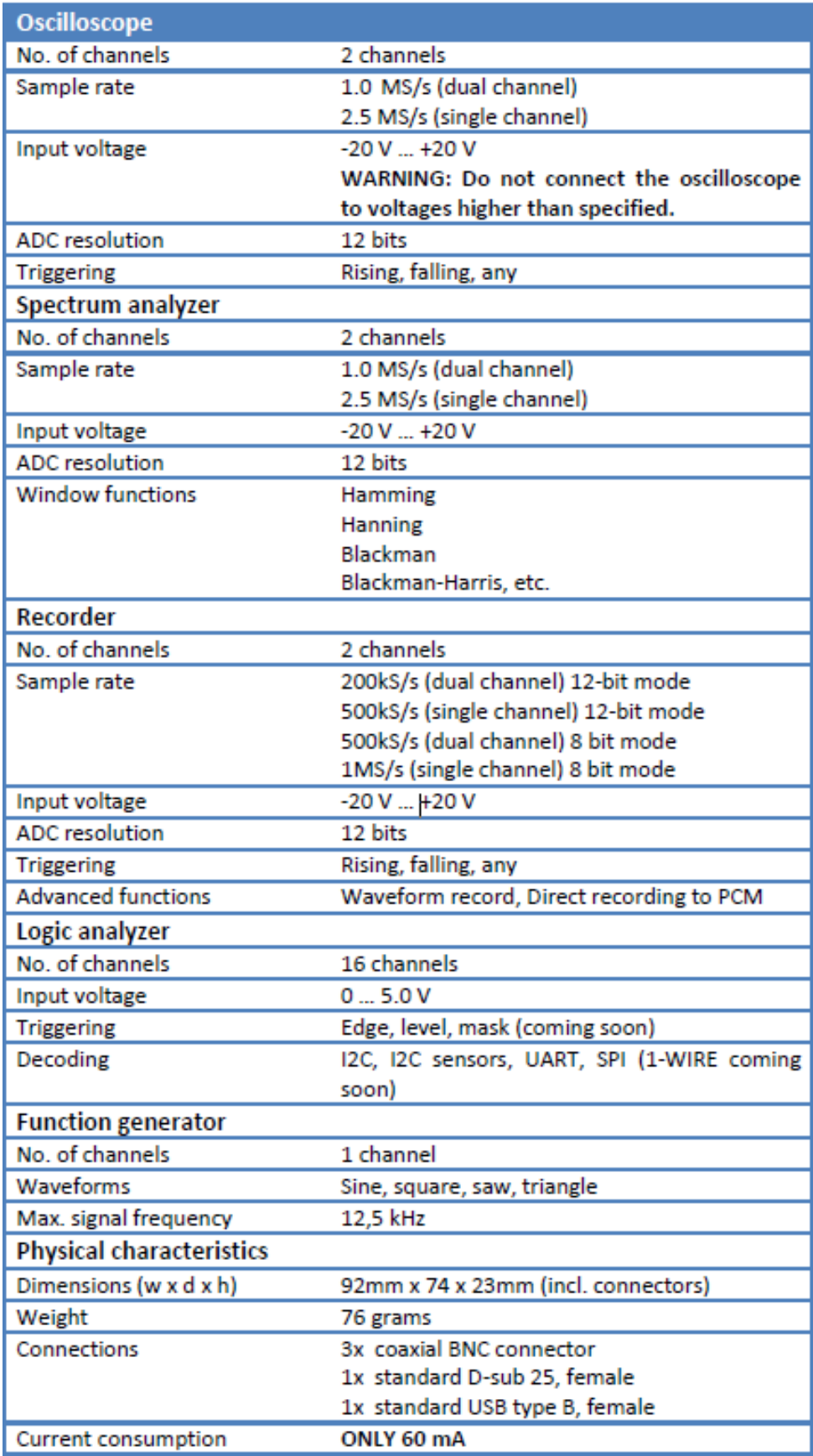
# **SPECIFICATION TECHNIQUE DU MEGA50.**

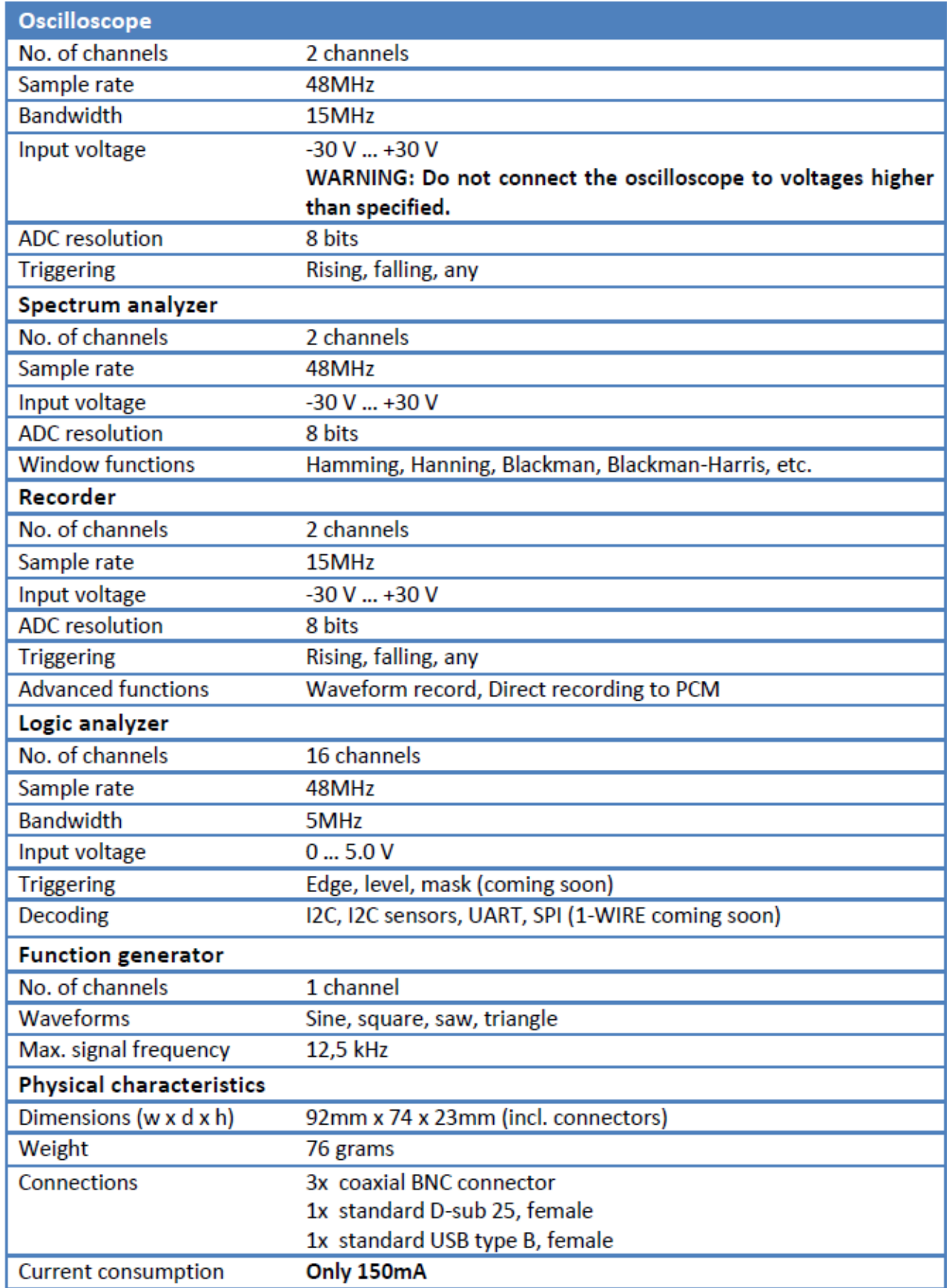

# **NOTES LEGALE.**

- 1. Toutes les informations contenues dans ce document sont à jour au jour de sa parution. Cependant, ces informations sont sujettes à modification sans préavis.
- 2. PoLabs n'assume aucune responsabilité pour la violation de brevets, droits d'auteur ou autres droits de propriété intellectuelle de tiers résultant ou découlant de l'utilisation des produits PoLabs ou des informations techniques décrites dans ce document. Aucune licence, expresse, implicite ou autre, n'est concédée par la présente en vertu de brevets, droits d'auteur ou autres droits de propriété intellectuelle de PoLabs ou de tiers. PoLabs revendique les droits d'auteur et conserve les droits sur tout le matériel (logiciel, documents, etc.) contenu dans ce communiqué. Vous pouvez copier et distribuer l'intégralité de la version dans son état d'origine, mais vous ne devez pas copier d'éléments individuels dans la version autrement qu'à des fins de sauvegarde.
- 3. Les descriptions de circuits, de logiciels et d'autres informations connexes contenues dans ce document sont fournies uniquement pour illustrer le fonctionnement des produits et des exemples d'application. Vous êtes entièrement responsable de l'intégration de ces circuits, logiciels et informations dans la conception de vos équipements. PoLabs n'assume aucune responsabilité pour les pertes subies par vous ou des tiers résultant de l'utilisation de ces circuits, logiciels ou informations.
- 4. PoLabs a pris des précautions raisonnables lors de la préparation des informations contenues dans ce document, mais PoLabs ne garantit pas que ces informations sont exemptes d'erreur. PoLabs n'assume aucune responsabilité pour les dommages que vous auriez causés, résultant d'erreurs ou d'omissions dans les informations contenues dans ce document.
- 5. Les appareils PoLabs peuvent être utilisés dans des équipements ne présentant pas de danger pour la vie humaine, telles que: interfaces informatiques, équipements de bureau, équipements de communication, équipements de test et de mesure, équipements audiovisuels, appareils électroniques domestiques et machines-outils. , équipement électronique personnel et robots industriels.
- 6. Des mesures telles que la fonction de sécurité intégrée et la conception redondante doivent être prises pour assurer la fiabilité et la sécurité lorsque les appareils PoLabs sont utilisés pour ou en connexion avec un équipement exigeant une fiabilité accrue, par exemple: systèmes de contrôle de la circulation, systèmes anti-catastrophe, systèmes anti crime, sécurité matériel médical, matériel médical non spécialement conçu pour maintenir la vie, et autres applications similaires.
- 7. Les appareils PoLabs ne doivent pas être utilisés pour ou avec des équipements exigeant un niveau de fiabilité et de sécurité extrêmement élevé, comme par exemple: les systèmes de bord, les équipements aérospatiaux, les systèmes de commande de réacteurs nucléaires, les équipements médicaux ou les systèmes de maintien de la vie (p. Ex. dispositifs ou systèmes), ainsi que toute autre application ou utilisation qui menace directement la vie humaine.
- 8. Vous devez utiliser les produits PoLabs décrits dans ce document dans la plage spécifiée par PoLabs, en particulier en ce qui concerne les caractéristiques nominales maximales, la plage de tension d'alimentation et les autres caractéristiques du produit. PoLabs n'assume aucune responsabilité pour les dysfonctionnements ou les dommages résultant de l'utilisation de produits PoLabs au-delà des plages spécifiées.
- 9. Bien que PoLabs s'efforce d'améliorer la qualité et la fiabilité de ses produits, les produits semiconducteurs présentent des caractéristiques spécifiques telles que la survenue d'une défaillance à un certain taux et des dysfonctionnements dans certaines conditions d'utilisation. De plus, les produits PoLabs ne sont pas soumis à la conception de résistance aux radiations. Assurez-vous de mettre en œuvre des mesures de sécurité pour les protéger contre le risque de blessure physique, ainsi que de blessures ou de dommages causés par un incendie en cas de défaillance d'un produit

#### POSCOPE4 AND MEGA1+ Manuel de l'utilisateur

PoLabs, tels que la conception de la sécurité pour le matériel et les logiciels, y compris 75 [www.poscope.com](http://www.poscope.com/) mais ne se limite pas à la redondance, à la lutte contre les incendies et à la prévention des dysfonctionnements, à un traitement approprié contre la dégradation par le vieillissement ou à toute autre mesure appropriée.

- 10. Utilisation: le logiciel de cette version est destiné à être utilisé uniquement avec les produits PoLabs ou avec les données collectées à l'aide de produits PoLabs.
- 11. Adéquation à l'usage prévu: il n'y a pas deux applications identiques, donc PoLabs ne peut garantir que ses équipements ou logiciels sont adaptés à une application donnée. Il incombe donc à l'utilisateur de s'assurer que le produit est adapté à l'application de l'utilisateur.
- 12. Virus: ce logiciel a fait l'objet d'une surveillance continue des virus en cours de production. Cependant, il incombe à l'utilisateur de vérifier si le logiciel est antivirus une fois celui-ci installé.
- 13. Mises à niveau: nous proposons des mises à niveau gratuites sur notre site Web à l'adresse www.poscope.com. Nous nous réservons le droit de facturer les mises à jour ou les remplacements envoyés sur un support physique.
- 14. Veuillez contacter le support technique de PoLabs pour plus de détails sur des questions environnementales telles que la compatibilité environnementale de chaque produit PoLabs. Veuillez utiliser les produits PoLabs en conformité avec toutes les lois et réglementations en vigueur régissant l'inclusion ou l'utilisation de substances contrôlées, y compris, sans limitation, la directive RoHS de l'UE. PoLabs n'assume aucune responsabilité pour les dommages ou pertes résultant de votre nonrespect des lois et réglementations en vigueur.
- 15. Veuillez contacter un support technique PoLabs à l'adresse support@poscope.com si vous avez des questions concernant les informations contenues dans ce document ou sur les produits PoLabs, ou si vous avez d'autres questions.
- 16. Le titulaire de la licence s'engage à autoriser l'accès à ce logiciel uniquement aux personnes informées de ces conditions et acceptant de les respecter.
- 17. Marques commerciales: Windows est une marque déposée de Microsoft Corporation. PoKeys, PoKeys55, PoKeys56U, PoKeys56E, PoScope3, PoScope4, Basic, Basic2, Méga1, Mega50, PoRef216U, PoDDS, PoScope, PoLabs et autres sont des marques déposées.

# **CONCESSION DE LICENCE.**

Le matériel contenu dans cette version est sous licence et non vendu. PoLabs accorde une licence à la personne qui installe ce logiciel, sous réserve des conditions énumérées ci-dessous.

# Accès

Le titulaire de la licence s'engage à autoriser l'accès à ce logiciel uniquement aux personnes informées de ces conditions et acceptant de les respecter.

### Usage

Le logiciel de cette version est destiné à être utilisé uniquement avec les produits PoLabs ou avec les données collectées à l'aide des produits PoLabs.

# droits d'auteur

PoLabs revendique les droits d'auteur et conserve les droits sur tout le matériel (logiciels, documents, etc.) contenu dans ce communiqué. Vous pouvez copier et distribuer l'intégralité de la version dans son état d'origine, mais vous ne devez pas copier d'éléments individuels dans la version autrement qu'à des fins de sauvegarde.

### Responsabilité

PoLabs et ses agents ne sauraient être tenus responsables des pertes ou dommages, quelle qu'en soit la cause, liés à l'utilisation de l'équipement ou du logiciel PoLabs, sauf si la loi l'exclut.

### Fitness pour un but

Comme deux applications ne sont pas identiques, les PoLabs ne peuvent garantir que ses équipements ou logiciels sont adaptés à une application donnée. Il incombe donc à l'utilisateur de s'assurer que le produit est adapté à l'application de l'utilisateur.

# Applications critiques

Étant donné que le logiciel fonctionne sur un ordinateur susceptible d'exécuter d'autres produits logiciels et susceptible de subir des interférences de la part de ces autres produits, cette licence exclut expressément toute utilisation dans des applications «critiques», telles que les systèmes d'aide à la vie.

#### Les virus

Ce logiciel a fait l'objet d'une surveillance constante des virus en cours de production. Cependant, il incombe à l'utilisateur de vérifier si le logiciel est antivirus une fois celui-ci installé.

#### Soutien

Aucun logiciel n'est jamais exempt d'erreurs, mais si vous n'êtes pas satisfait de ses performances, veuillez contacter notre équipe de support technique, qui s'efforcera de résoudre le problème dans un délai raisonnable.

#### Mises à niveau

Nous proposons des mises à niveau gratuites sur notre site Web à l'adresse [www.poscope.com.](www.poscope.com) Nous nous réservons le droit de facturer les mises à jour ou les remplacements envoyés sur un support physique.

#### Marques de commerce

Windows est une marque déposée de Microsoft Corporation. PoKeys, PoKeys55, PoKeys56U, PoKeys56E, PoScope, PoScope3, PoScope4, Basic, Basic2, Mega1, Mega50, PoRef216U, PoDDS, PoLabs et autres sont des marques déposées. PoLabs utilise Facebook, YouTube et Twitter en tant que canaux pour informer les utilisateurs des produits PoLabs. En tant que tel, PoLabs n'a aucune condition liée à ces sociétés ou à leurs marques.